#### Interaction Design Studio

#### Υλοποίηση Εφαρμογής

Δημιουργία αλληλεπίδρασης και περιβάλλοντος διεπαφής στο Flash

#### Πλαίσιο Σχεδίασης

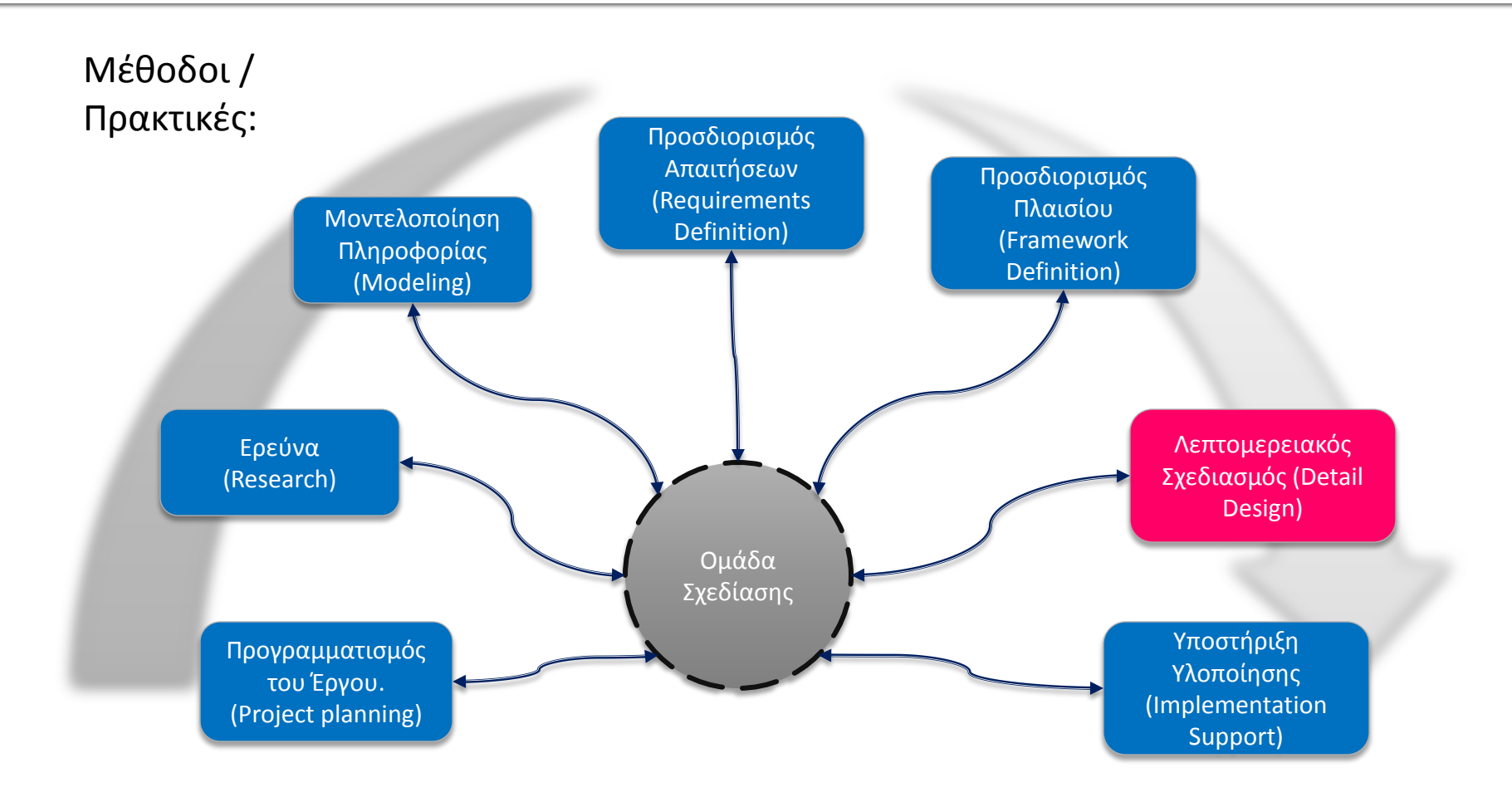

#### Δημιουργία του φακέλου που θα περιέχει το project

- Δημιουργείτε ένα φάκελο με το όνομα του project.
- Δημιουργείτε υπό-φακέλους με τα εξής ονόματα:
	- images: περιέχει όλες τις εικόνες της εφαρμογής.
	- interface: περιέχει το αρχείο Photoshop ή Illustrator
	- projects: περιέχει το flash αρχείο (\*. fla)
	- sounds: περιέχει ότι ήχους χρησιμοποιούμε στην εφαρμογή.
	- texts: περιέχει αρχεία κειμένου (\*.txt, \*.doc κτλ).
	- videos: περιέχει αρχεία video, τύπου \*.flv
	- others: περιέχει αρχεία που σχετίζονται με την εφαρμογή και δεν ανήκουν στις παραπάνω κατηγορίες.

# Δημιουργία Flash αρχείου

 Δημιουργείστε ένα νέο Flash αρχείο, επιλέγοντας το ActionScript 2.0. Σώστε το αρχείο στον φάκελο projects.

Από το Windows>Actions ανοίξτε την καρτέλα Actions και τοποθετείστε την μαζί με τις καρτέλες Timeline και Motion Editor (σέρνοντας την καρτέλα Actions στο panel της καρτέλας timeline).

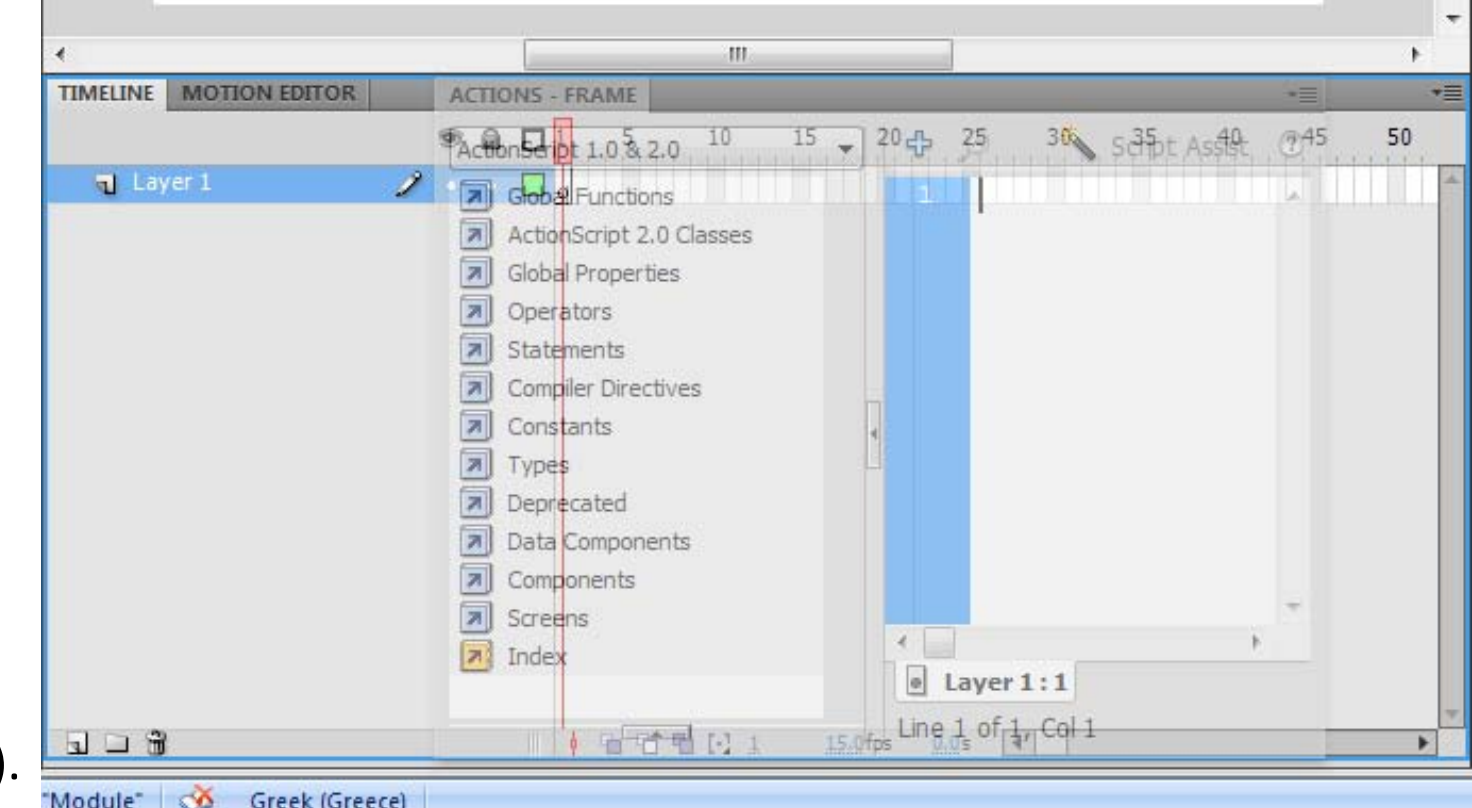

# Εισαγωγή αρχείων Interface 1/3

- File>Import> Import to Library, και επιλέγετε από το φάκελο "interface" το αρχείο "interface.psd" Επιλέγετε τα layers του Photoshop που θα εισαχθούν στο flash project.
	- Για κάθε ένα από τα layers, επιλέγεται από τα δεξιά το "*Create movie clip for this layer*". Το εικονίδιο δίπλα στο Layer θα αλλάξει σε αυτό του flash movie clip.
	- Για γρήγορη επιλογή των Layers και μετατροπή τους σε Movie clip, επιλέγετε όλα τα layers με πατημένο το 'shift' κουμπί και στην συνέχεια επιλέγετε "*Create movie clip for this layer*"

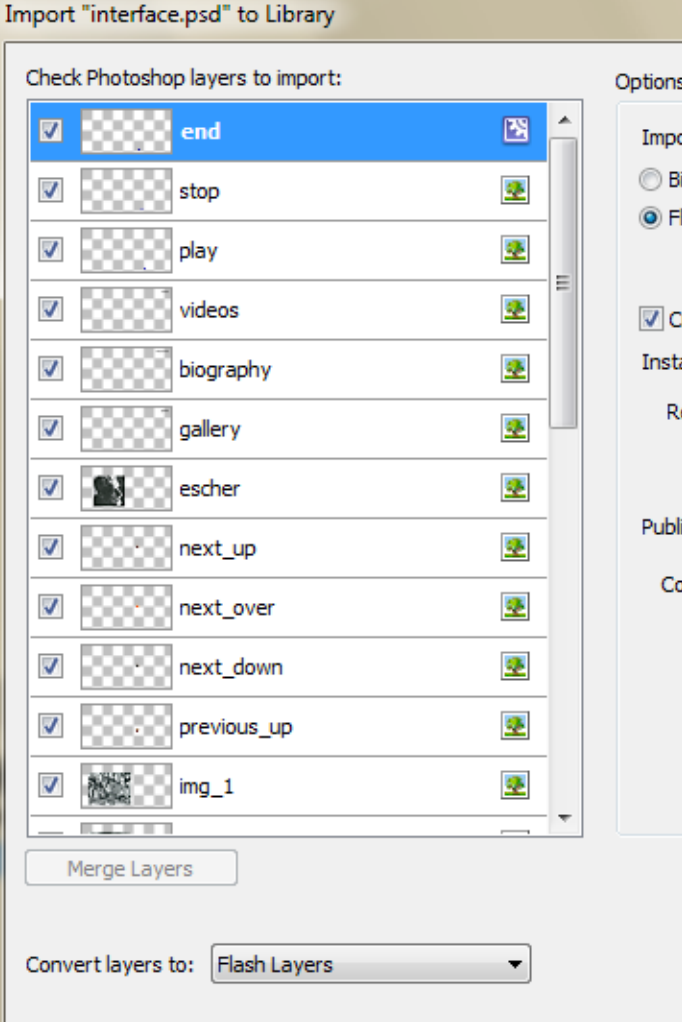

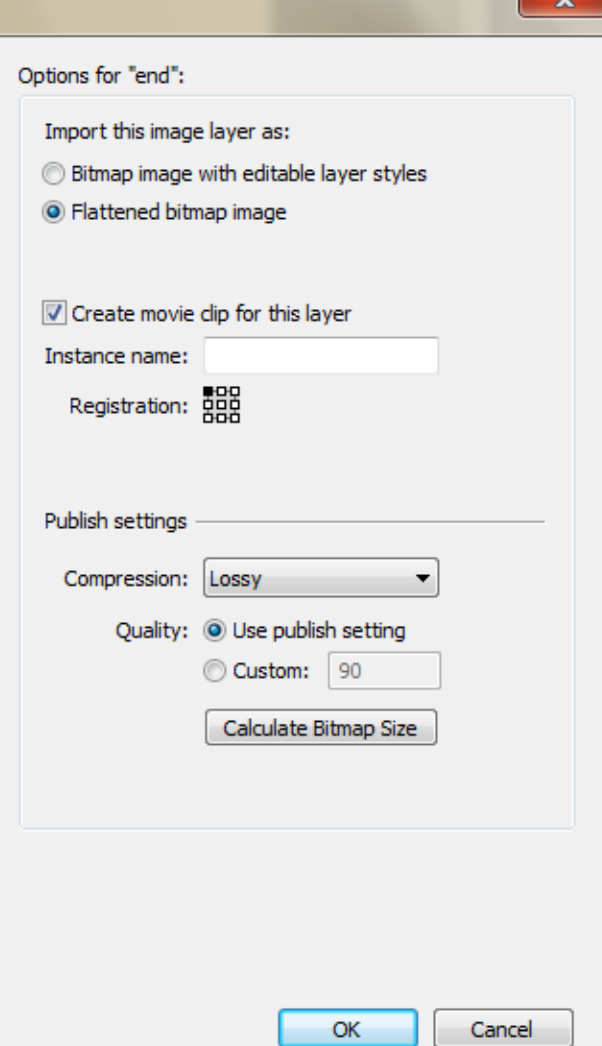

# Εισαγωγή αρχείων Interface 2/3

 **Προσοχή**: Πριν πατήσετε το Ok στο παράθυρο «Import "Interface.psd" to Library», βεβαιωθείτε ότι δίπλα σε όλα τα Layers υπάρχει το εικονίδιο του Flash Movie Clip.

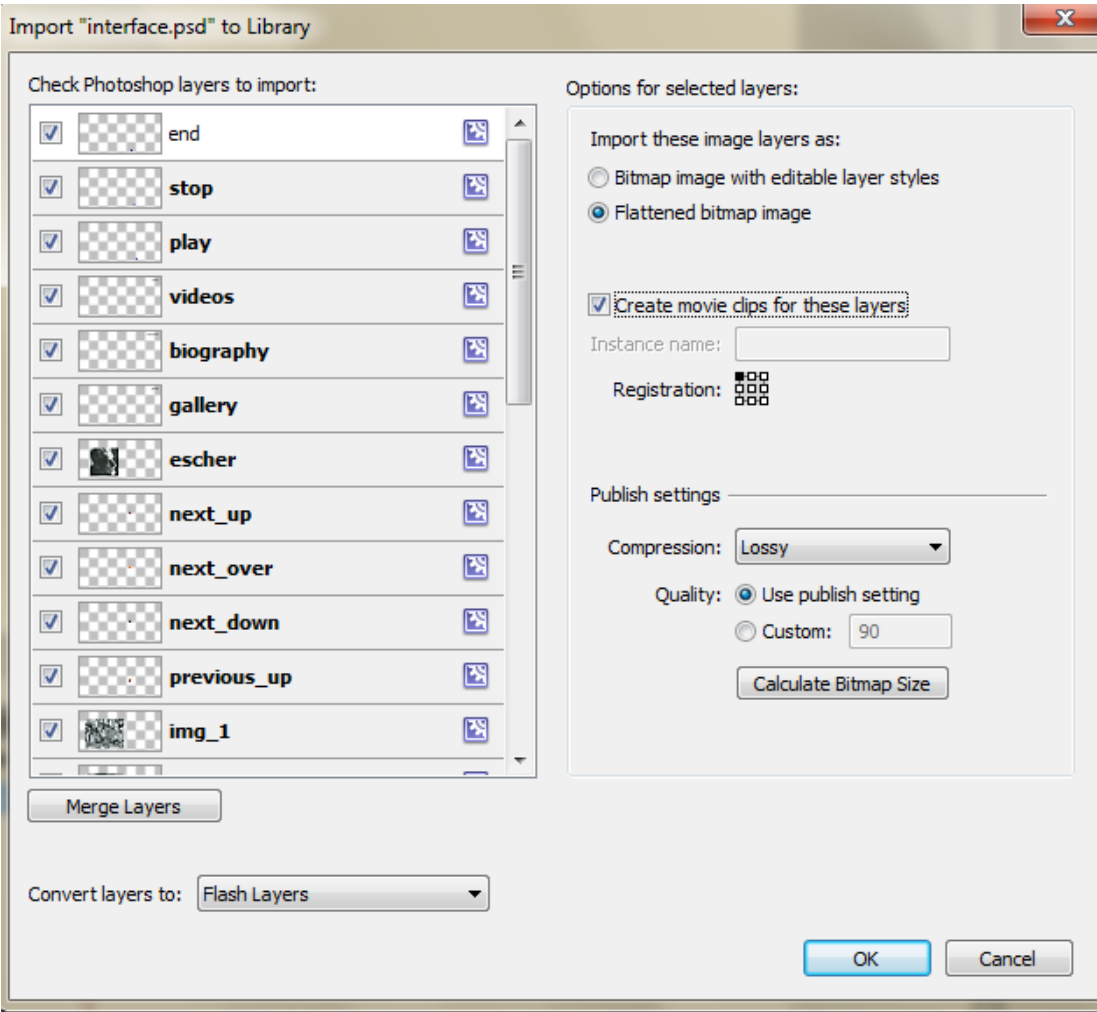

# Εισαγωγή αρχείων Interface 3/3

- Στην καρτέλα Library θα πρέπει να εμφανίζονται τα στοιχεία που εισαγάγατε, ως εικόνες (φάκελος Assets) και ως movie clips.
- Δουλεύετε την εφαρμογή χρησιμοποιώντας μόνο τα movie clips.

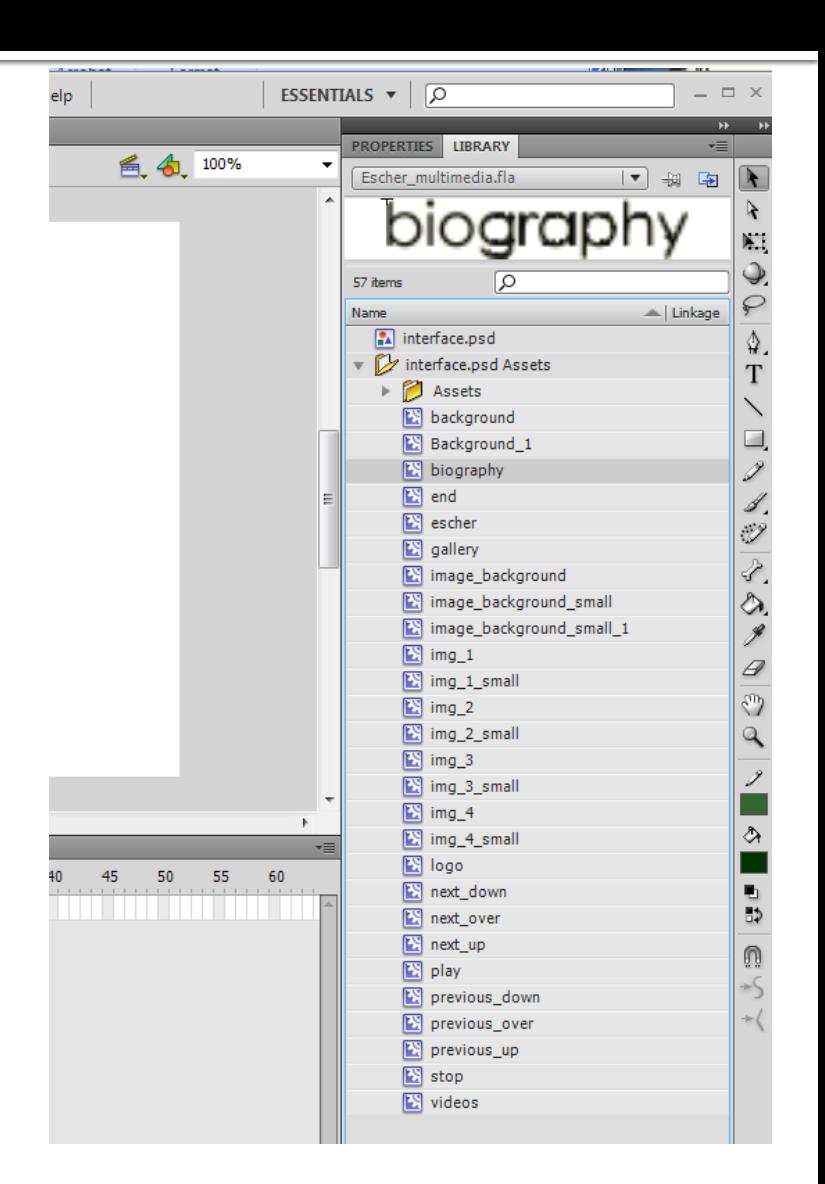

#### Προσδιορισμός διαστάσεων της σκηνής

- Οι διαστάσεις της σκηνής σας είναι το πρώτο πράγμα που πρέπει να προσδιορίσετε σε μία flash εφαρμογή και παραμένουν σταθερές σε όλες τις βασικές οθόνες.
- Ανοίγετε την καρτέλα "Properties" και επιλέγετε με το ποντίκι την σκηνή. Στην καρτέλα πρέπει να εμφανίζεται το όνομα του fla αρχείου σας.
- Επιλέγετε στο πλαίσιο "Properties > Size" το "edit".

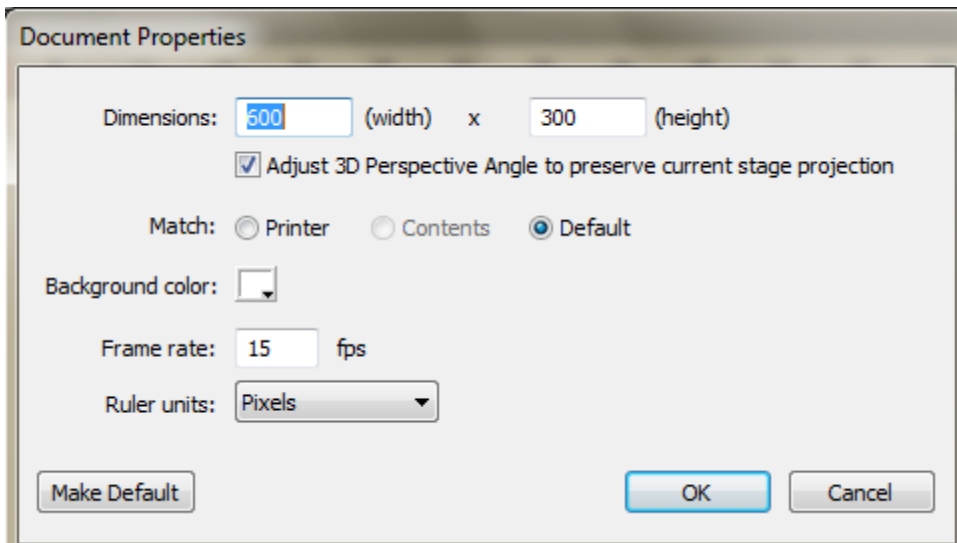

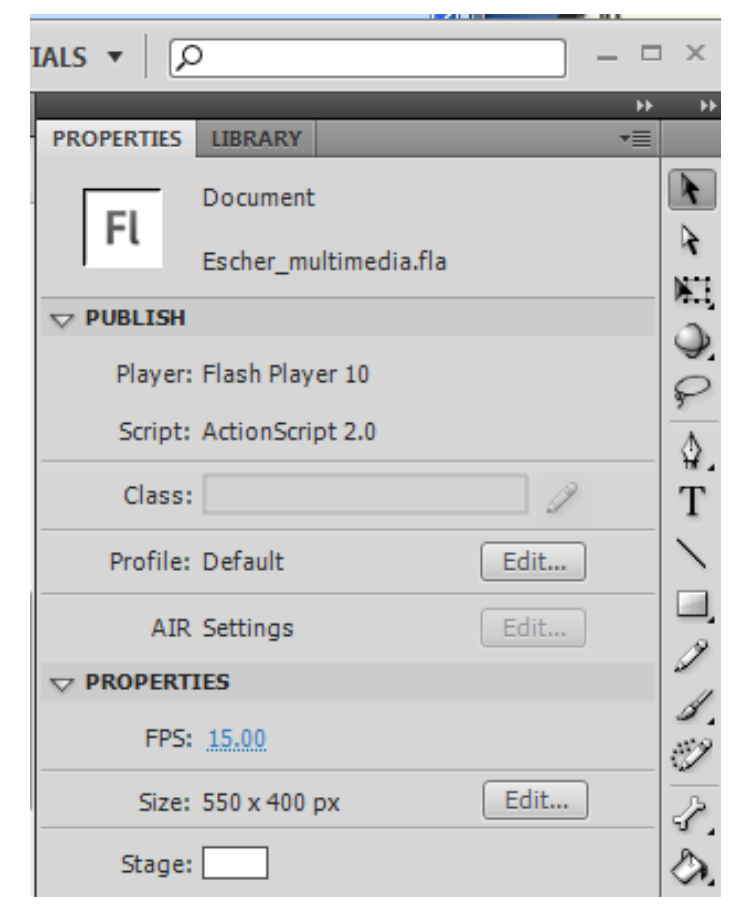

Αλλάζετε τις διαστάσεις της σκηνής, όπως φαίνεται στη διπλανή εικόνα.

### Δημιουργία του Background της σκηνής 1/2

- Στην καρτέλα "Timeline" μετονομάζετε το υπάρχον layer σε "Background Color".
	- Στο layer «Background Color", στο frame 1 πρέπει να εμφανίζεται ένας άσπρος κύκλος, που σημαίνει ότι αυτή τη στιγμή η σκηνή – για το συγκεκριμένο layer - είναι άδεια.

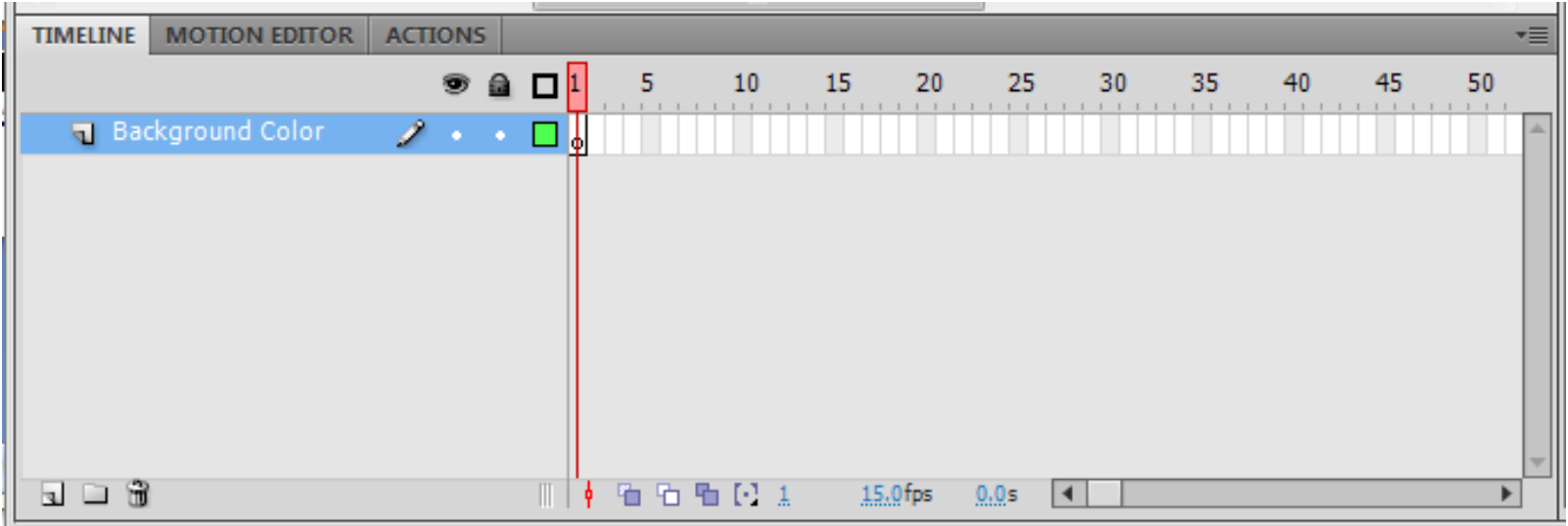

## Δημιουργία του Background της σκηνής 2/2

- Πρέπει να τοποθετήσετε στη σκηνή το movie clip "Background", που είναι το background χρώμα της σκηνής.
- Από την καρτέλα Library, επιλέγετε το movie clip "background", το σέρνετε στην σκηνή και το τοποθετείτε έτσι ώστε να καλύπτει όλη την σκηνή.
- Στο layer "Background Color", στο frame 1 πρέπει να φαίνεται ένας μαύρος κύκλος, που σημαίνει ότι στο συγκεκριμένο Layer, στο πρώτο frame, υπάρχει τουλάχιστον ένα αντικείμενο πάνω στη σκηνή.

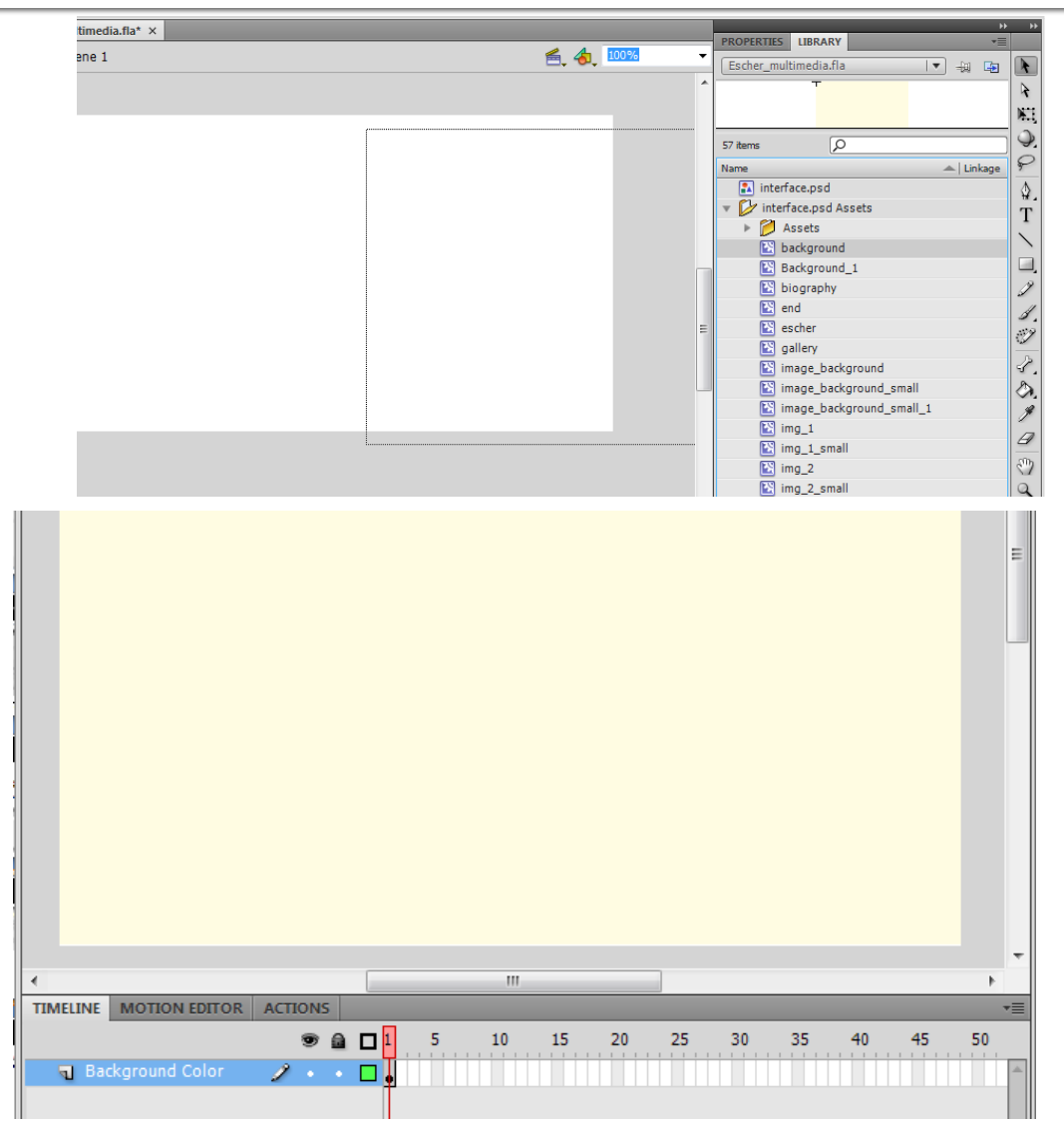

#### Σχεδίαση της «Κεντρικής Βασικής **Οθόνης**» 1/12

 Στόχος είναι να φτιάξετε μία οθόνη της παρακάτω μορφής.

m.c. escher

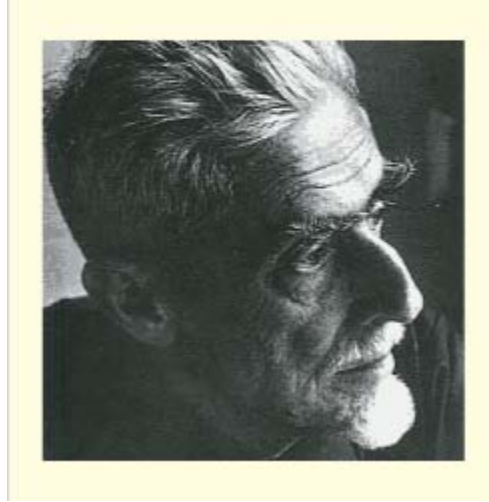

biography

gallery

videos

#### Σχεδίαση της «Κεντρικής Βασικής **Οθόνης**» 2/12

- Αρχικά κατασκευάζετε τα **Layers** της καρτέλας **Timeline**, στα οποία θα αντιστοιχεί η κεντρική βασική οθόνη.
	- 1. Επιλέξτε το εικονίδιο "New Folder" (κάτω αριστερά στο timeline). Μετονομάστε το φάκελο σε "Main Interface" (με διπλό κλικ πάνω στο όνομα του).
	- 2. Στη συνέχεια επιλέξτε τον φάκελο και πατήστε το εικονίδιο "New Layer". Μετονομάστε τον φάκελο σε "Logo Escher" (αριστερή εικόνα).
	- 3. Για να τοποθετήσετε το layer "Logo Escher" στο φάκελο "Main Interface", επιλέξτε το layer με το ποντίκι και σύρετε το πάνω στον φάκελο, έως ότου εμφανιστεί το σύμβολο της δεξιάς εικόνας στη θέση που υποδεικνύεται.

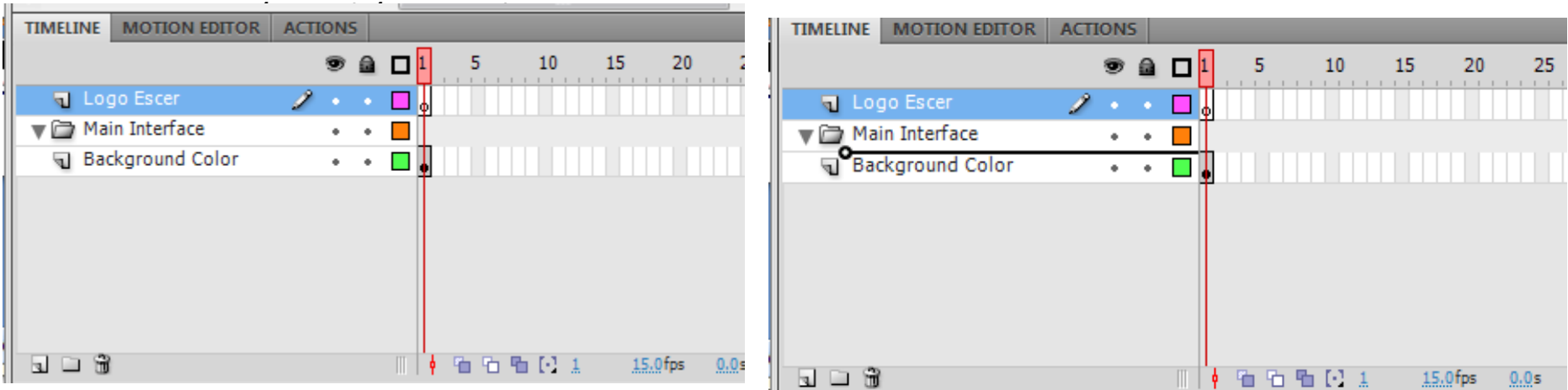

#### Σχεδίαση της «Κεντρικής Βασικής **Οθόνης**» 3/12

- Στην συνέχεια επιλέξτε το layer "Logo Escher" και πατήστε "New Layer". Το νέο layer θα τοποθετηθεί πάνω από το layer "Logo Escher", μέσα στον φάκελο "Main Interface".
- Μετονομάστε το layer σε "Escher Image".
- Επαναλάβετε την διαδικασία για να δημιουργήσετε άλλο ένα layer με το όνομα "control\_btn".
- To timeline πρέπει να είναι της μορφής που δείχνει η εικόνα.
- Αφού φτιάξατε τα layers μπορείτε να αρχίσετε την σχεδίαση της βασικής οθόνης

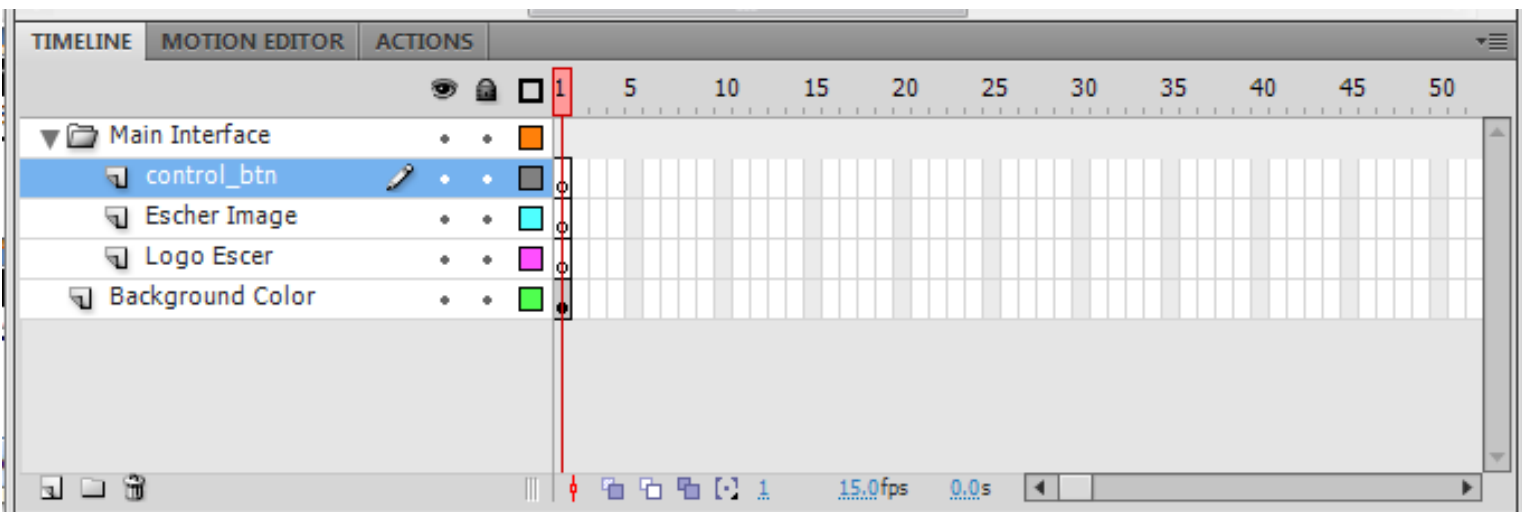

#### Σχεδίαση της «Κεντρικής Βασικής **Οθόνης**» 4/12

- Στόχος είναι η εφαρμογή να ξεκινάει εμφανίζοντας πρώτα το background και μετά από λίγα δευτερόλεπτα να:
	- Εισέρχεται σταδιακά στην σκηνή το Logo του Escher
	- Να εμφανίζεται σταδιακά η εικόνα του Escher
	- Να εμφανίζονται στο τέλος τα κουμπιά της βασικής οθόνης.
- Για την επίτευξη των δύο πρώτων βημάτων απαιτείται η χρήση του Classic Tween εργαλείου. Για να εφαρμόσετε το Classic Tween εργαλείο πρέπει:
	- Τα αντικείμενα που συμμετέχουν να είναι Movie Clips
	- Όλο το tween να βρίσκεται σε δικό του layer, το οποίο δεν περιέχει άλλα αντικείμενα.

## Σχεδίαση της «Κεντρικής Βασικής **Οθόνης**» 5/12

- Για να εμφανιστεί το logo του Escher μετά από λίγα δευτερόλεπτα αφού ξεκινήσει η εφαρμογή, πρέπει η εκκίνηση του να γίνει σε κάποιο frame διαφορετικό από το πρώτο.
	- Επιλέξτε στο layer "Logo Escher" το frame 10, όπως δείχνει η πάνω εικόνα.
	- Πατήστε δεξί κουμπί και επιλέξτε "Insert Keyframe".
	- Θα εμφανιστεί ένας άσπρος κύκλος στο timeline στο layer "Logo Escher" στο frame 10 (κάτω εικόνα).

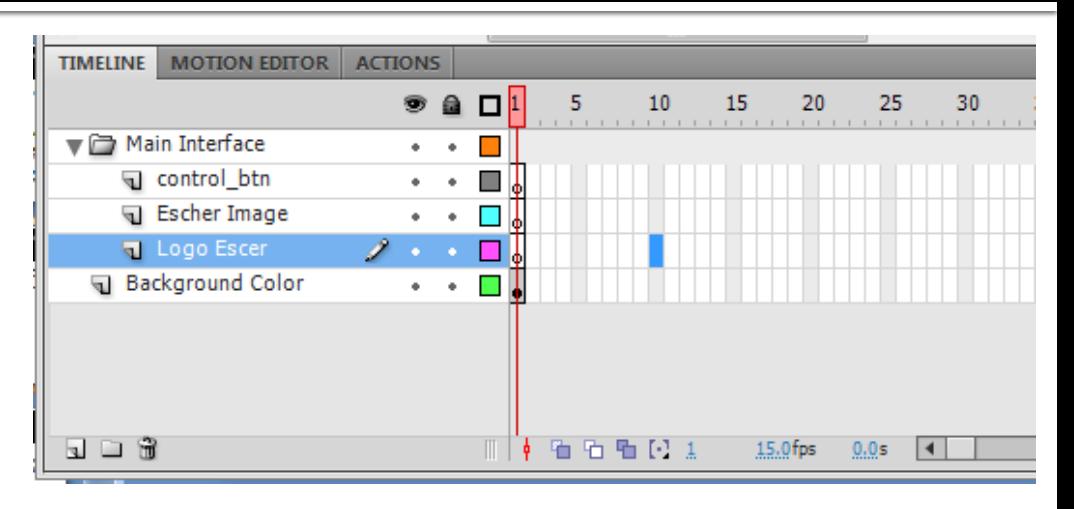

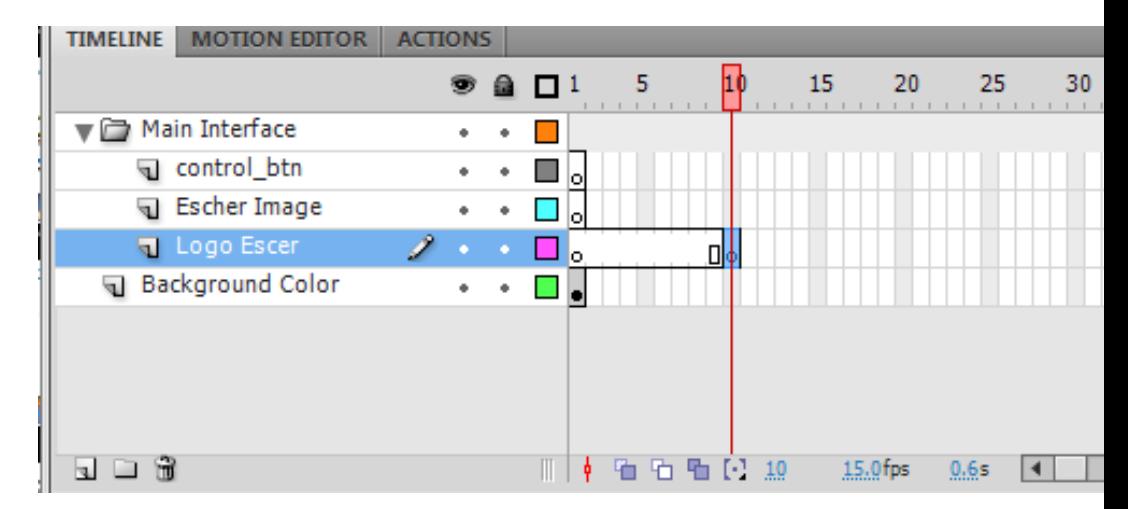

#### Σχεδίαση της «Κεντρικής Βασικής Οθόνης» 6/12

- **Σταδιακή εισαγωγή του "Logo Escher» στην σκηνή.**
	- Eπιλέξτε το keyframe 10, στο layer "Logo Escher".
	- Από το Library επιλέξτε το movie clip "logo", σύρετε το στη σκηνή και τοποθετείστε στο σημείο που δείχνει η εικόνα (αρχική θέση του tween).
	- Το keyframe στο fr. 10 πρέπει να έχει γίνει τώρα μαύρο.

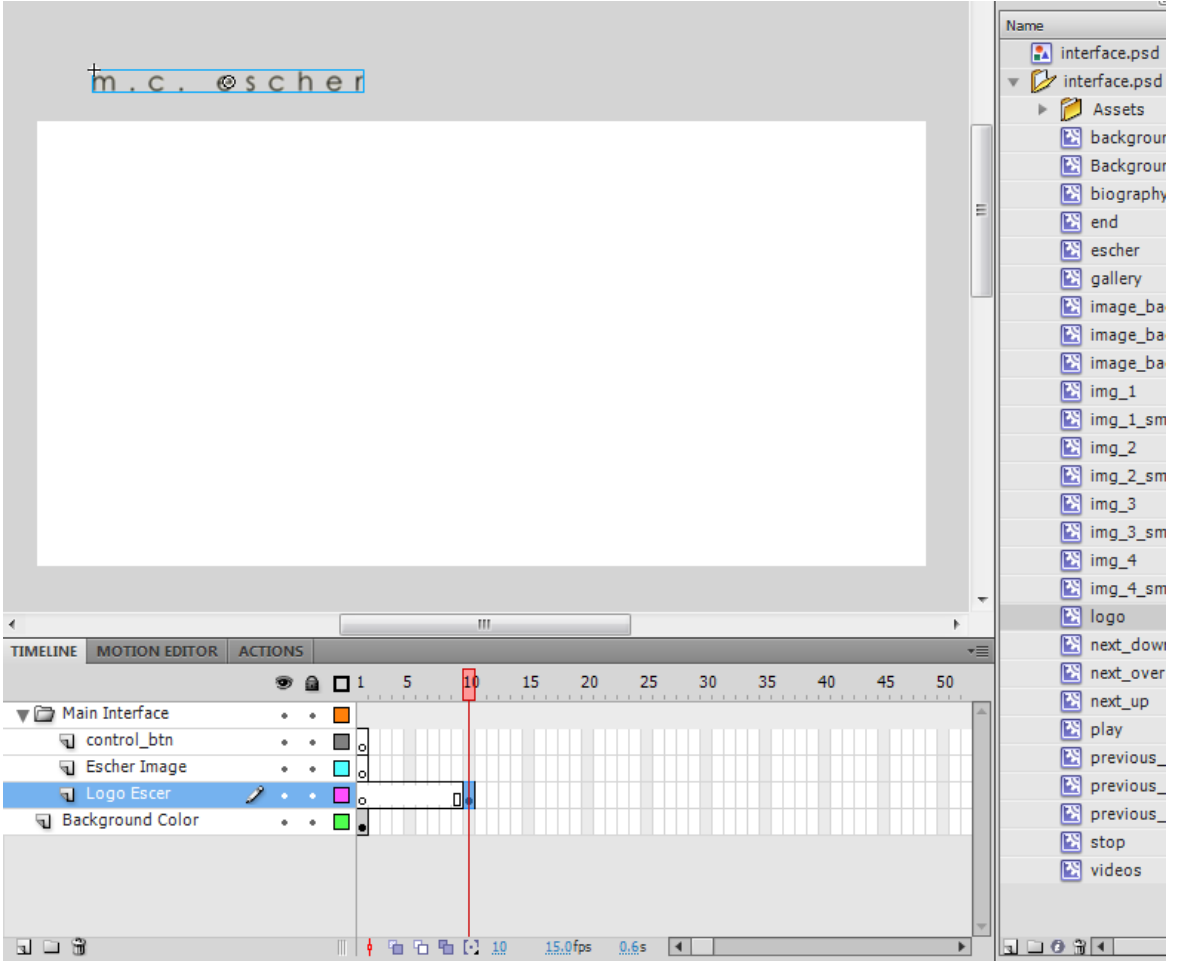

#### Σχεδίαση της «Κεντρικής Βασικής **Οθόνης**» 7/12

- **Σταδιακή εισαγωγή του "Logo Escher» στην σκηνή.**
	- Εισάγετε τώρα στο layer "Logo Escher" στο frame 20 ένα νέο keyframe.
	- Επιλέξτε το νέο Keyframe στο fr.20, και μετακινείστε το movie clip "logo" της σκηνής, στη θέση που δείχνει η κάτω εικόνα (τελική θέση του tween).

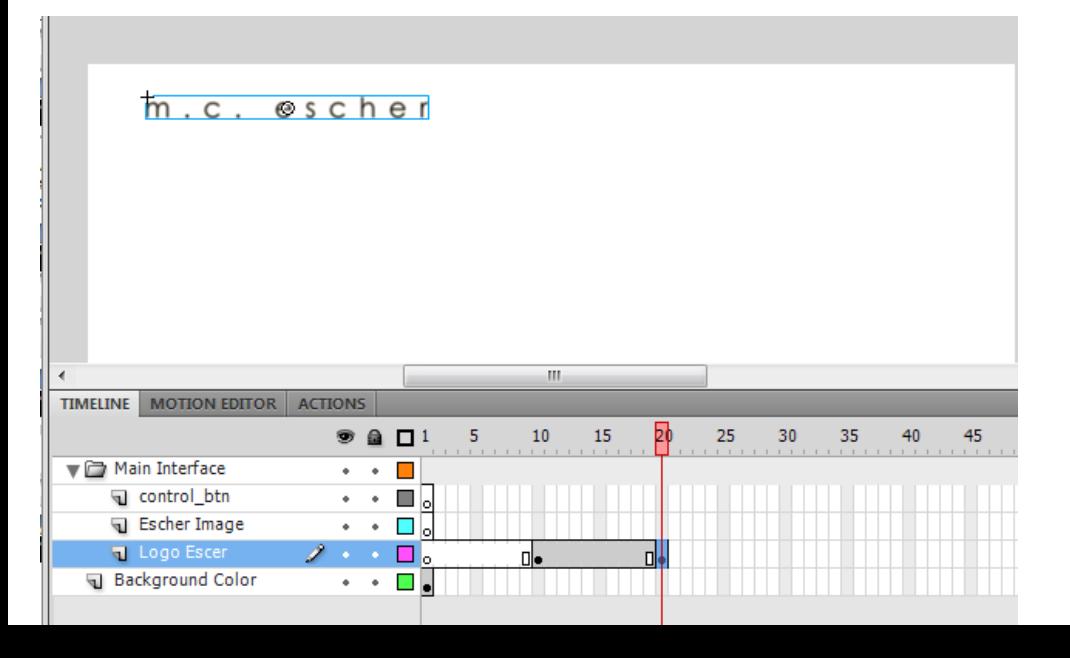

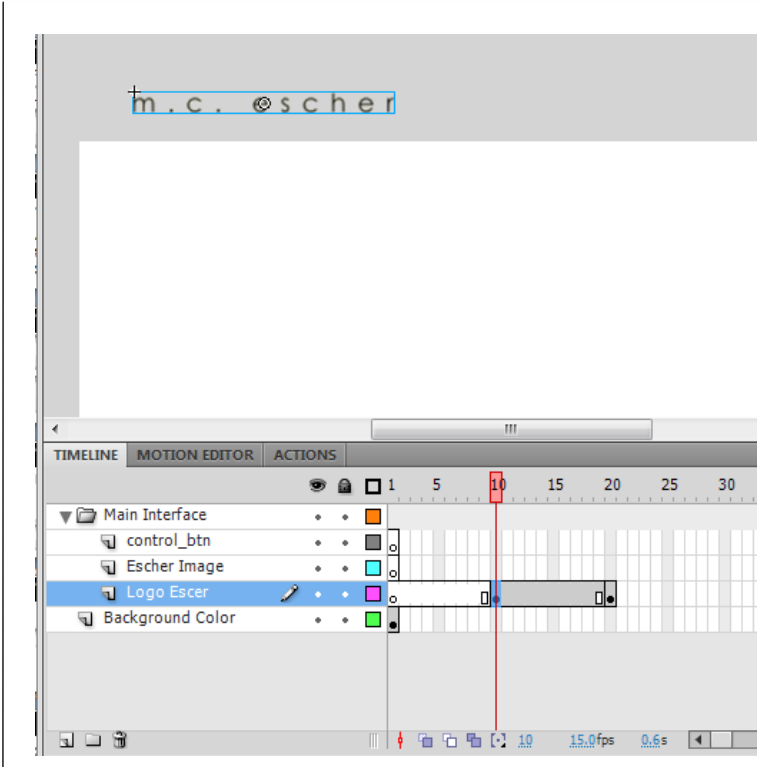

Όταν επιλέγετε το keyframe στο 10, πρέπει η σκηνή να είναι όπως η πάνω εικόνα.

#### Σχεδίαση της «Κεντρικής Βασικής **Οθόνης**» 8/12

- **Σταδιακή εισαγωγή του "Logo Escher» στην σκηνή – Δημιουργία Tween**
	- Επιλέξτε ένα frame του layer "Logo Escher" ανάμεσα στα Keyframes 10 και 20 (πάνω εικόνα).
	- Πατήστε δεξί κλικ και επιλέξτε *"Create Classic Tween"*.
	- Τα frames του layer "Logo Escher" μεταξύ 10 & 20 πρέπει να έχουν την μορφή που δείχνει η κάτω εικόνα.

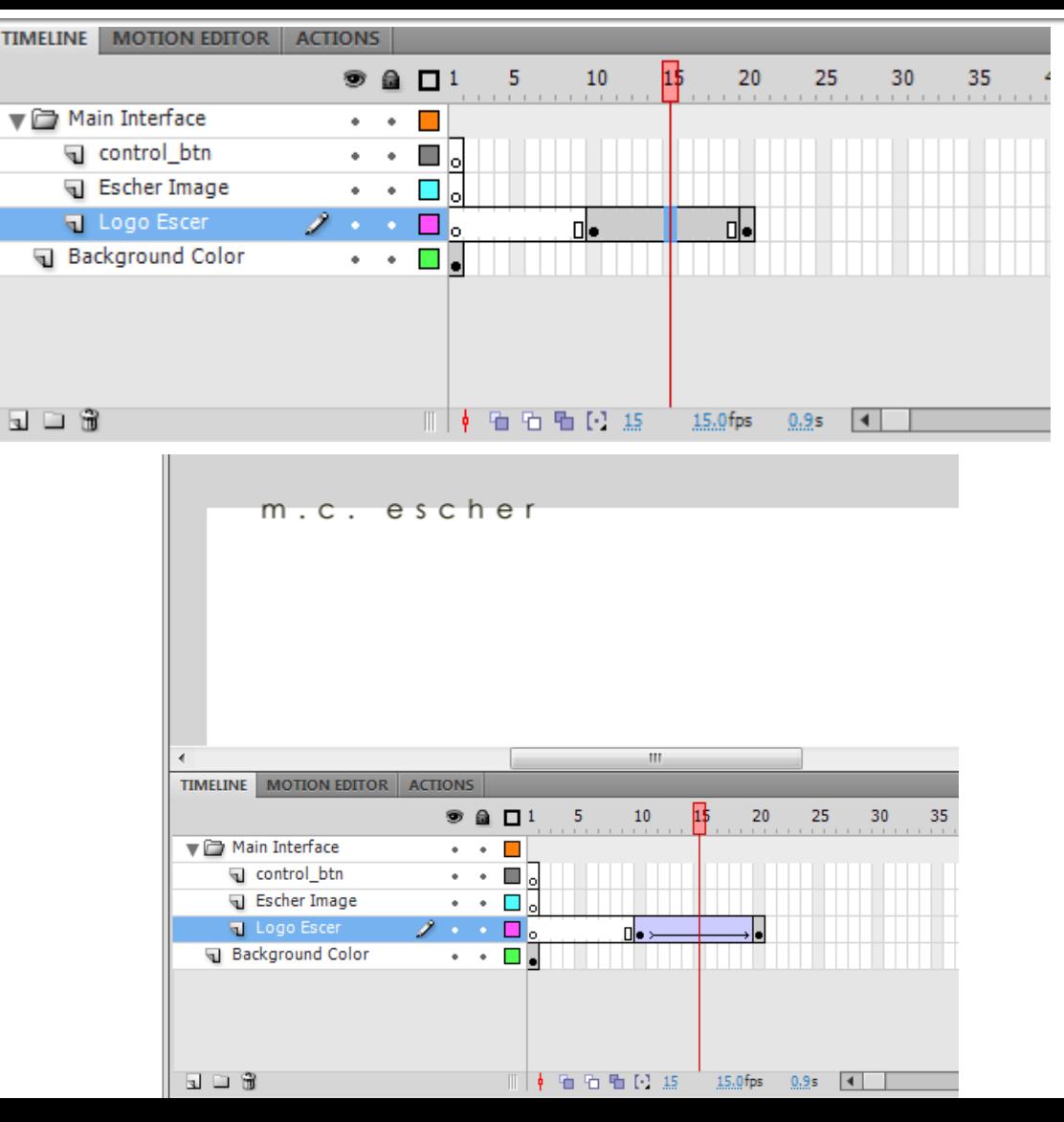

### Σχεδίαση της «Κεντρικής Βασικής **Οθόνης**» 9/12

- Η ίδια λογική διέπει και την «*σταδιακή εμφάνιση της εικόνας του Escher*», μόνο που τώρα αντί για την θέση του movie clip στην σκηνή θα ελέγξετε την διαφάνεια του.
	- Επιλέξτε στο layer "Escher Image" το frame 20 και εισάγετε ένα νέο Keyframe.
	- Από το Library επιλέξτε το movie clip "escher" και τοποθετείστε το στη σκηνή, στην θέση που θέλετε να εμφανίζεται στην βασική οθόνη.
	- Στη συνέχεια εισάγετε ένα νέο Keyframe στο layer "Escher Image" στο frame 30.

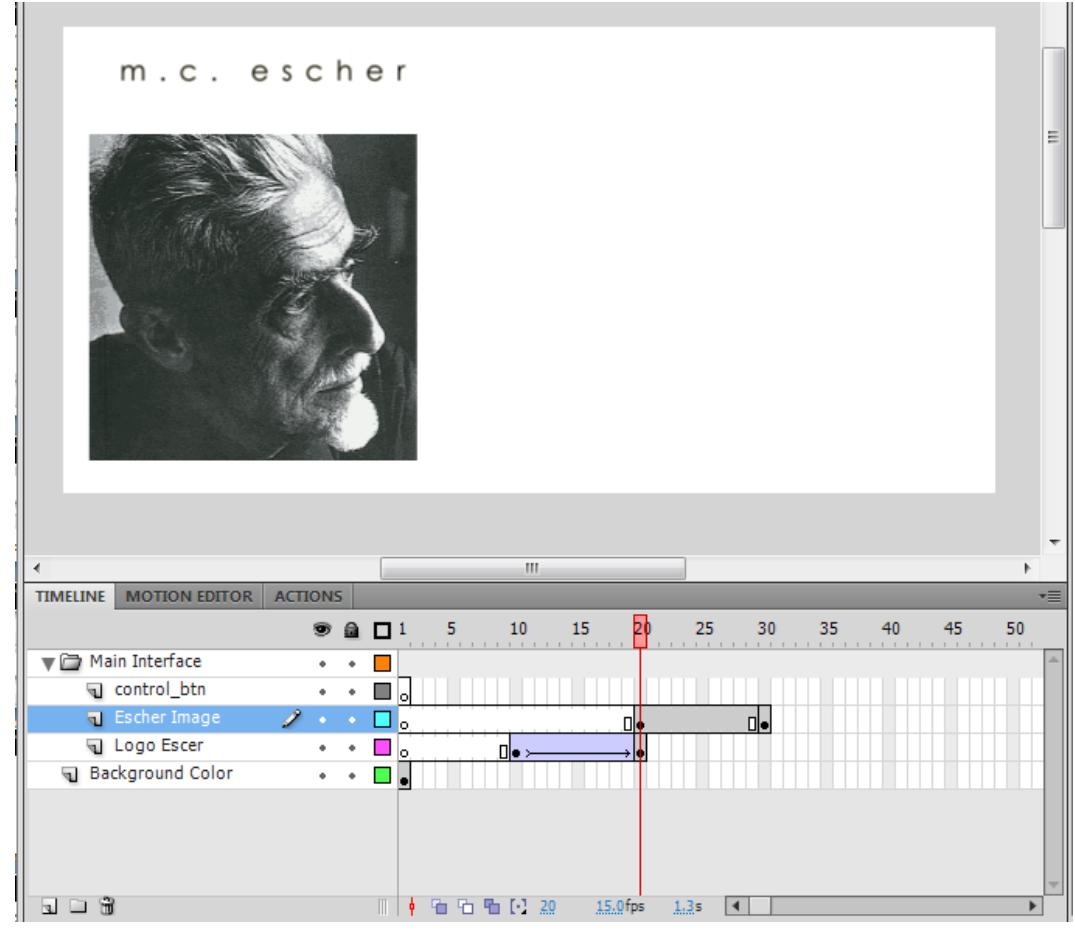

### Σχεδίαση της «Κεντρικής Βασικής **Οθόνης**» 10/12

- Δημιουργία Tween στη διαφάνεια της εικόνας
	- Στο layer "Escher Image" επιλέξτε το Keyframe 20
	- Επιλέξτε στη σκηνή σας το movie clip "escher" και πηγαίνετε στην καρτέλα "Properties".
		- **Προσοχή**: H καρτέλα πρέπει να γράφει «Instance of: escher».<br>Αυτό σημαίνει ότι πρόκειται να αλλάξετε τις ιδιότητες του movie clip με το όνομα «escher».

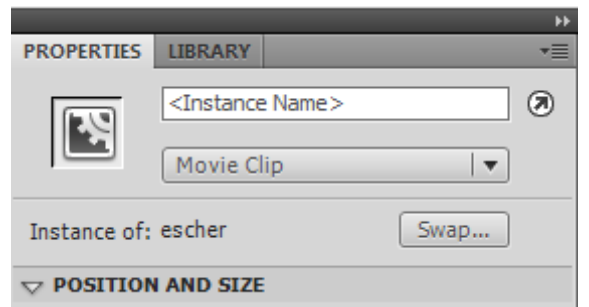

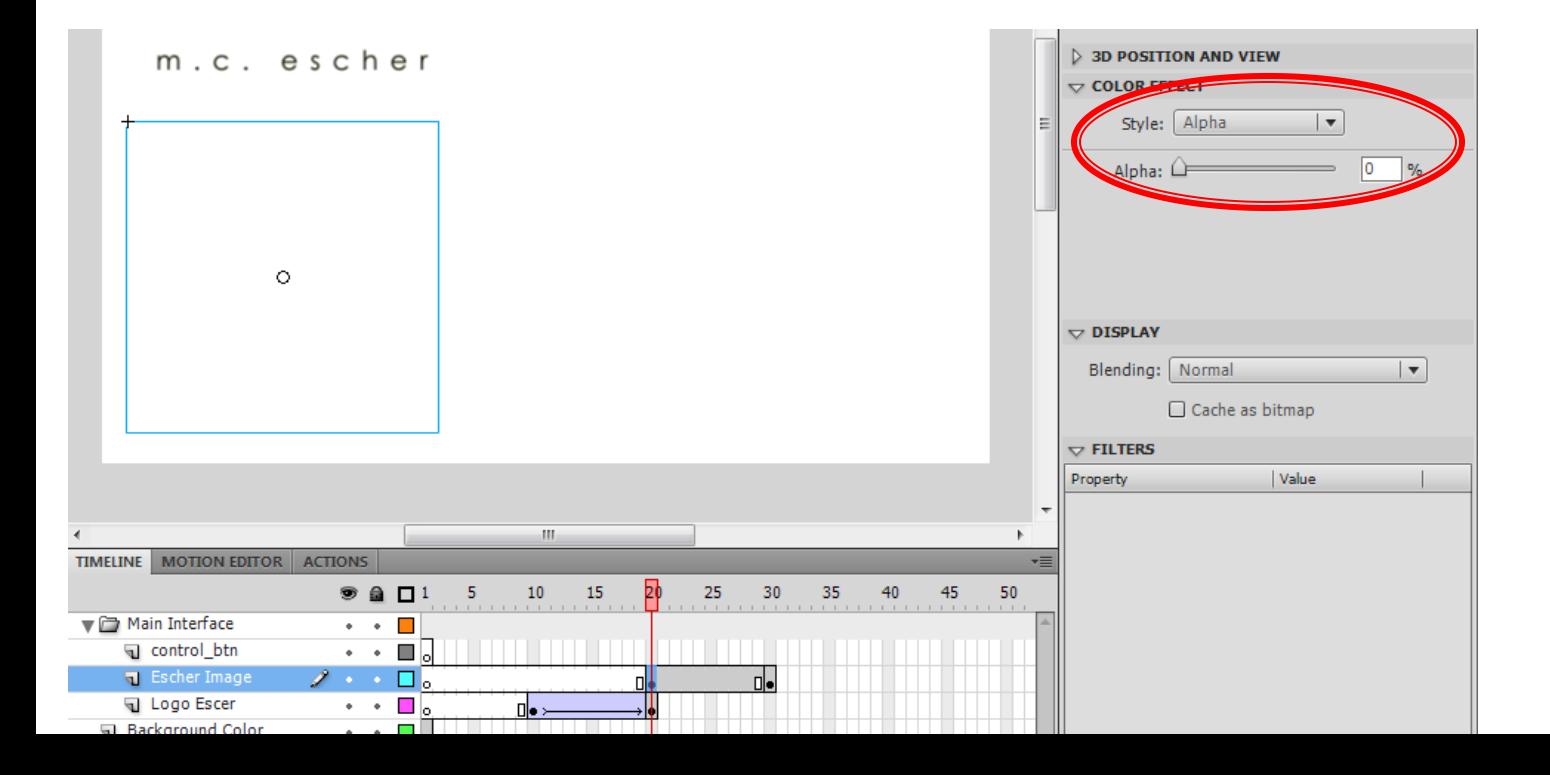

Στο πλαίσιο "Color Effect" επιλέξτε "Alpha", για να ρυθμίσετε την διαφάνεια της εικόνας. Βάλτε την τιμή του Alpha στο 0%.

#### Σχεδίαση της «Κεντρικής Βασικής **Οθόνης**» 11/12

- Επαναλάβετε την ίδια διαδικασία για το movie clip "escher» που βρίσκεται στο Keyframe 30.
	- Θέστε την τιμή Alpha =  $100%$
	- Δημιουργείστε ένα "Classic Tween" μεταξύ των keyframes 20-30, στο layer "Escher Image".

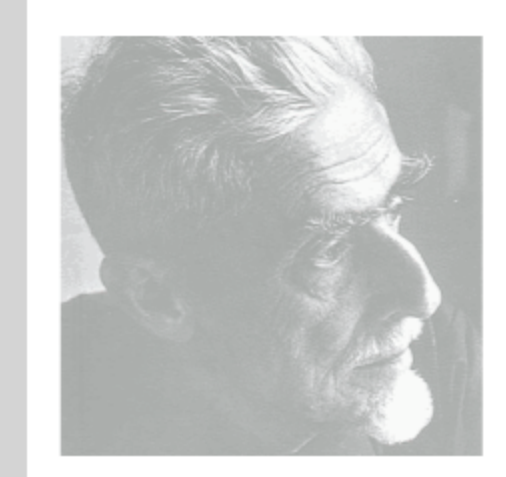

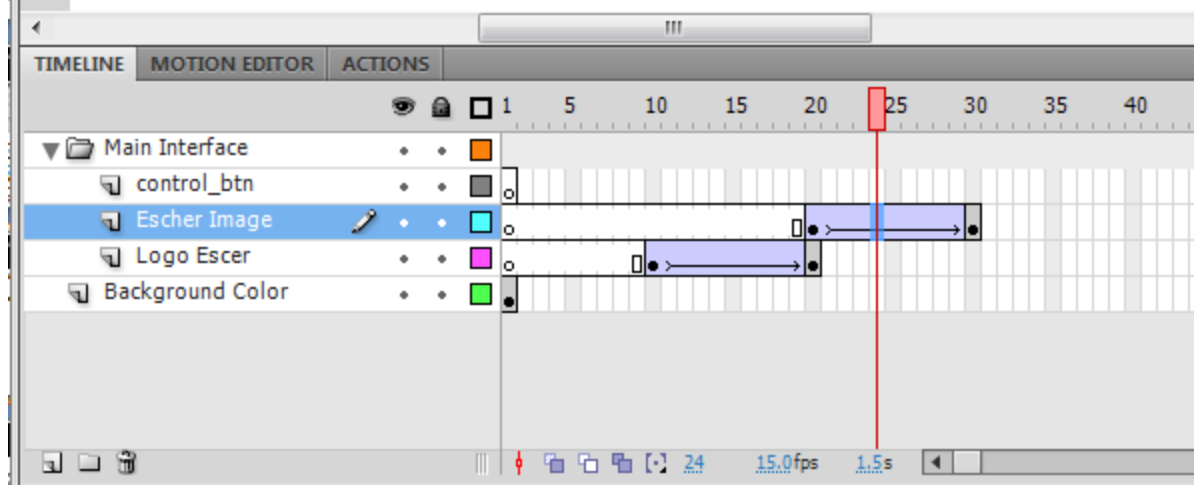

### Σχεδίαση της «Κεντρικής Βασικής **Οθόνης**» 12/12

- Αφού εισαχθεί και η εικόνα του Escher, απομένει η εμφάνιση των κουμπιών της βασικής οθόνης.
- Τα κουμπιά θα εμφανίζονται στο frame 30, με το που θα ολοκληρωθεί η εμφάνιση της εικόνας.
	- Εισάγετε στο layer "control\_btns" ένα keyframe, στο frame 30.
	- Επιλέξτε το keyframe 30, του layer "control\_btns", και από την καρτέλα library επιλέξτε το movie clip "biography" και σύρετε το στην σκηνή στο σημείο που θέλετε να εμφανίζετε. Επαναλάβετε το ίδιο και για τα movie clips "gallery" και "videos".

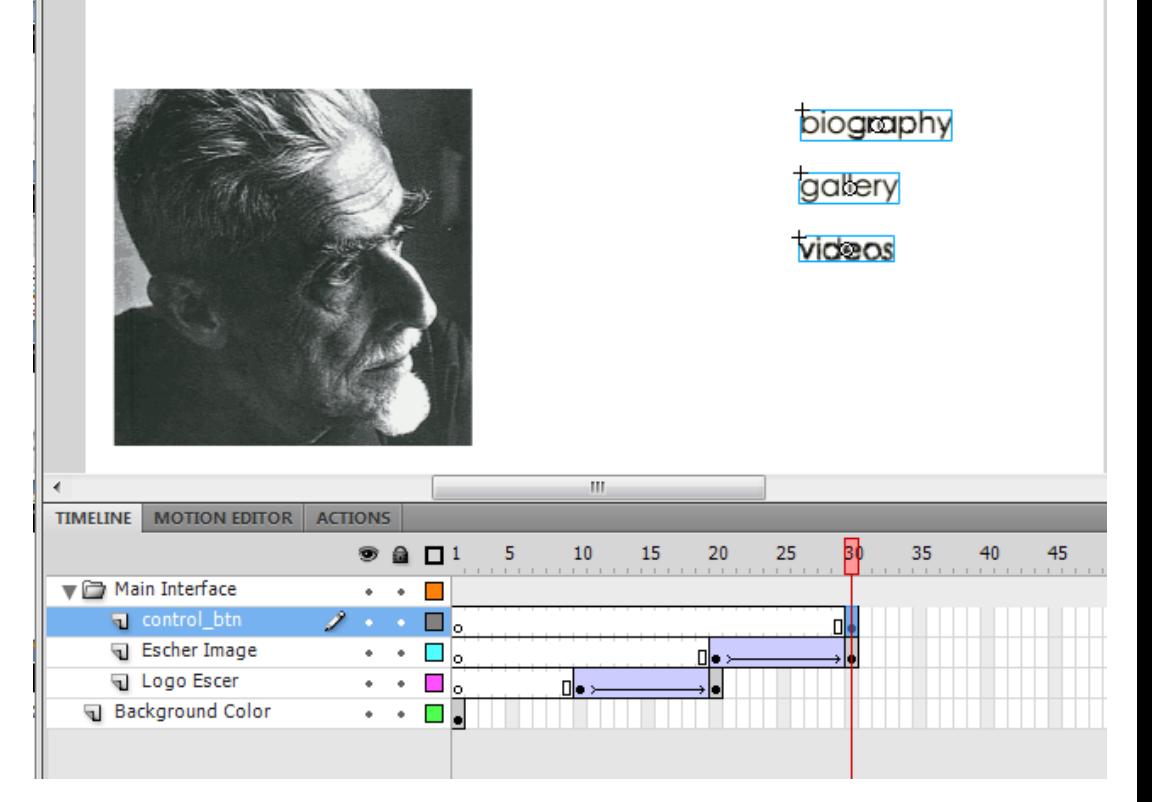

Στη φάση αυτή τα στοιχεία "biography, "gallery" και "videos" δεν είναι κουμπιά, αλλά movie clips. Η μετατροπή τους σε κουμπιά θα γίνει στη συνέχεια.

## Ολοκλήρωση της «Κεντρικής Βασικής Οθόνης» 1/4

- Παρόλο που στη εφαρμογή σας έχετε τοποθετήσει όλα τα αντικείμενα που απαιτούνται για την σχεδίαση της πρώτης βασικής οθόνης, αυτή δεν είναι εν τέλει ολοκληρωμένη.
- Βάσει του timeline η σκηνή στο
	- Fr. 1 περιέχει μόνο το αντικείμενο στο layer "background color".
	- Fr.2-10 είναι άδεια το "background color" εξαφανίζεται ενώ δεν θα έπρεπε.
	- Fr. 10-20 περιέχει το logo του Escher, χωρίς το background color.
	- Fr. 20 30 περιέχεται η εικόνα του Escher αλλά όχι το Logo και το Back. Color.
	- Fr. 30 (το τελικό frame της οθόνης), περιέχει μόνο την εικόνα του Escher και τα movie clips που αντιστοιχούν στα κουμπιά της οθόνης.

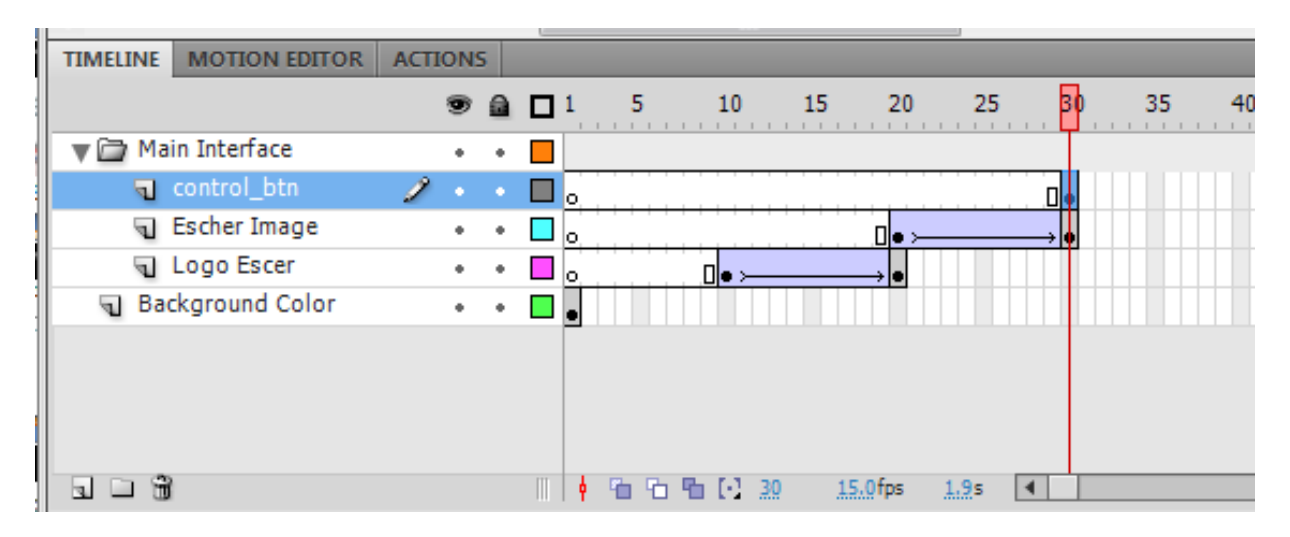

## Ολοκλήρωση της «Κεντρικής Βασικής Οθόνης» 2/4

- Όταν στο timeline, για κάποιο layer, ένα frame είναι γκρι, σημαίνει ότι τα στοιχεία του layer στο συγκεκριμένο frame φαίνονται και στην σκηνή.
- Επομένως, για να ολοκληρωθεί η σκηνή της πρώτης βασικής οθόνης πρέπει σε κάθε layer που περιέχει στοιχεία που θέλετε να φαίνονται στην τελική οθόνη να ζητήσετε να είναι γεμάτα (να έχουν γκρι χρώμα).
	- Επιλέξτε στο layer "Background Color", το frame 30 , πατήστε δεξί κλικ και επιλέξτε "Insert Frame".
	- Ακολουθήστε την ίδια διαδικασία και για το layer "Logo Escher".
- Τώρα όλα τα αντικείμενα των layers φαίνονται σωστά καθώς κινείται ο δείκτης του timeline.

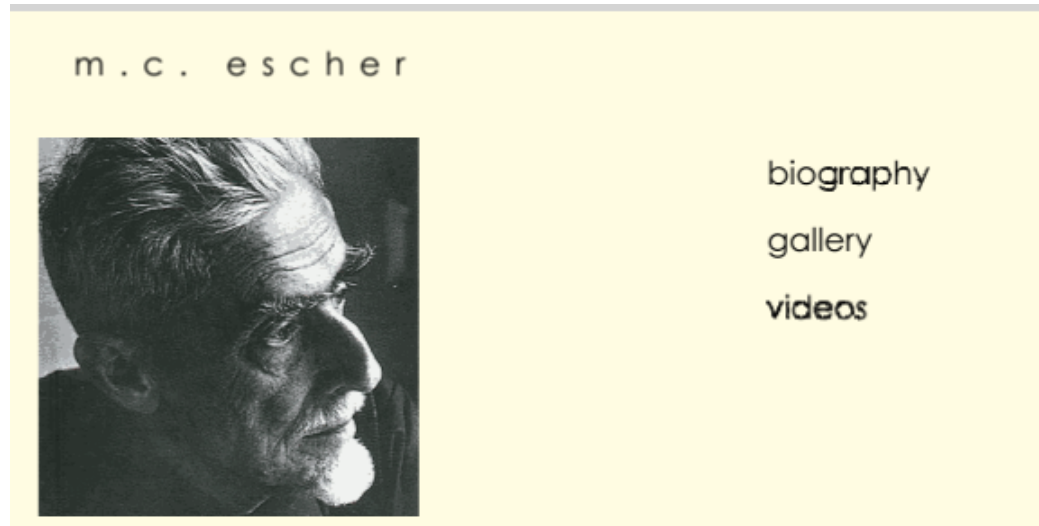

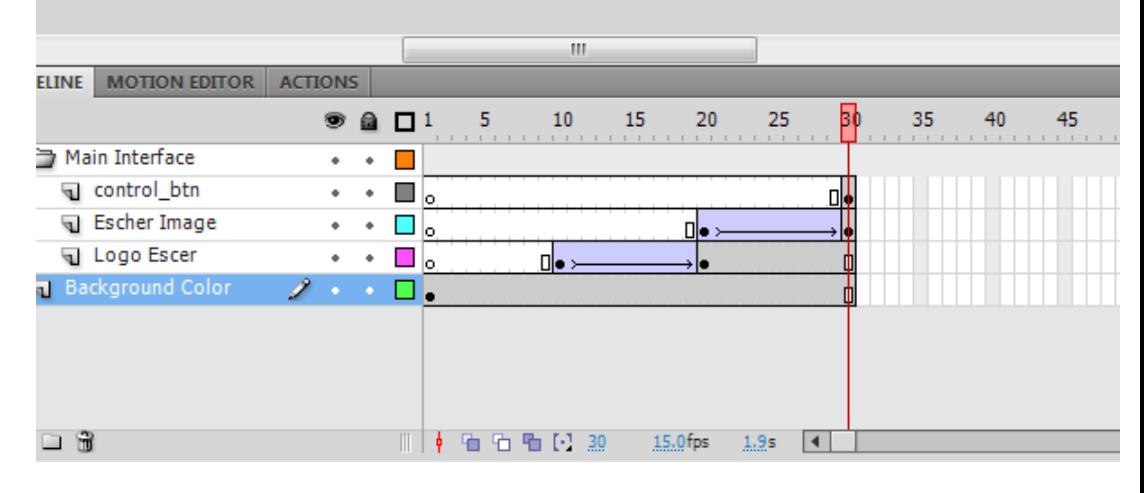

## Ολοκλήρωση της «Κεντρικής Βασικής Οθόνης» 3/4

- Επειδή όταν τρέξετε την εφαρμογής σας το flash επαναλαμβάνει τα frames διαρκώς, πρέπει να σταματήσετε την κίνηση των frames με το που θα ολοκληρωθεί η οθόνη στο frame 30. Αυτό το επιτυγχάνετε με action.
	- Εισάγετε ένα νέο layer πάνω από τον φάκελο "Main Interface" και ονομάστε το "Actions".
	- Επιλέξτε στο layer "Actions" το frame 30 και εισάγετε ένα νέο Keyframe
	- Με επιλεγμένο το keyframe στο fr. 30, πηγαίνετε στην καρτέλα "Actions".
	- Γράψτε **stop(); --** προσοχή στη καρτέλα "Actions" να φαίνεται κάτω το σύμβολο των frames και το σωστό νούμερο του frame (Actions: 30)
- Στη καρτέλα timeline, στο layer "Actions", στο keyframe 30 πρέπει να εμφανιστεί το γράμμα «α». Αυτό σημαίνει ότι στο συγκεκριμένο frame υπάρχει κώδικας (action)

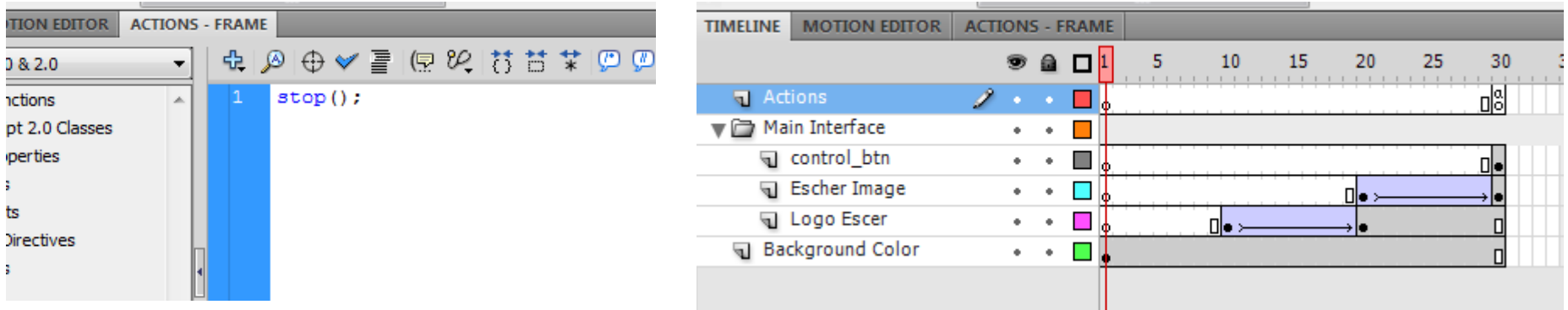

### Ολοκλήρωση της «Κεντρικής Βασικής Οθόνης» 4/4

- Επειδή, η θέση της οθόνης σε σχέση με τα frames μπορεί να αλλάξει, συνίσταται το τελικό frame της οθόνης να έχει ένα σταθερό όνομα.
	- Επιλέξτε στο layer "control\_btns", το frame 30, που αντιστοιχεί στο τελικό frame της κεντρικής βασικής οθόνης.
	- Με επιλεγμένο το frame 30, πηγαίνετε στην καρτέλα "Properties", στο πλαίσιο "Label", και γράψτε στο πεδίο "Name": **main\_intrf**

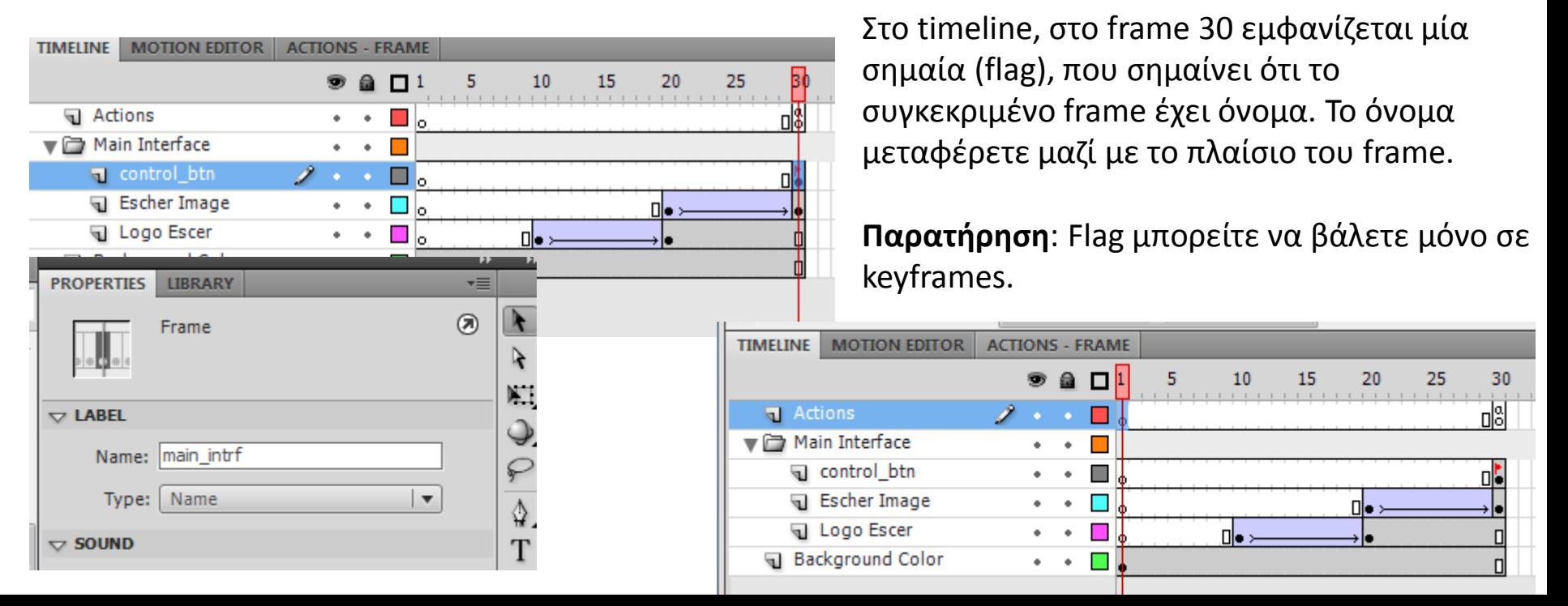

## Σχεδίαση της Βασικής Οθόνης "Biography" 1/14

- Η οθόνη "Biography" είναι της μορφής που δείχνει η εικόνα.
	- Το logo "biography" πρέπει να εισέρχεται και ταυτόχρονα να εμφανίζεται σταδιακά στην σκηνή (δημιουργία tween θέσης και διαφάνειας)
	- Το κείμενο πρέπει να μπορεί να γίνει scroll.

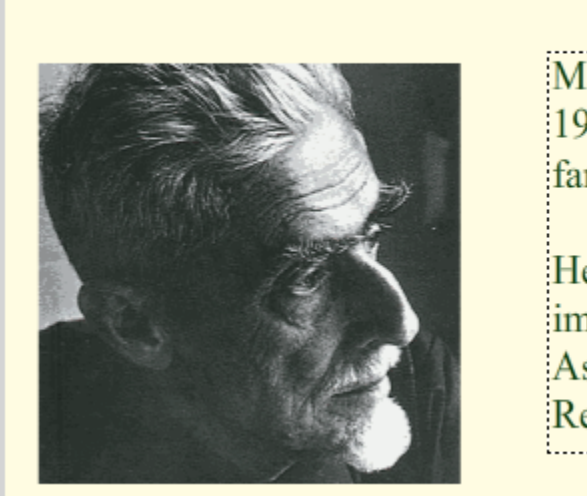

m.c. escher

#### biography

Maurits Cornelis Escher (1898-1972) is one of the world's most famous graphic artists.

He is most famous for his so-called impossible structures, such as Ascending and Descending, Relativity, his Transformation

gallery videos

## Σχεδίαση της Βασικής Οθόνης "Biography" 2/14

- Όπως και για την "Κεντρική Βασική Οθόνη", φτιάξτε έναν νέο φάκελο πάνω από τον φάκελο "Main Interface" που θα ονομάζεται "Biography Interface".
- Μέσα στον φάκελο τοποθετήστε δύο layers με τα ονόματα:
	- Bio text: θα τοποθετηθεί το κείμενο βιογραφίας του Escher
	- Bio logo: θα τοποθετηθεί το tween για την εμφάνιση και τη διαφάνεια του logo "biography"

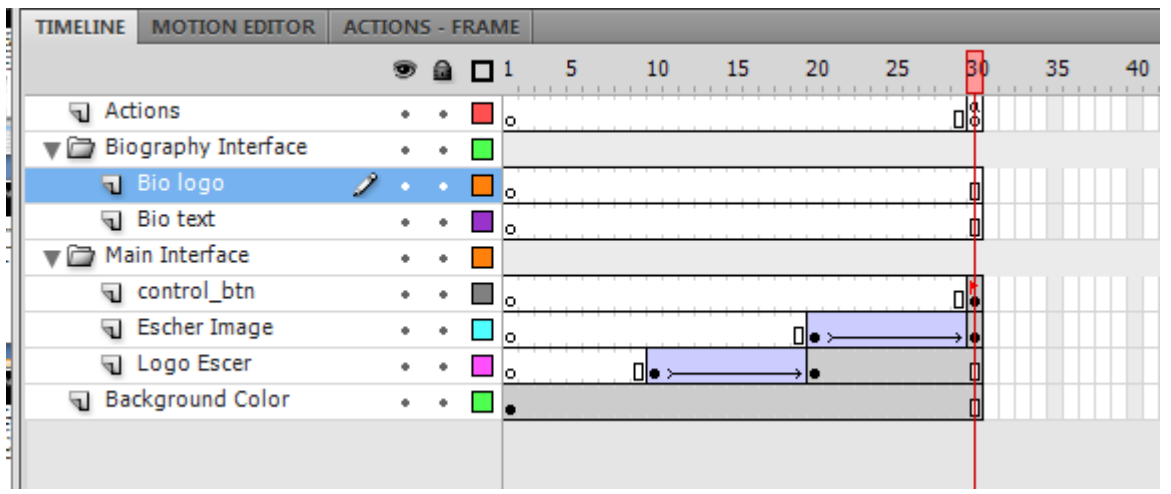

## Σχεδίαση της Βασικής Οθόνης "Biography" 3/14

- Επειδή η οθόνη "Biography" δεν θέλετε να εμφανίζεται στη σκηνή ταυτόχρονα με την "βασική κεντρική οθόνη", πρέπει τα frames τα οποία καταλαμβάνει στο timeline να μην ταυτίζονται με αυτά που καταλαμβάνει η "Κεντρική Βασική Οθόνη". Η οθόνη θα ξεκινάει από το frame 40.
- Επιλέξτε στο layer "Logo Escher", το frame 40 και εισάγετε ένα νέο Keyframe.
- Επιλέξτε στο ίδιο layer το frame 50 και με δεξί κλικ επιλέξτε "Insert Frame".
- Στο ίδιο layer, επιλέξτε με το κουμπί "shift" πατημένο, τα frames από το 31-39, κάντε δεξί κλίκ και επιλέξτε "Clear Frames"
- Επαναλάβετε την παραπάνω διαδικασία και για το layer "Background Color" και "Escher Image".

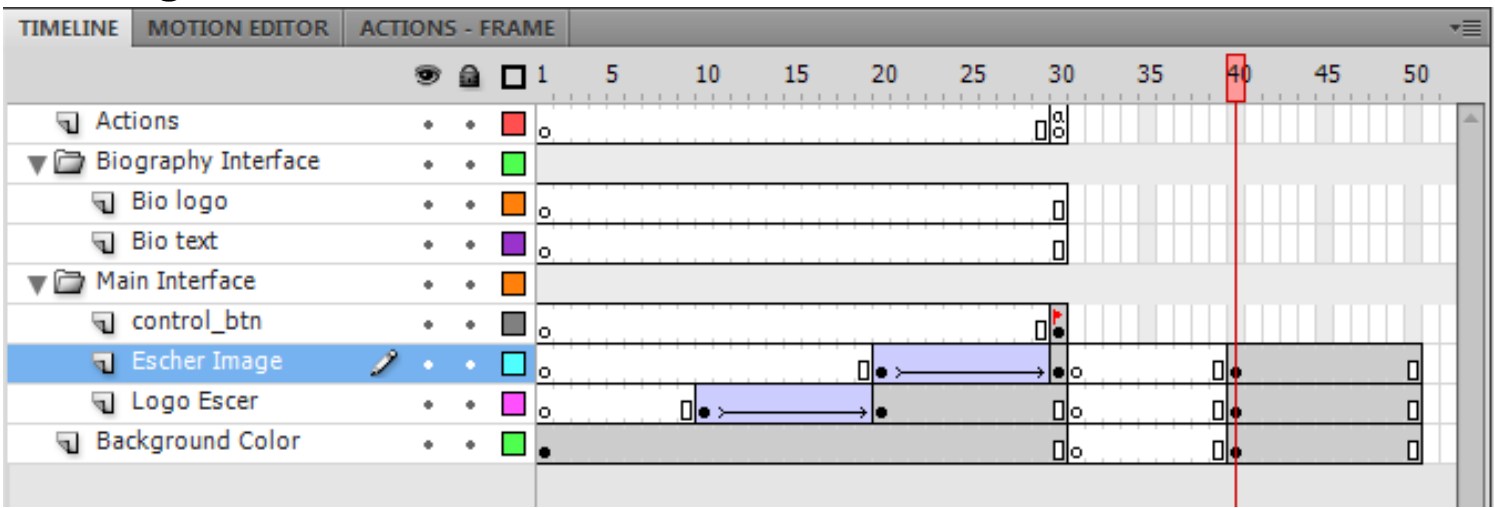

#### Σχεδίαση της Βασικής Οθόνης "Biography"  $4/14$

- Επιλέξτε το layer "Bio Logo" και στο frame 40 εισάγεται ένα Keyframe.
- Επιλέξτε το Keyframe 40, στο layer "Bio Logo", και τοποθετείστε από το Library, στη σκηνή, το movie clip "biography", στην θέση που δείχνει η εικόνα.
- Επιλέξτε το mc "biography" στη σκηνή και θέστε, από την καρτέλα Properties, την τιμή Alpha =  $0\%$

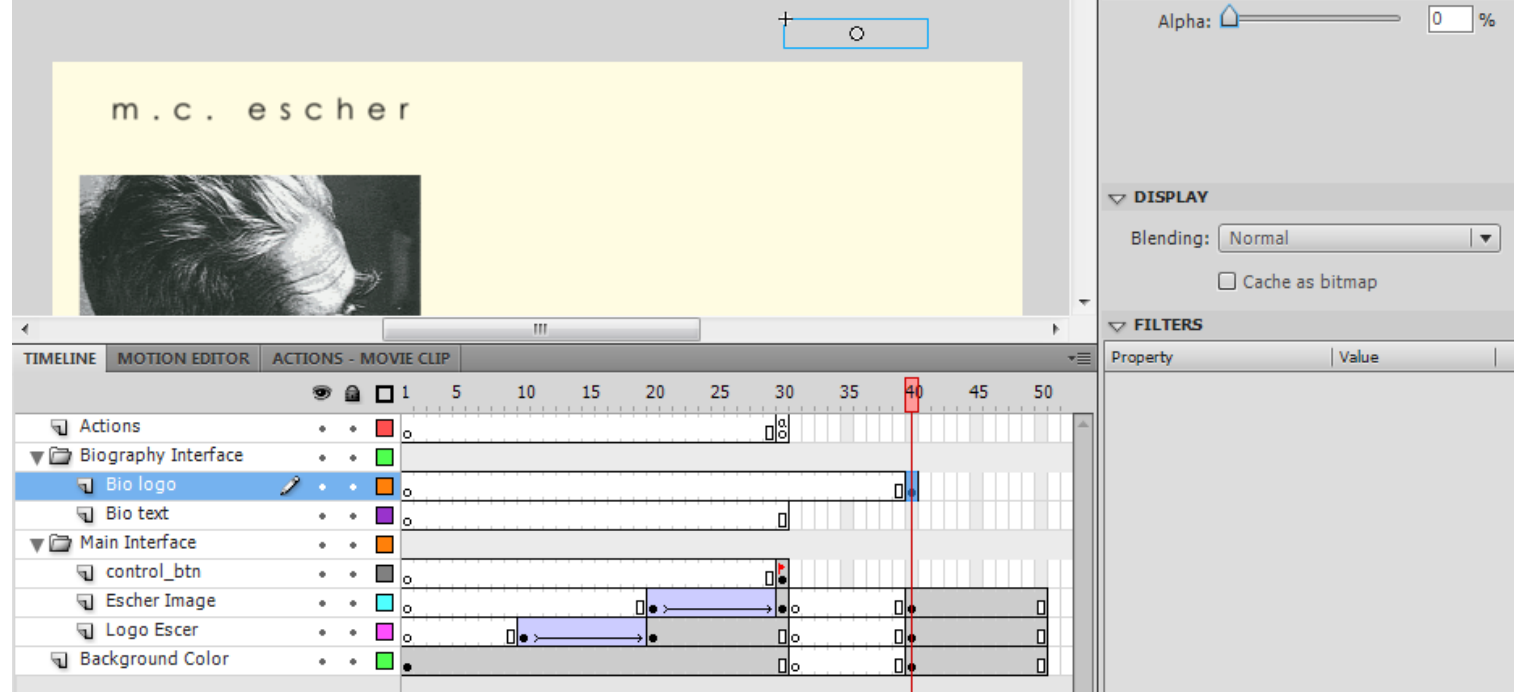

### Σχεδίαση της Βασικής Οθόνης "Biography" 5/14

- Στη συνέχεια εισάγετε στο ίδιο layer (Bio logo) στο frame 50 ένα νέο Keyframe. Με επιλεγμένο το keyfr. 50 στo layer "Bio Logo"
	- Τοποθετείστε το mc "biography" της σκηνής στην θέση που ορίζεται από την βασική οθόνη.
	- Θέστε την τιμή Alpha = 100%

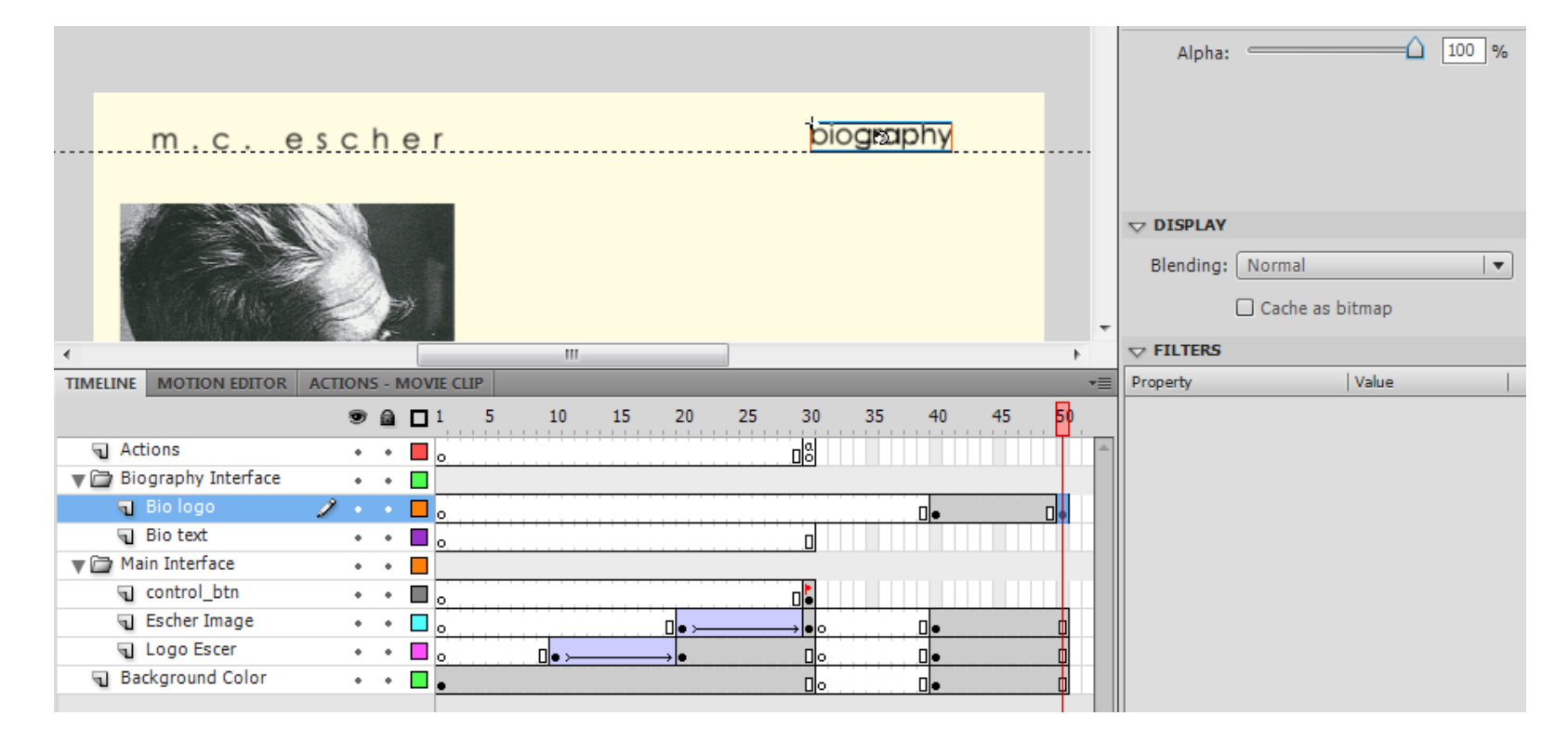

#### Σχεδίαση της Βασικής Οθόνης "Biography" 6/14

 Δημιουργείστε "Classic Tween" μεταξύ των Keyframes 40-50 στο layer "Bio Logo".

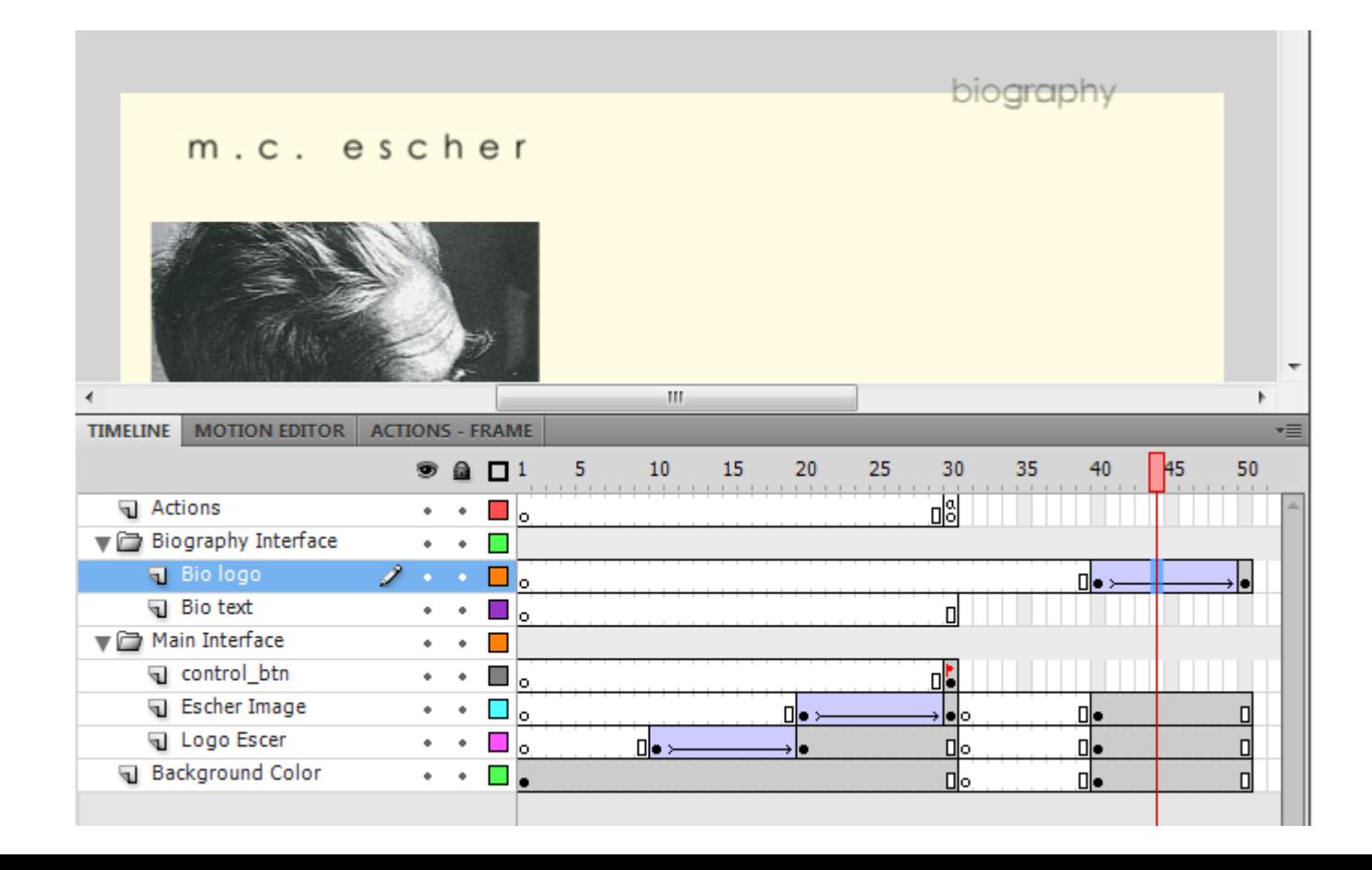

## Σχεδίαση της Βασικής Οθόνης "Biography" 7/14

- Στο layer "Bio Text" εισάγετε στο frame 50 ένα keyframe.
- Στο ίδιο layer, επιλέξτε το keyfr. 50 και εισάγετε στη σκηνή ένα αντικείμενο text περίπου στη θέση που θέλετε να εμφανίζεται στην βασική οθόνη.
- Στη συνέχεια πρέπει να ρυθμίσετε τις παραμέτρους που αφορούν στο αντικείμενο κειμένου (text) της σκηνής.

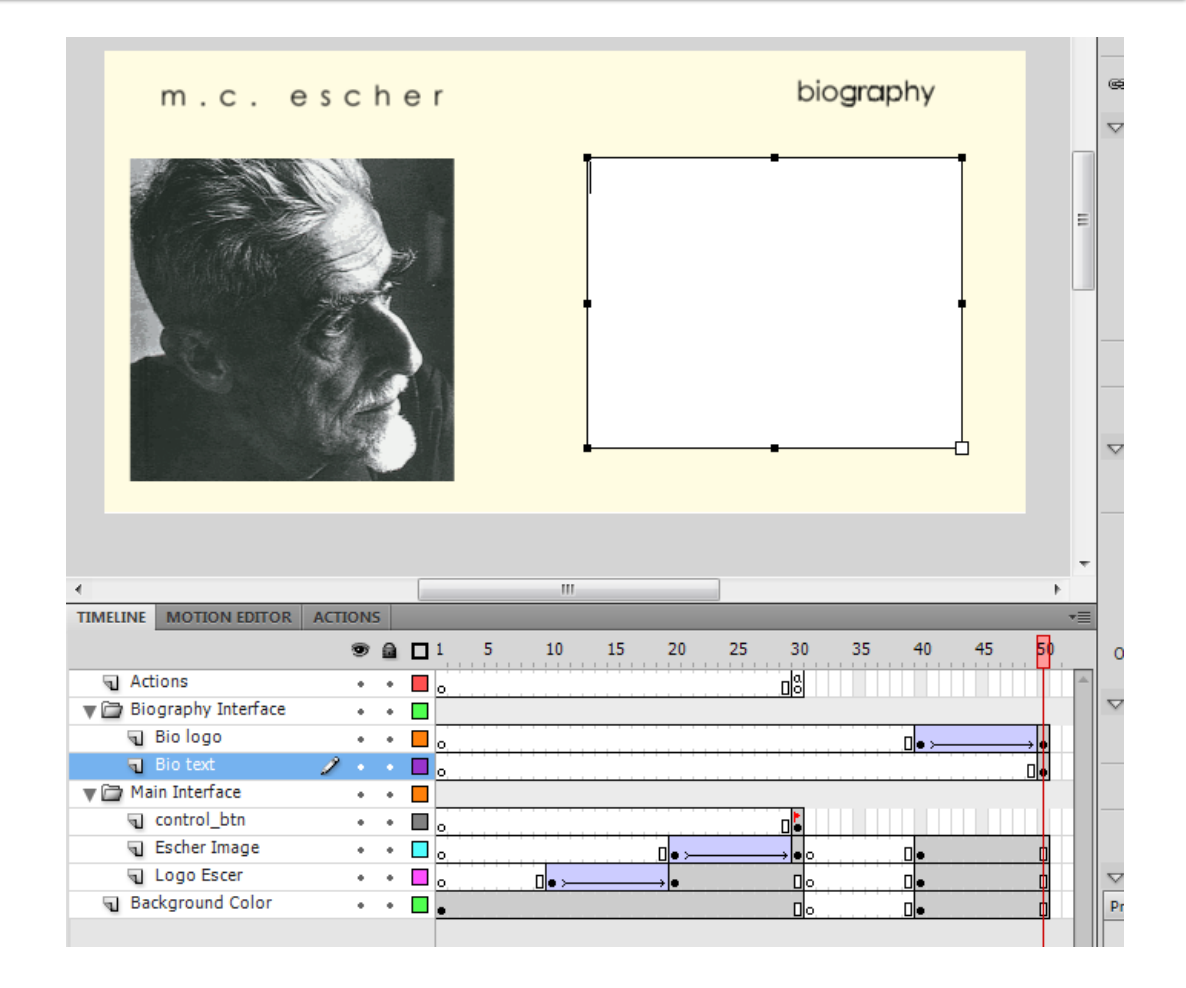

## Σχεδίαση της Βασικής Οθόνης "Biography" 8/14

- Eπιλέξτε το αντικείμενο text της σκηνής και πηγαίνετε στην καρτέλα "Properties".
- Φτιάξτε την καρτέλα Properties του text αντικειμένου όπως δείχνει η διπλανή εικόνα.

**Προσοχή**: Το πρώτο στοιχείο που δίνεται είναι το όνομα του text (bio\_text) .

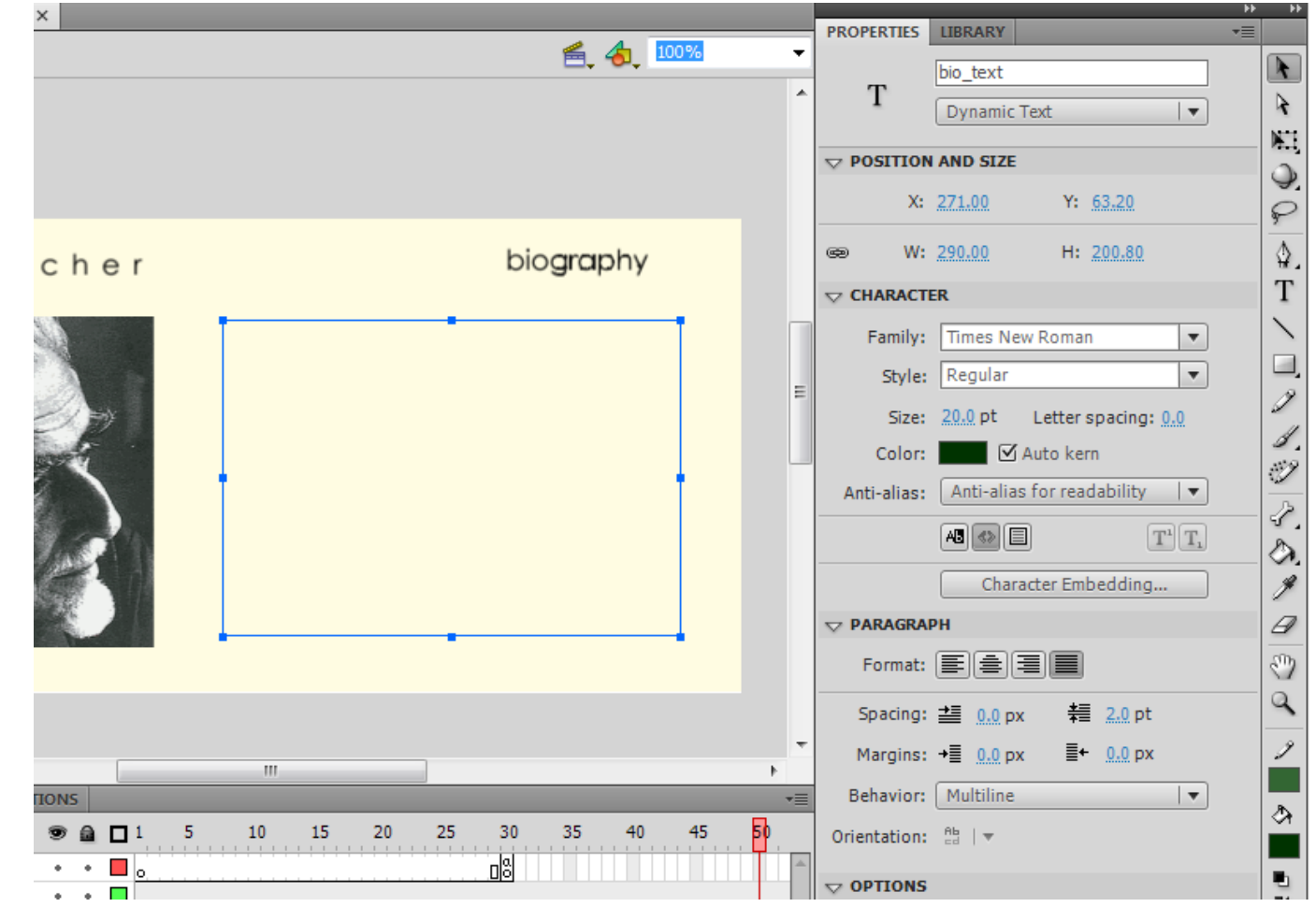

#### Σχεδίαση της Βασικής Οθόνης "Biography" 9/14

- Αντιγράψτε το κείμενο "bio.txt" που βρίσκεται μέσα στον φάκελο "texts" του project σας.
- Αφήστε το όπως εμφανίζεται. Μόλις ενσωματώσετε το scroll bar θα προσδιορίσετε ξανά τις διαστάσεις του text αντικειμένου.

#### m.c. escher

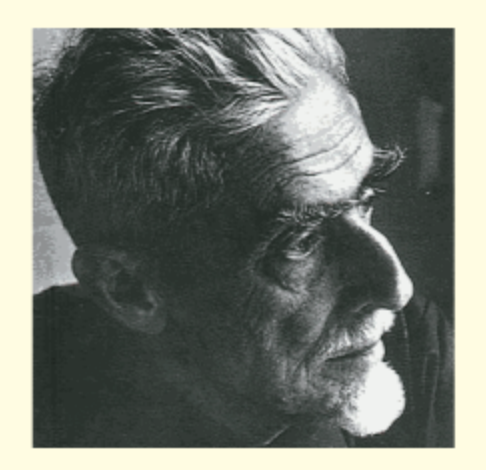

#### biography

Maurits Cornelis Escher (1898-1972) is one of the world's most famous graphic artists.

He is most famous for his so-called impossible structures, such as Ascending and Descending. Relativity, his Transformation Prints, such as Metamorphosis I, Metamorphosis  $\mathbf{H}$ and Metamorphosis III, Sky & Water I or Reptiles.

M.C. Escher, during his lifetime, made 448 lithographs, woodcuts and wood engravings and over 2000 drawings and sketches. Like

## Σχεδίαση της Βασικής Οθόνης "Biography" 10/14

- Επιλέξτε από το μενού Windows το στοιχείο Components. Θα ανοίξει ένα παράθυρο με τα έτοιμα components που προσφέρει το Flash .
- Από το φάκελο User Interface επιλέξτε το στοιχείο UIScrollBar και σύρετε το στη σκηνή.
- Επιλέξτε το αντικείμενο UIScrollBar στη σκηνή και στην καρτέλα Properties,
	- 1. Ξεκλειδώστε την αναλογία μεταξύ W και H
	- 2. Αλλάξτε την παράμετρο H = 200.8 (όσο ήταν το αντικείμενο text)

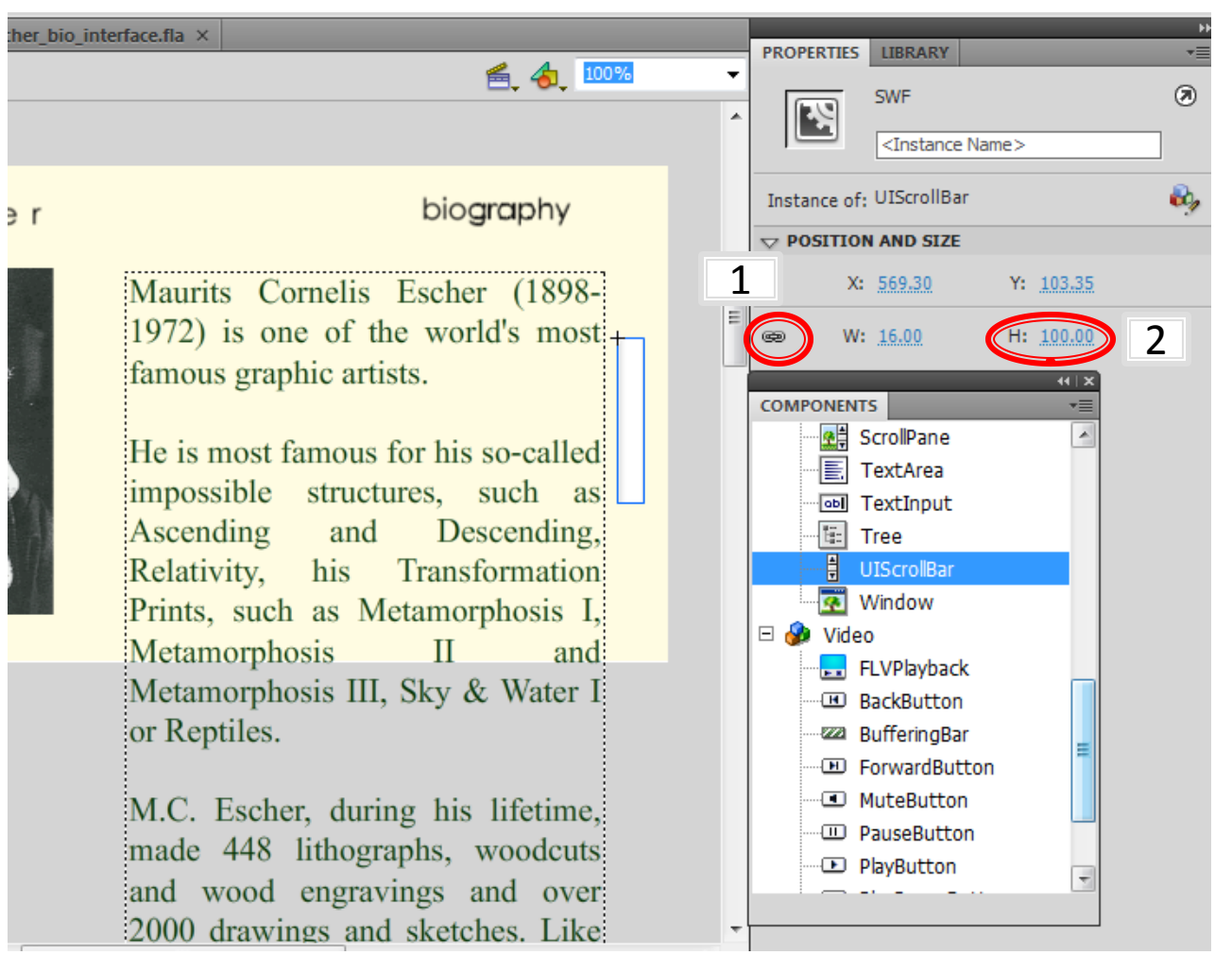
#### Σχεδίαση της Βασικής Οθόνης "Biography" 11/14

- Τοποθετείστε το αντικείμενο UIScrollBar στη θέση που θέλετε να έχει σε σχέση με το αντικείμενο text . ■ Επιλέξτε το UIScrollBar στη σκηνή και από την καρτέλα Properties επιλέξτε το εικονίδιο του Component Inspector Panel.
	- Στο παράθυρο του Component Inspector, στην καρτέλα Parameters, στο πεδίο \_targetInstance συμπληρώστε "bio\_text". (Με τον τρόπο αυτό συνδέσατε το scroll bar με το συγκεκριμένο αντικείμενο κειμένου)

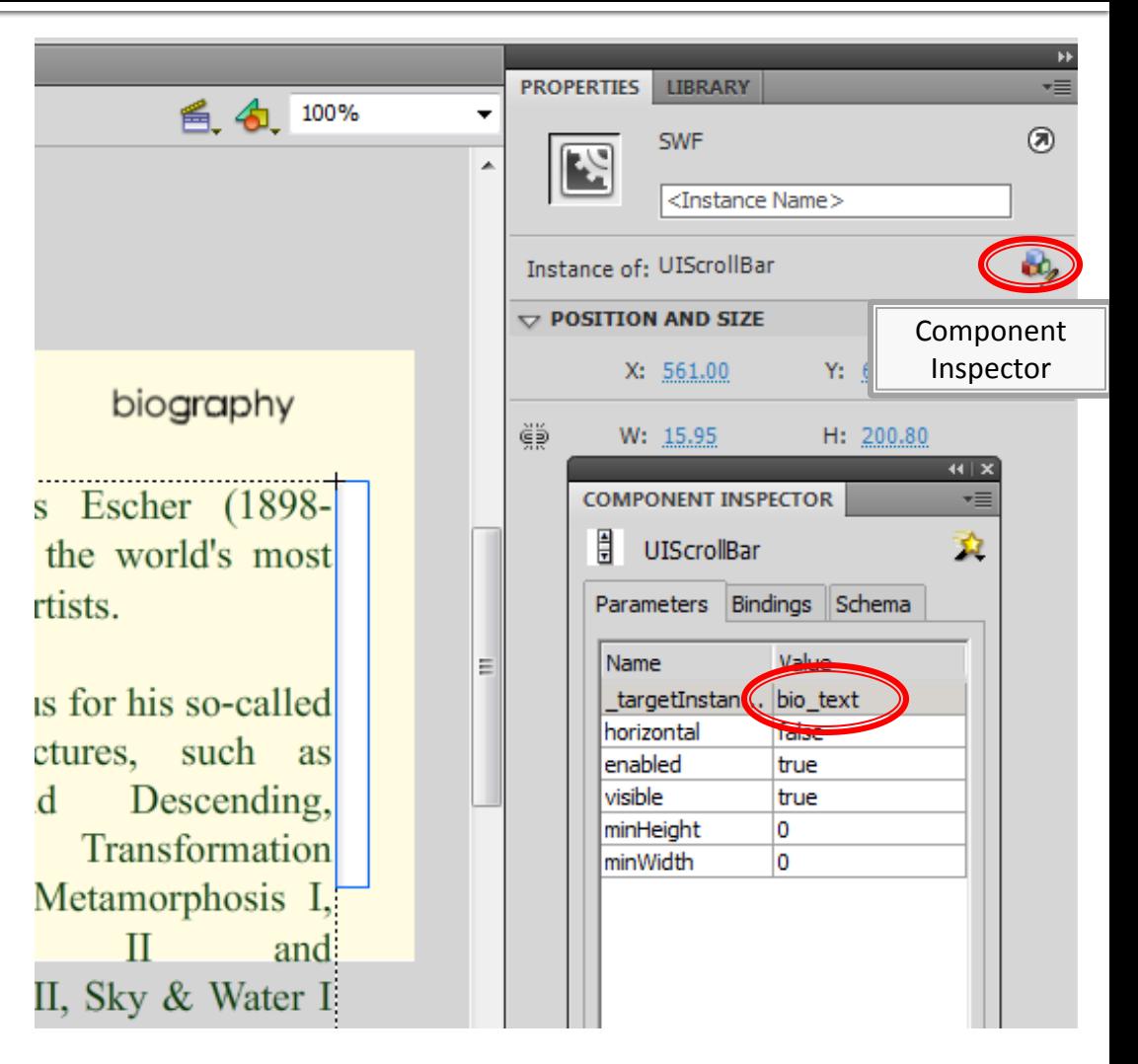

#### Σχεδίαση της Βασικής Οθόνης "Biography" 12/14

 Αφού έχετε κάνει την σύνδεση μεταξύ text και UIScrollBar, επιλέξτε το bio\_text στην σκηνή, και από την καρτέλα Properties, αλλάξτε πάλι την παράμετρο H = 200.8.

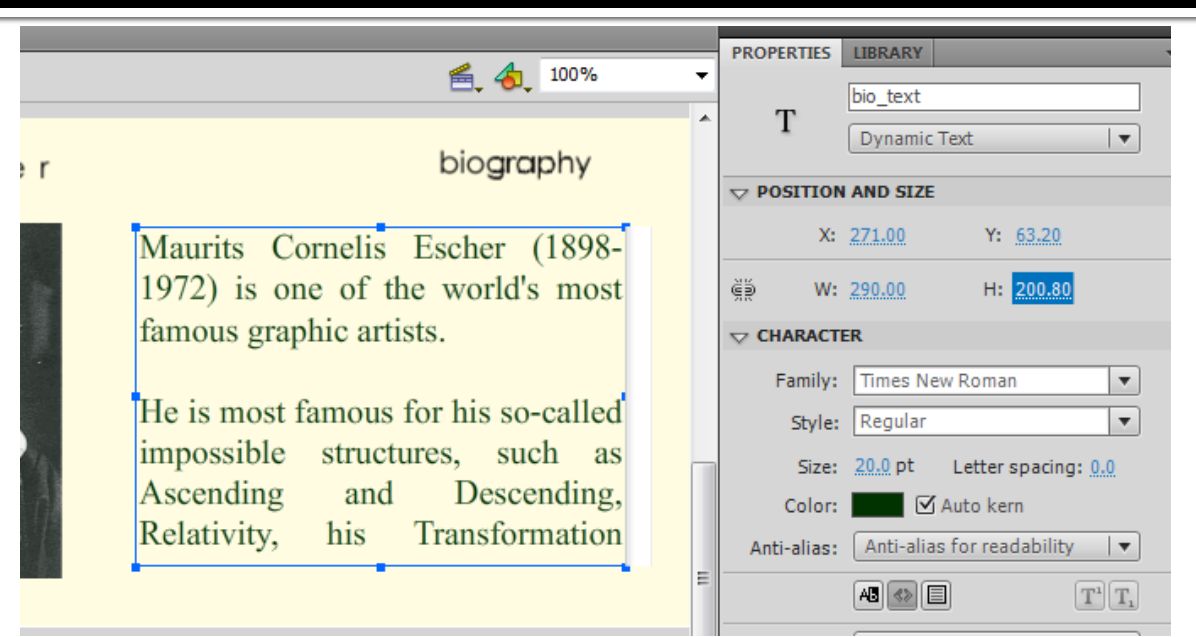

- Φτιάξτε ένα καινούργιο layer μέσα στο φάκελο "Biography Interface" με το όνομα "control\_btn".
- Εισάγετε στο layer αυτό ένα Keyframe στο frame 50.

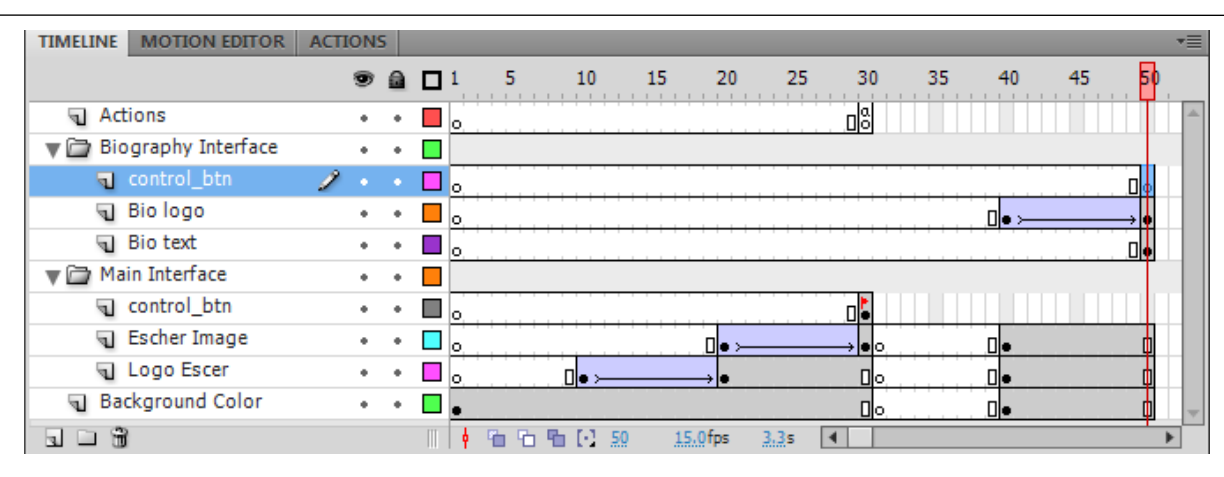

#### Σχεδίαση της Βασικής Οθόνης "Biography" 13/14

 Επιλέξτε το Keyframe 50 του layer "control\_btn" και εισάγετε στη σκηνή τα mc "videos" και "gallery", όπως δείχνει η εικόνα. Αφού ολοκληρώθηκε η σχεδίαση της βασικής οθόνης "Biography» μένει να μπει το action που θα σταματάει τη σκηνή στο frame 50.

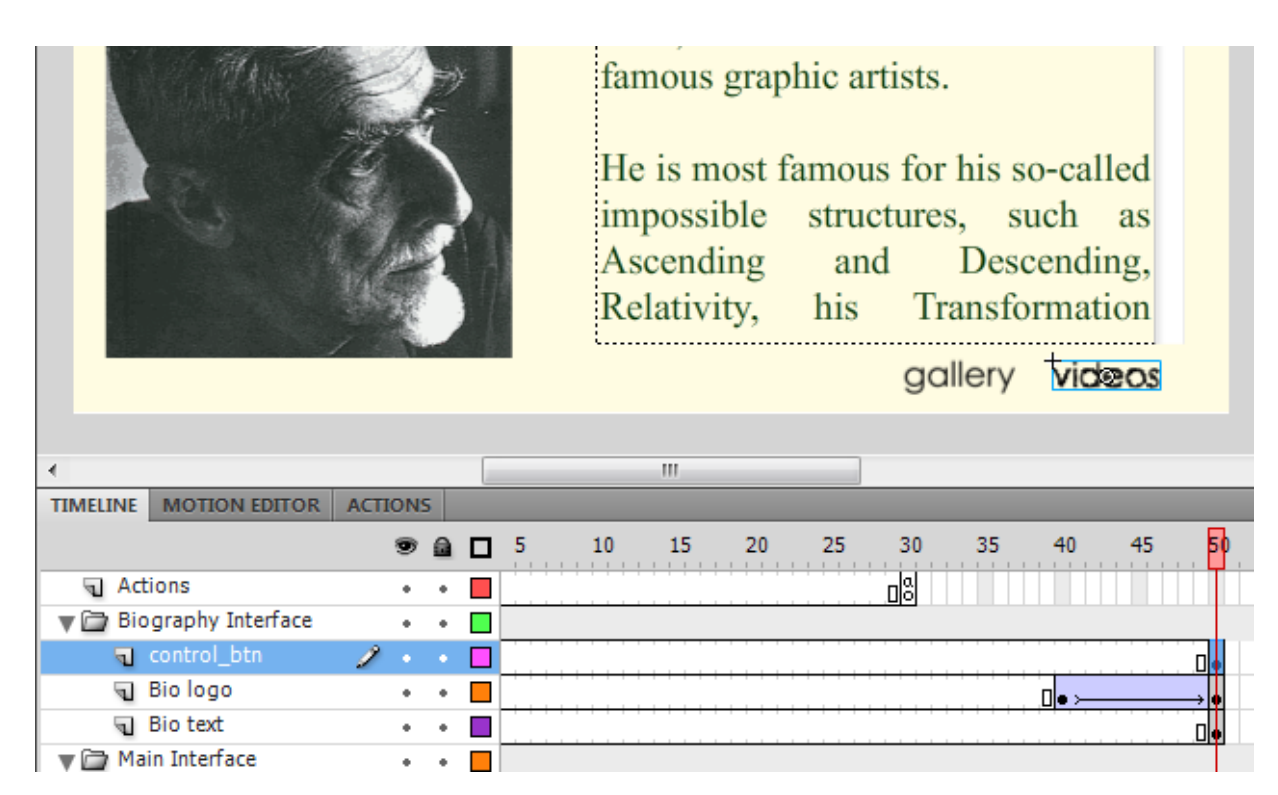

#### Σχεδίαση της Βασικής Οθόνης "Biography" 14/14

Εισάγετε ένα keyframe στο layer "Actions" στο frame 50. Ανοίξτε την καρτέλα Action και γράψτε **stop();**

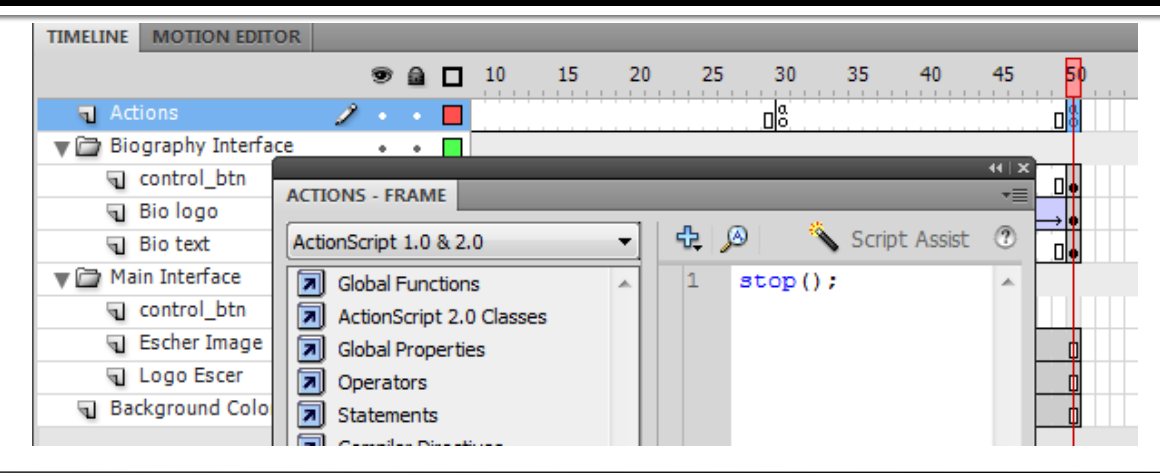

- Eισάγετε ένα Keyframe στο frame 40 του layer "Actions".
- Επιλέξτε το Keyframe που εισαγάγατε.
- Επιλέξτε την καρτέλα Properties και δώστε στο πλαίσιο Label στο πεδίο Name το όνομα "bio\_intrf"

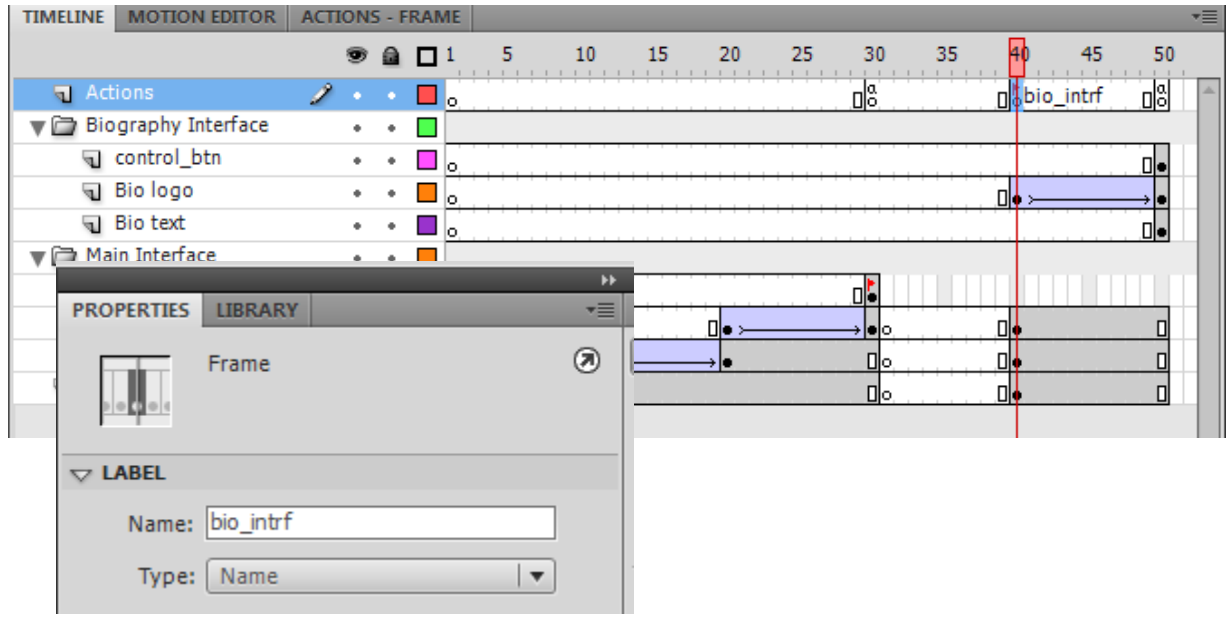

### Σχεδίαση Αλληλεπίδρασης

- Στόχος είναι ο χρήστης πατώντας το κουμπί "biography" της "Κεντρικής Βασικής Οθόνης" να μεταβαίνει στην οθόνη "Biography".
- Η διαδικασία αποτελείται από δύο βήματα:
	- Το αντικείμενο mc "biography" στην σκηνή της "Κεντρικής Βασικής Οθόνης" πρέπει να μετατραπεί σε αντικείμενο "κουμπί" (button)
	- Να γραφεί ένα action script για να γίνει η μετάβαση στο κεντρικό timeline από την μία οθόνη στην άλλη. Θα γίνει με την βοήθεια των flags (ονομάτων των τελικών keyframes της κάθε εικόνας) και των κατάλληλων actions.

- Πηγαίνετε το δείκτη του timeline στο frame 30.
- Βεβαιωθείτε ότι κανένα αντικείμενο στη σκηνή δεν είναι επιλεγμένο (αν υπάρχουν επιλεγμένα πατήστε με το ποντίκι στο χώρο γύρω από τη σκηνή).
- Επιλέξτε το mc "biography", κάντε δεξί κλικ στο ποντίκι και επιλέξτε "Convert to Symbol".
- Θα εμφανιστεί το παράθυρο του "Convert to Symbol".
- Στο παράθυρο "Convert to Symbol"

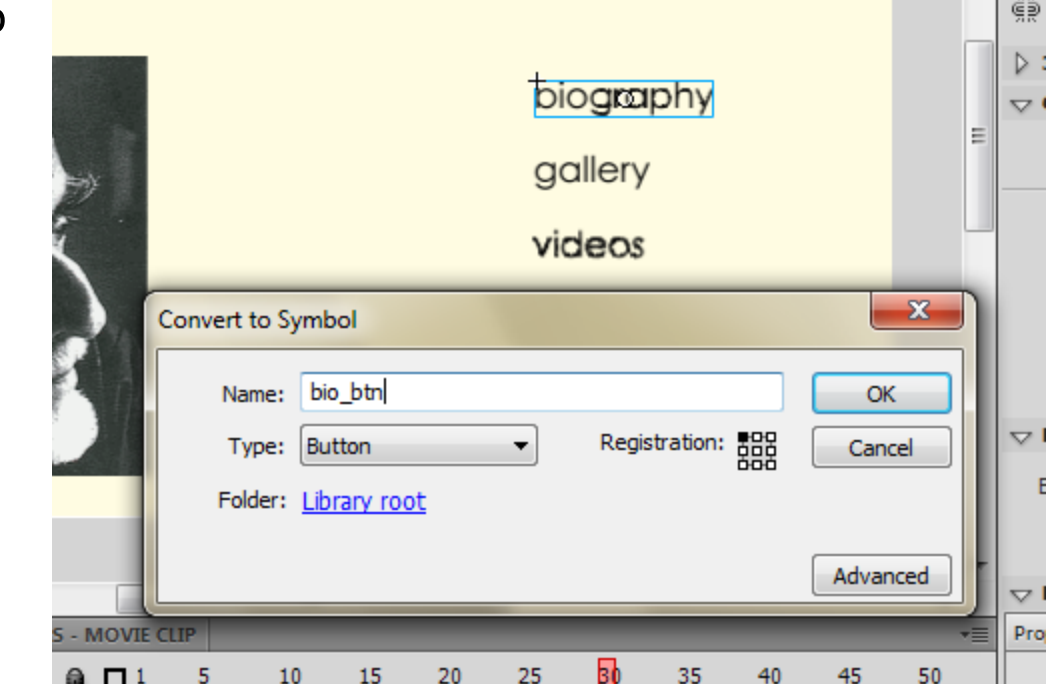

- Γράψτε στο πεδίο **Name**: **bio\_btn**. To όνομα bio\_btn είναι το όνομα του αντικειμένου button, που δημιουργήθηκε από το mc "biography". Το κουμπί αυτό αποθηκεύεται στο Library και μπορείτε να το χρησιμοποιήσετε και σε άλλες οθόνες.
- Στο πεδίο **Type** πρέπει να λέει **Button**. Επιλέξτε το από το αναδυόμενο μενού.

- Αρχικά θα πρέπει να ρυθμίσετε την μορφή του κουμπιού στα τρία στάδια του.
	- Επιλέξτε στη σκηνή (frame 30) το κουμπί "biography" και κάντε διπλό κλικ.
	- Εμφανίζεται το timeline του κουμπιού, που είναι διαφορετικό από το κλασσικό timeline. Σε αυτό φαίνονται τα στάδια / κατάσταση ενός κουμπιού.
	- **Κατάσταση** 
		- Up: ποια η μορφή του κουμπιού όταν ο χρήστης δεν αλληλεπιδρά με αυτό.
		- Over: ποια η μορφή του κουμπιού όταν περνάει το ποντίκι από πάνω του.
		- Down: ποια η μορφή του κουμπιού την στιγμή που το πατάει ο χρήστης.
		- Hit: Δεν αποτελεί κατάσταση του κουμπιού, καθορίζει το περιθώριο που ορίζει το κουμπί.

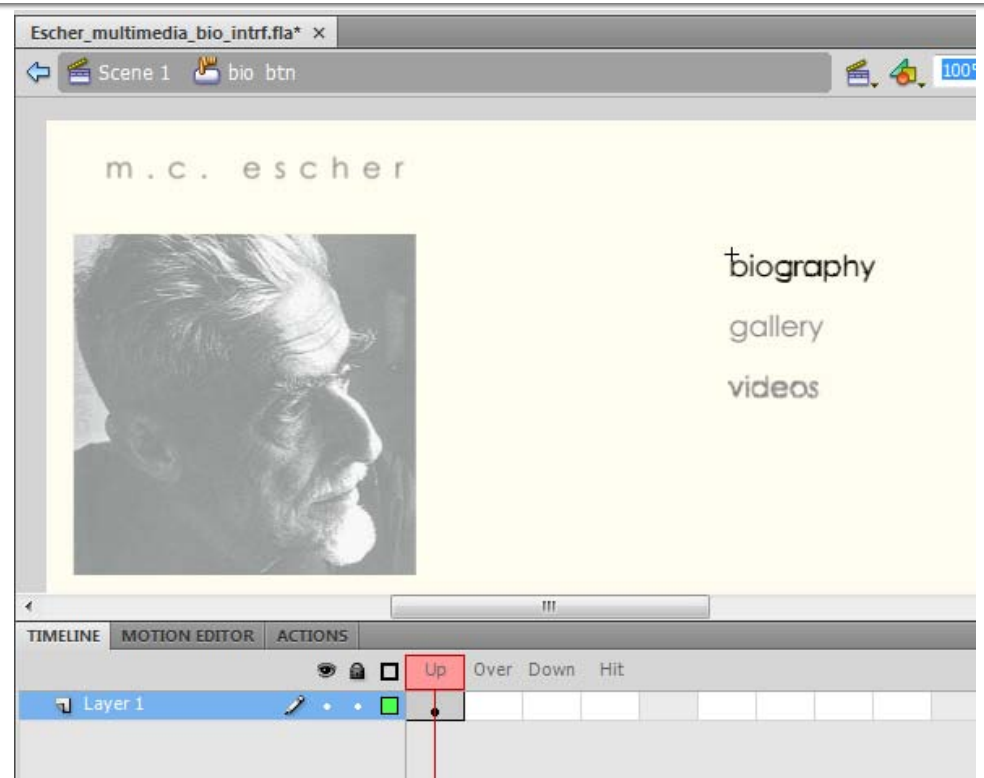

 **Παρατήρηση**: Στο πλαίσιο πάνω αριστερά πρέπει να γράφει "Scene 1 bio\_btn". Αυτό σημαίνει ότι είστε μέσα στο timeline του bio\_btn που βρίσκεται στο timeline της Scene1 (το κεντρικό timeline).

- Αφήστε την κατάσταση "Up" όπως είναι. Το κουμπί θα φαίνεται όπως το σχεδιάσατε εξαρχής.
- Στο timeline του "bio\_btn" επιλέξτε την κατάσταση "Over" και εισάγετε ένα Keyframe (δεξί κλικ -> Insert Keyframe)

Με επιλεγμένη την κατάσταση "Over", επιλέξτε στη σκηνή ξανά το αντικείμενο "biography". Επιλέξτε την καρτέλα Properties. Πρέπει να φαίνονται οι ιδιότητες του movie clip "biography" (το mc "biography" βρίσκεται μέσα στο κουμπί)

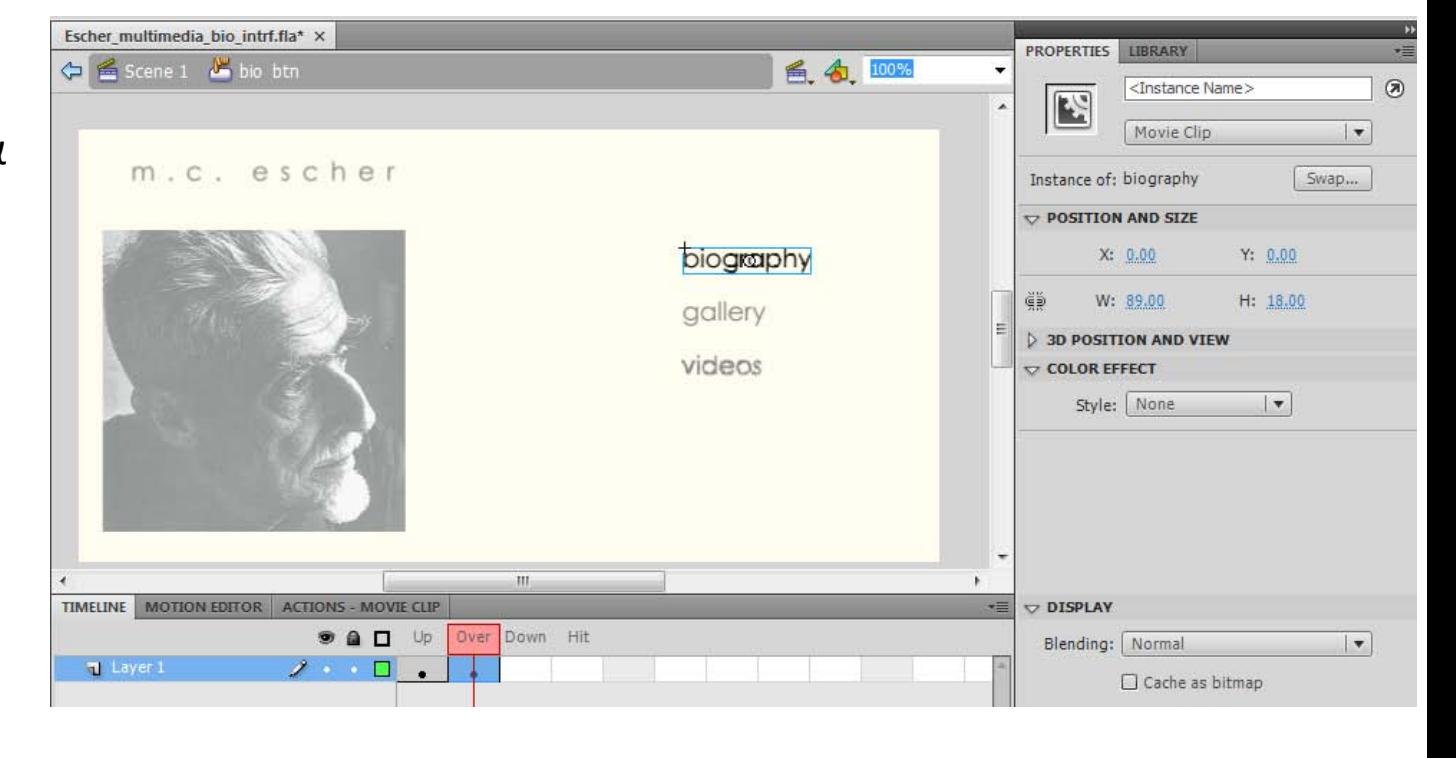

- Στην καρτέλα Properties, στο πλαίσιο Color Effect, επιλέξτε από το αναδυόμενο μενού "Tint" και δώστε τις τιμές που φαίνονται στην εικόνα δεξιά.
- Αυτό σημαίνει ότι όταν χρήστης περνάει με το ποντίκι πάνω από κουμπί, το κουμπί πρέπει να παίρνει το χρώμα που φαίνεται στο πλαίσιο δεξιά.
- Επαναλάβετε την ίδια διαδικασία για τη κατάσταση "Down" και στο Tint δώστε τις τιμές που φαίνονται στην εικόνα δεξιά.

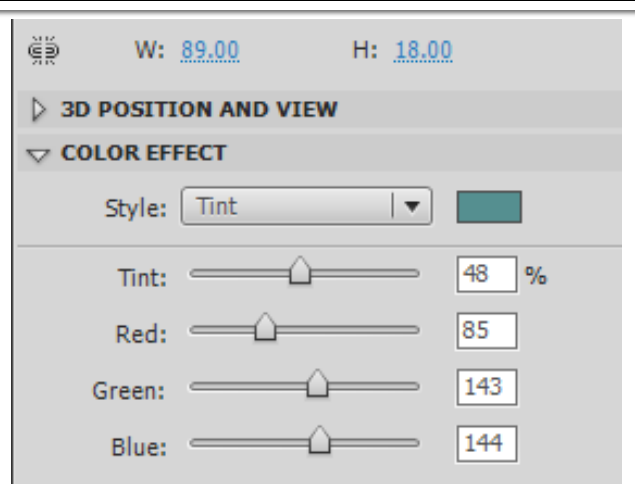

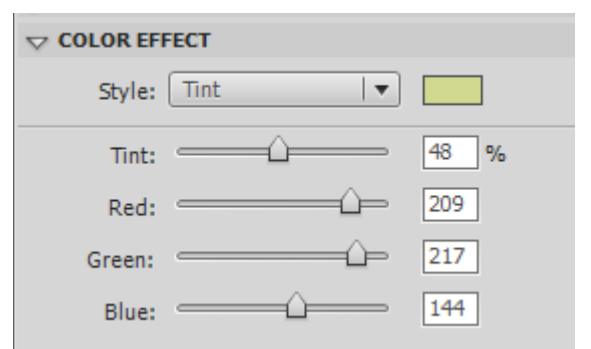

Το timeline του κουμπιού πρέπει να είναι όπως αυτό της τελευταίας εικόνας.

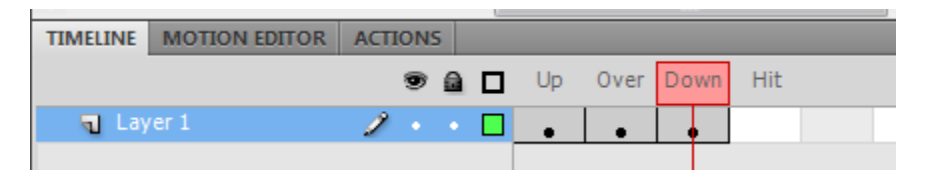

- Για να προσδιορίσετε την κατάσταση "Hit", εισάγετε αρχικά ένα Keyframe στο frame "Hit".
- Επιλέξτε το frame "Hit".
- Επιλέξτε το εργαλείο σχεδίασης "Rectangle Tool" και σχεδιάστε γύρω από το "biography" ένα παραλληλόγραμμο. Αυτό σημαίνει ότι όταν ο χρήστης έχει το ποντίκι στο χώρο που ορίζει το παραλληλόγραμμο, το κουμπί ενεργοποιείται.

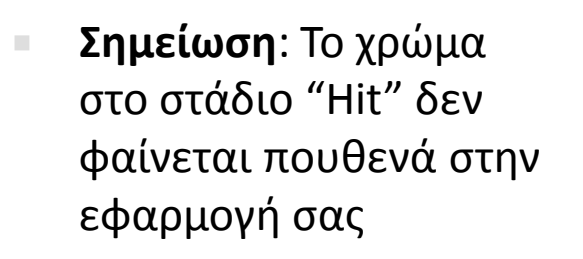

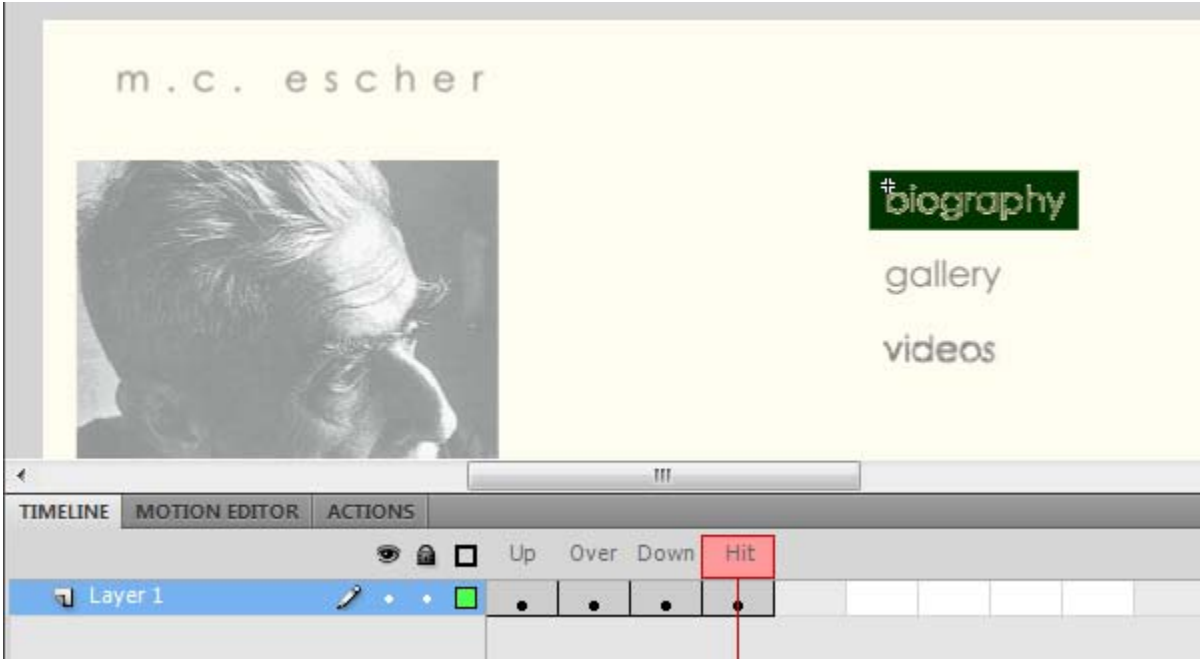

#### Δημιουργία κουμπιών "gallery" και "videos"  $1/$

- Επαναλάβετε την προηγούμενη διαδικασία που ακολουθήσατε για να φτιάξετε το κουμπί "biography" ώστε να μετατρέψετε και τα movie clips "gallery" και "videos", που βρίσκονται στο Layer "control\_btn" του Main\_interface επίσης σε κουμπιά.
- Ονομάστε αντίστοιχα τα κουμπιά σε "gallery\_btn" και "videos\_btn".
- Στην συνέχεια πηγαίνετε στο Layer "control\_btn" του φακέλου "Biography Interface", σβήστε τα movie clips "gallery" και "videos" και εισάγετε (από το Library) στη θέση τους τα κουμπιά "gallery\_btn" και "videos\_btn".

## Σχεδίαση αλληλεπίδρασης

- Τώρα πρέπει να εισάγετε το action script που χρειάζεται για να λειτουργήσει το κουμπί.
- Βγείτε από το timeline του κουμπιού, πατώντας πάνω αριστερά στο Scene 1 (πάνω εικόνα). Θα πρέπει να επιστρέψετε στο frame 30 ("Κεντρική Βασική Οθόνη").
- Επιλέξτε το κουμπί "Biography" και ανοίξτε την καρτέλα "Actions" (**Προσοχή**: Πρέπει να είναι επιλεγμένο μόνο το κουμπί "biography" και κανένα άλλο στοιχείο της σκηνής).
- Γράψτε το action που φαίνεται στην δεξιά εικόνα.
- **Σημείωση**: Το action panel πρέπει να γράφει "Actions: Button" και κάτω αριστερά το όνομα του κουμπιού (στην προκειμένη περίπτωση bio\_btn)
- *Πατήστε Ctrl+Enter για να τρέξετε την εφαρμογή*.

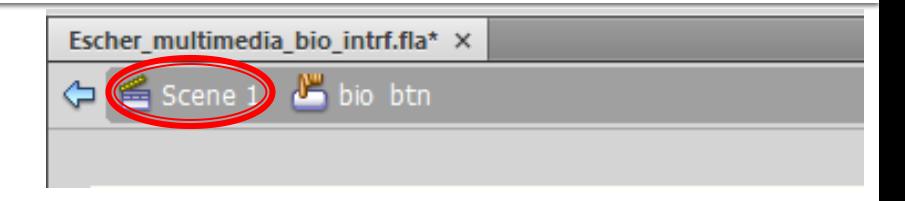

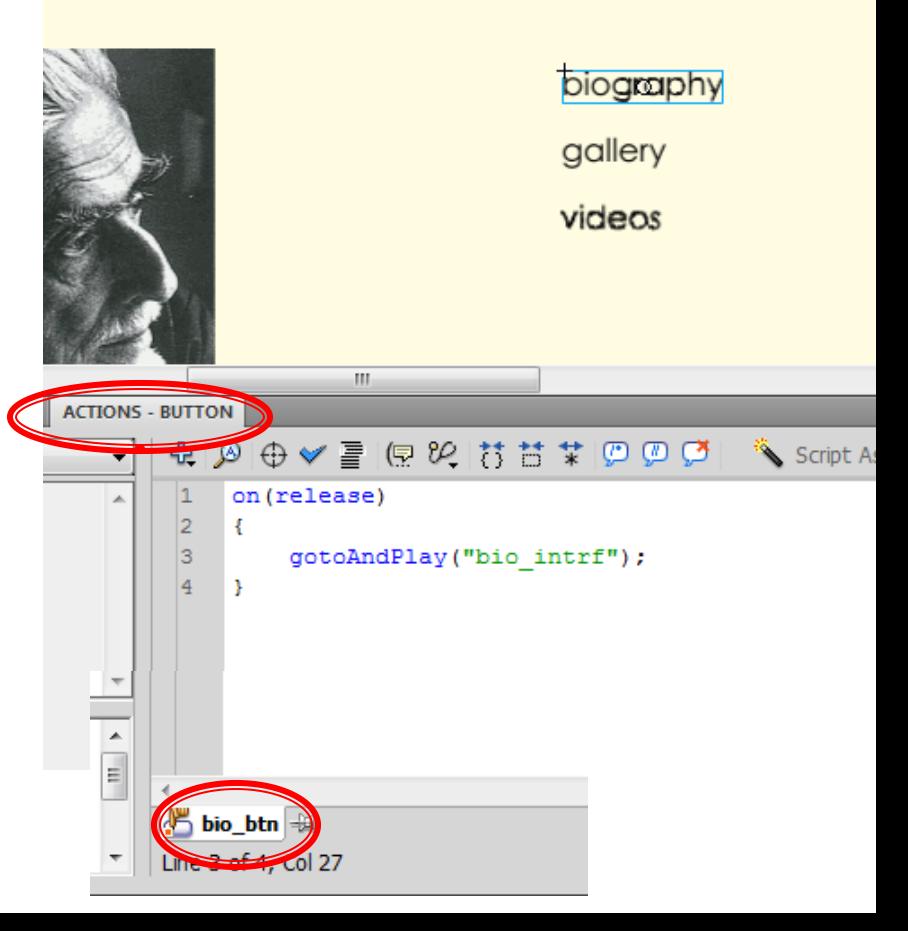

### Σχεδίαση κουμπιού "Home" 1/3

- Επιστρέψτε στην καρτέλα "Timeline".
- Πηγαίνετε στο layer "control\_btn" του φακέλου "Biography Interface".
- Επιλέξτε, για το layer αυτό, το Keyframe 50. Θα εμφανιστεί η βασική οθόνη "Biography".
- $\blacksquare$  Με επιλεγμένο το keyframe 50 στο layer "control btn" επιλέξτε το εργαλείο Text.
- Σχεδιάστε ένα text αντικείμενο στη σκηνή, και δώστε τις ιδιότητες που φαίνονται στην εικόνα (Static Text, Χ, Υ, W, H, Character – Family: Calibri, Color: μαύρο).
- Γράψτε μέσα στο text «Home».

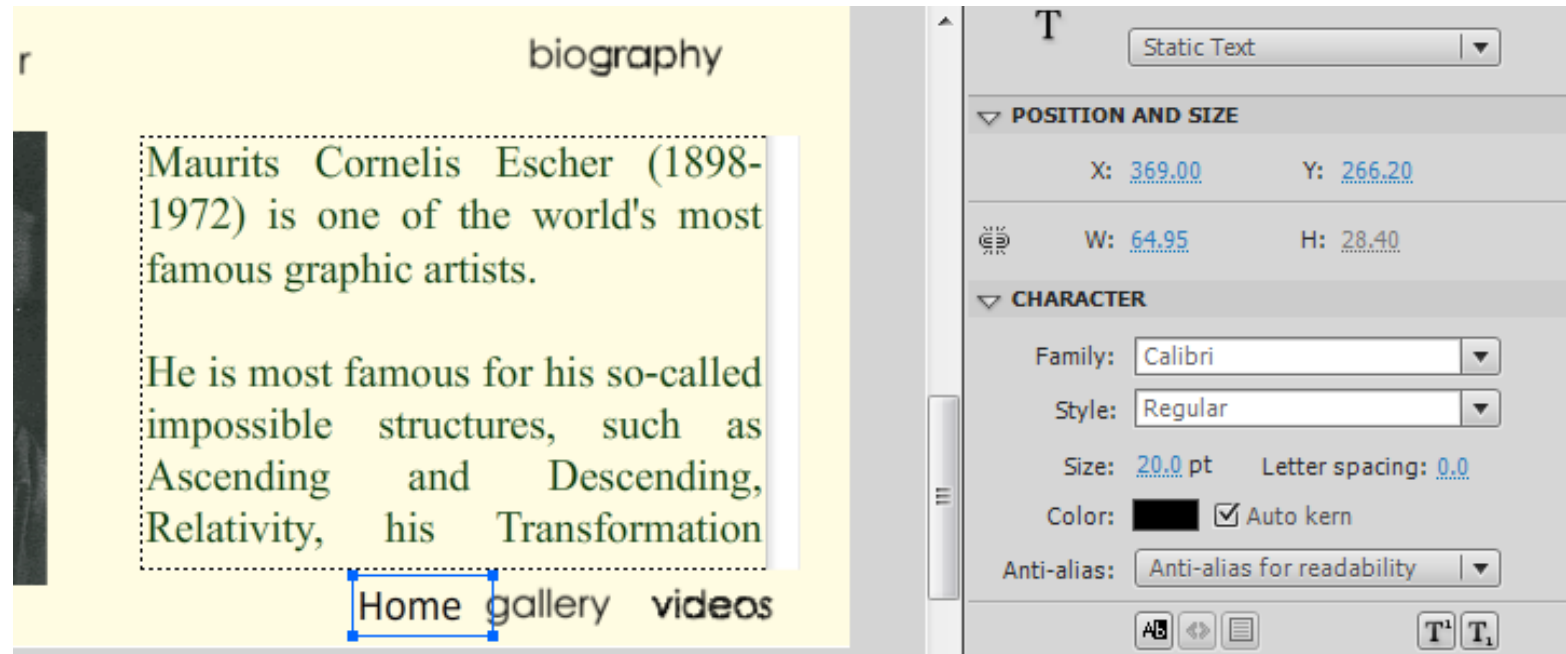

## Σχεδίαση κουμπιού "Home" 2/3

- Αφού προσδιορίστε τις ιδιότητες του αντικειμένου text, διατηρώντας επιλεγμένο το text (και μόνο αυτό), μετατρέψτε το σε κουμπί. Δώστε σε αυτό το όνομα: home\_btn και Type: Button και πατήστε Ok.
- Επιλέξτε στη σκηνή το home\_btn και κάντε διπλό κλικ πάνω του για να μπείτε στο timeline του κουμπιού. Προσδιορίστε τα τρία στάδια του κουμπιού, αφήνοντας το Up ως έχει.
- Για τα στάδια Over και Down αλλάξτε το χρώμα του κειμένου (πλαίσιο Character, πεδίο Color) αντίστοιχα με την σειρά που δείχνου οι εικόνες.
- Προσδιορίστε στη συνέχεια το στάδιο "Hit".

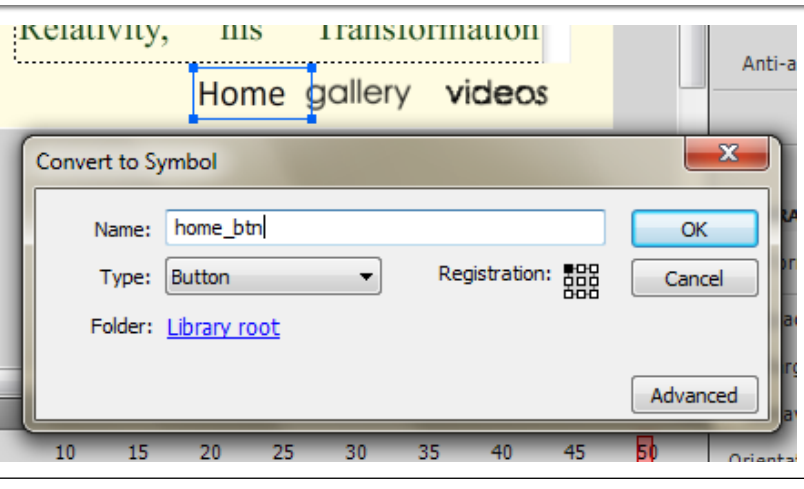

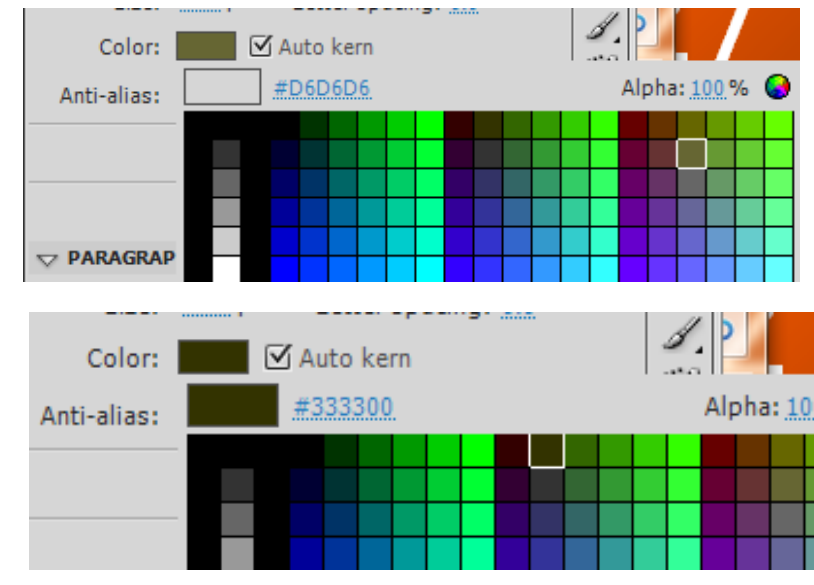

### Σχεδίαση κουμπιού "Home" 3/3

- Επιστρέψτε στο κεντρικό timeline (Scene 1).
- Επιλέξτε το κουμπί "Home" που βρίσκεται στο keyframe 50 του layer "control\_btn" της βασικής οθόνης "Biography" (**Προσοχή**: πρέπει να είναι επιλεγμένο μόνο το αντικείμενο "Home").
- Ανοίξτε την καρτέλα "Actions" και γράψτε το action script που φαίνεται στην εικόνα.

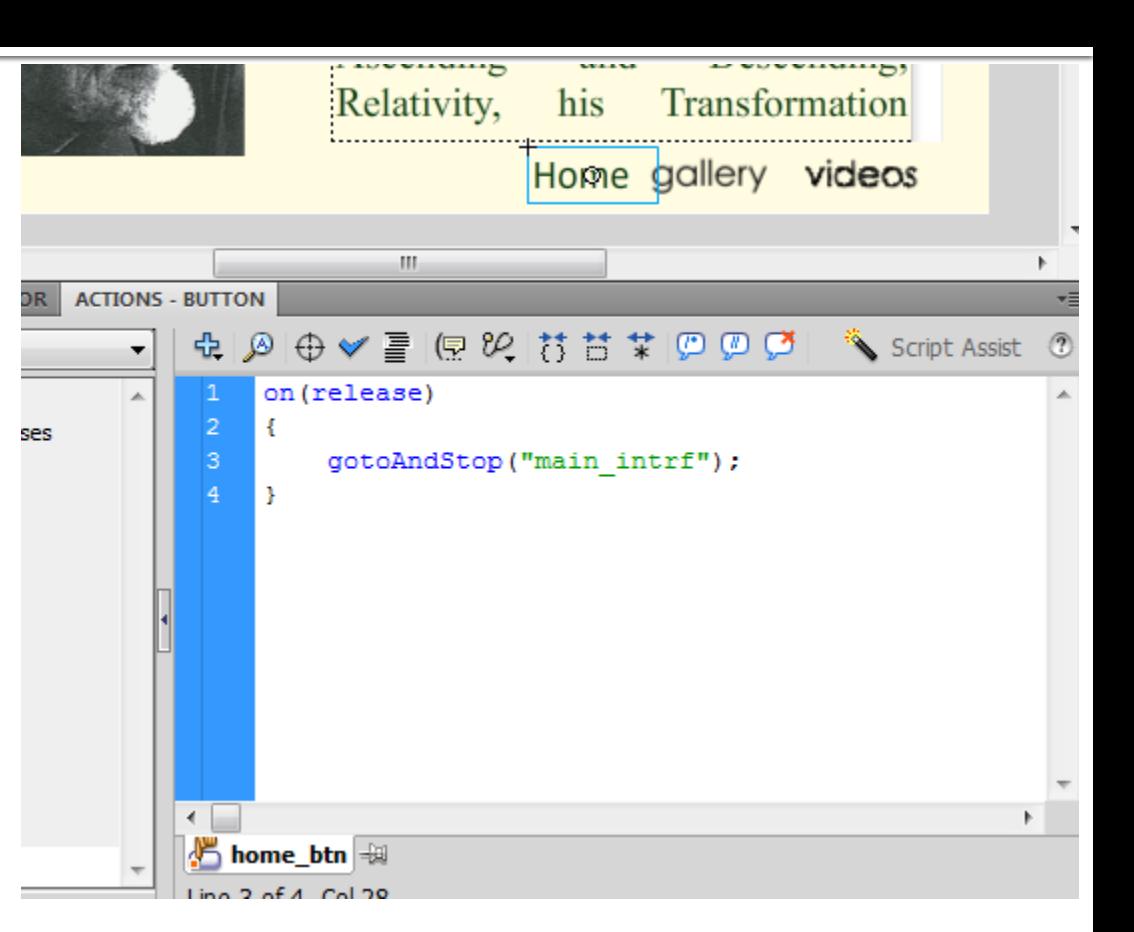

Τρέξτε την εφαρμογή σας. Τώρα θα μπορείτε από την βασική οθόνη "Biography" να επιστρέψετε στην "Κεντρική Βασική Οθόνη».

#### Βασικές Παρατηρήσεις

Το action script

gotoAndPlay("onoma\_frame");

μεταφέρει το δείκτη του timeline στο frame με το όνομα που δίνεται και προτρέπει στο Επομένως το κουμπί "biography" της "Κεντρικής Βασικής Οθόνης" που έχει το action "gotoAndPlay("bio intrf"); θα πάει το δείκτη στο frame με το όνομα "bio intrf", ο οποίος στη συνέχεια θα κινηθεί στο κεντρικό timeline μέχρι το frame 50, όπου θα συναντήσει stop();

Αυτό το κάνατε επειδή θέλετε να παίξει και το μικρό animation που κάνει το biography logo όταν εισέρχεται στην σκηνή.

Αντιθέτως, το action script gotoAndStop("onoma\_frame");

μεταφέρει το δείκτη του timeline στο frame που προσδιορίζεται από το όνομα, και τον

Επομένως, το κουμπί "Home" της βασικής οθόνης "Biography", στέλνει το δείκτη του timeline στο τέλος των animations που υπάρχουν για την "Κεντρική Βασική Οθόνη".

Αυτό το κάνετε επειδή θέλετε τα animations της Κεντρικής Βασικής Οθόνης να παίξουν μόνο μία φορά, όταν ξεκινάει η εφαρμογή.

#### Σχεδίαση Βασικής Οθόνης "Gallery"  $(1/20)$

- Στόχος είναι η σχεδίαση της οθόνης που φαίνεται στην εικόνα.
	- Το logo "Gallery" θα εισέρχεται με tween θέσης και διαφάνειας.
	- Οι μικρές εικόνες είναι thumbnails.
	- Τα βελάκια επιτρέπουν την πλοήγηση στις εικόνες του Escher.

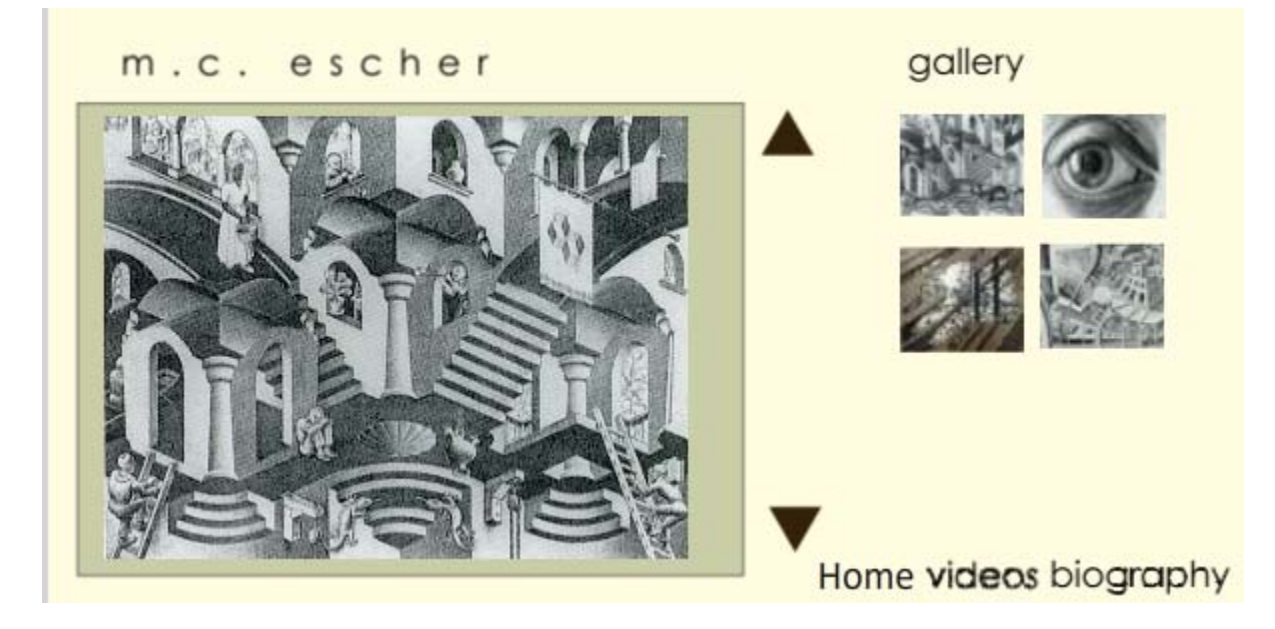

#### Σχεδίαση Βασικής Οθόνης "Gallery"  $(2/20)$

- Δημιουργήστε τα Layers για το "Gallery Interface" όπως δείχνει η εικόνα.
- Εισάγετε στο layer "Gallery Logo" ένα keyframe στο frame 60.
- Επεκτείνετε τα layers "Logo Escher" και "Background" ώστε να καλύπτουν τα frames από το 60 – 70.

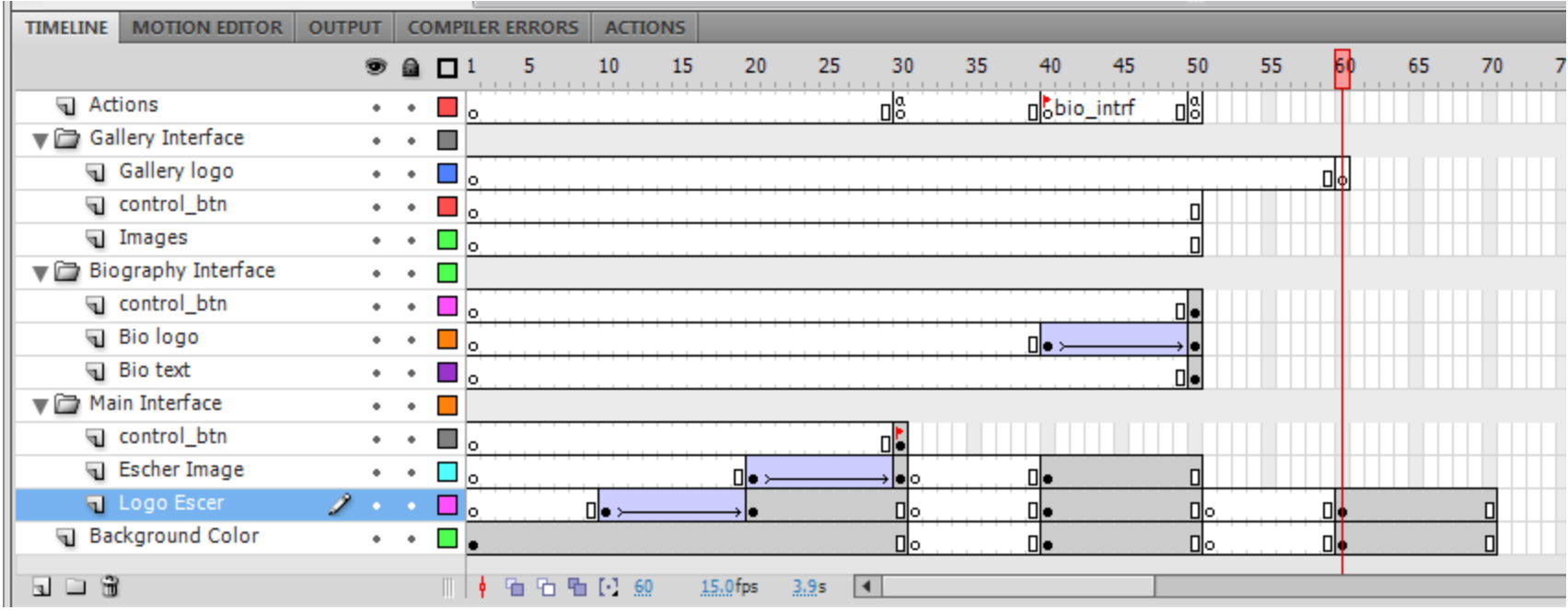

#### Σχεδίαση Βασικής Οθόνης "Gallery"  $(3/20)$

1. Εισάγετε, από το Library, στο frame 60 του layer "Gallery Logo" το movie clip "gallery" στην θέση που φαίνεται στην εικόνα αριστερά.

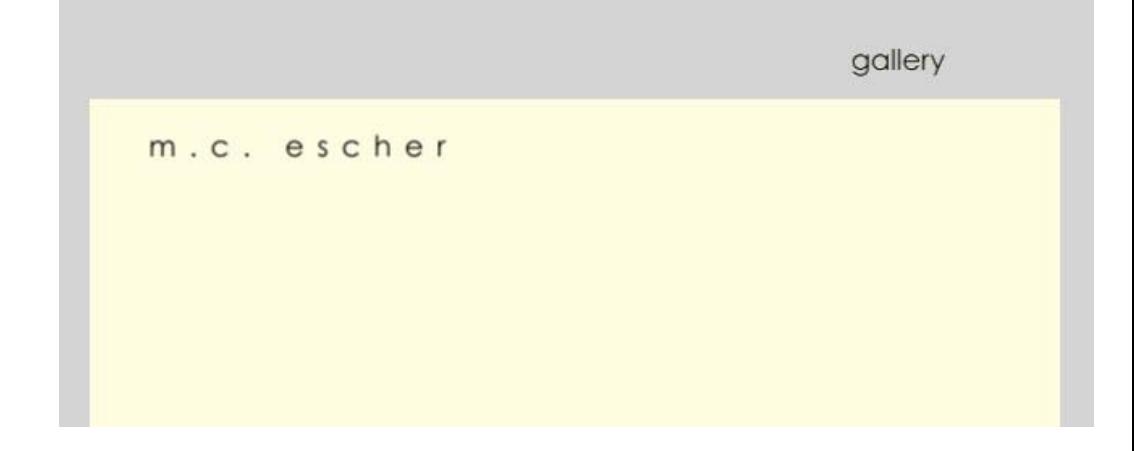

2. Δημιουργείστε μεταξύ των frames 60 – 70 ένα tween για το movie clip "gallery" με τον ίδιο τρόπο που φτιάξατε το tween για το movie clip "biography".

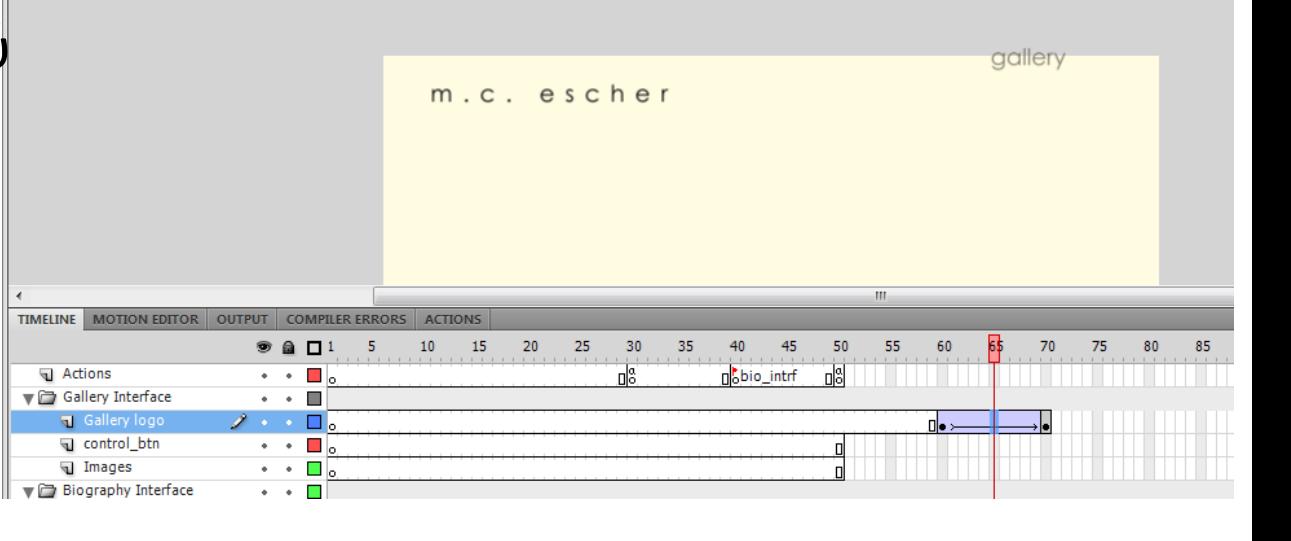

#### Σχεδίαση Βασικής Οθόνης "Gallery"  $(4/20)$

 Εισάγετε στο layer "Images" ένα keyframe στο frame 70. Στη συνέχεια τοποθετείστε στο frame αυτό το movie clip "image\_background", όπως δείχνει η εικόνα.

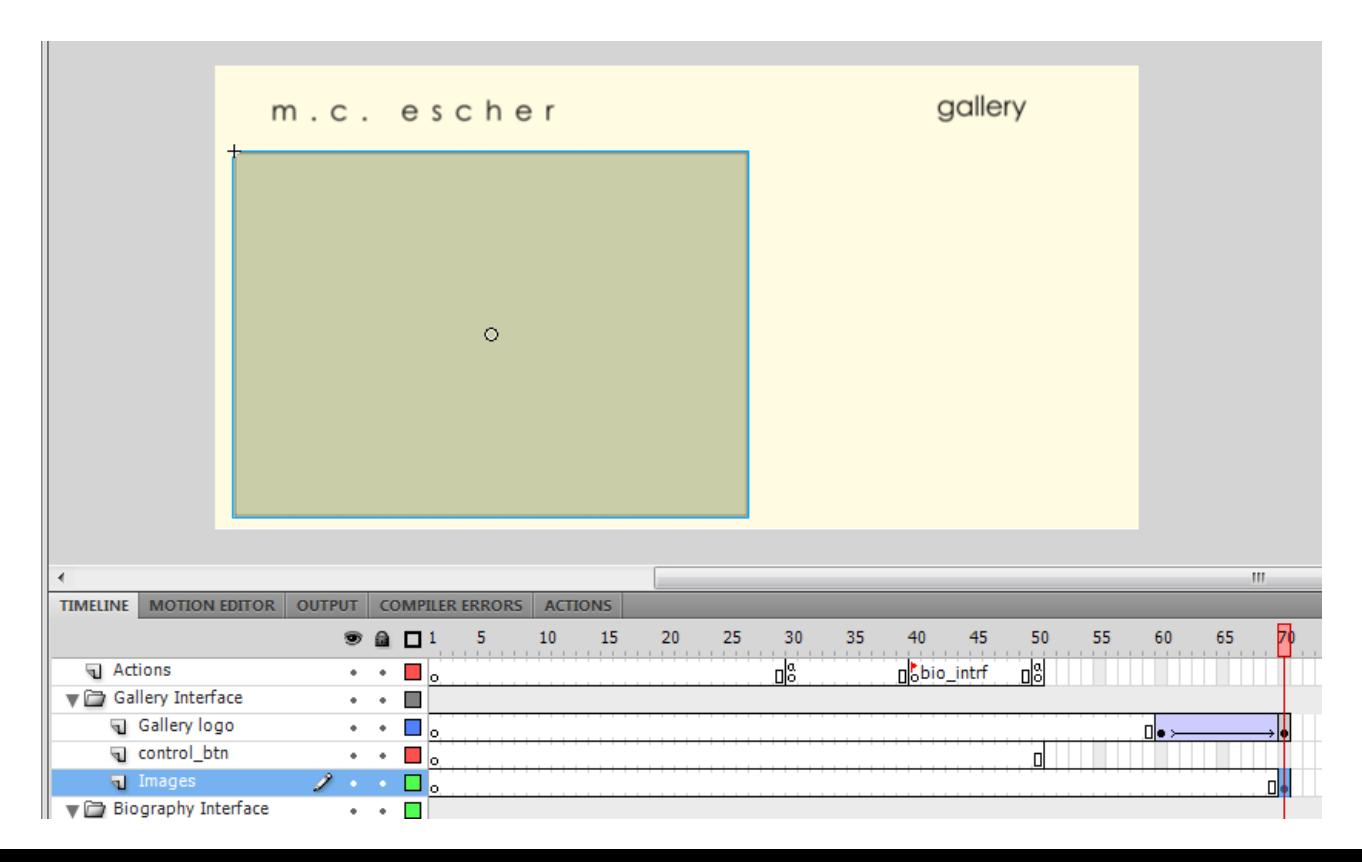

#### Σχεδίαση Βασικής Οθόνης "Gallery"  $(5/20)$

- Στην συνέχεια θα φτιάξουμε τις εικόνες και την πλοήγηση σε αυτές.
- 1. Αρχικά πηγαίνετε το ποντίκι στο frame 70 στο Layer "Images".
- 2. Επιλέξτε, με το ποντίκι, το movie clip "image\_background" που βρίσκεται στη σκηνή, κάντε δεξί κλικ και "Convert to Symbol".
- 3. Προσδιορίστε το "Name" και το "Type" όπως φαίνονται στην εικόνα.

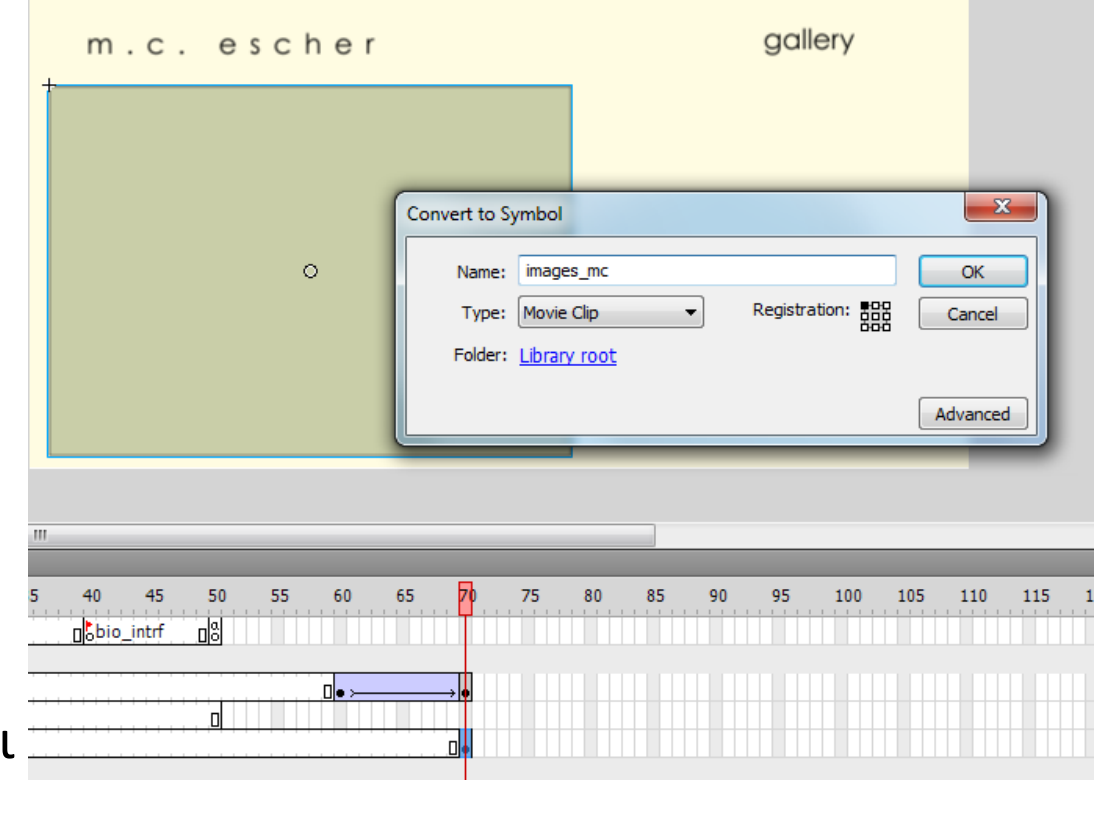

#### Σχεδίαση Βασικής Οθόνης "Gallery"  $(6/20)$

- Μόλις δημιουργήσατε ένα νέο movie clip, το "images\_mc" μέσα στο οποίο θα τοποθετήσετε τις εικόνες και θα σχεδιάσετε την πλοήγηση σε αυτές.
- Αν επιλέξετε στο frame 70, του layer "Images" το αντικείμενο που βρίσκεται στη σκηνή, στην καρτέλα Properties πρέπει να γράφει "Instance of: images\_mc".

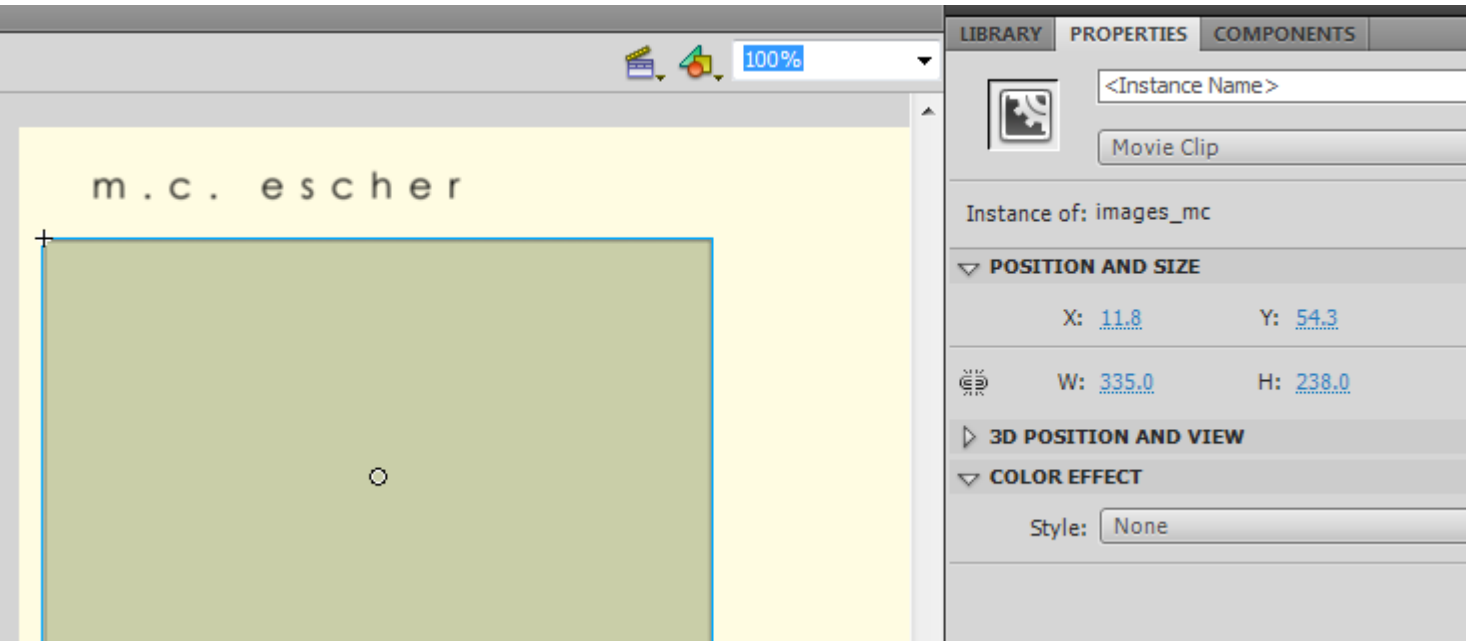

#### Σχεδίαση Βασικής Οθόνης "Gallery"  $(7/20)$

■ Επιλέξτε το movie clip "images\_mc", στη σκηνή, και κάντε διπλό κλικ πάνω του.

Θα μεταφερθείτε μέσα σε αυτό και θα βλέπετε το timeline του "image\_mc" και τα αντικείμενα που περιέχονται σε αυτό.

Αυτή τη στιγμή το image\_mc περιέχει μόνο το movie clip "image\_background".

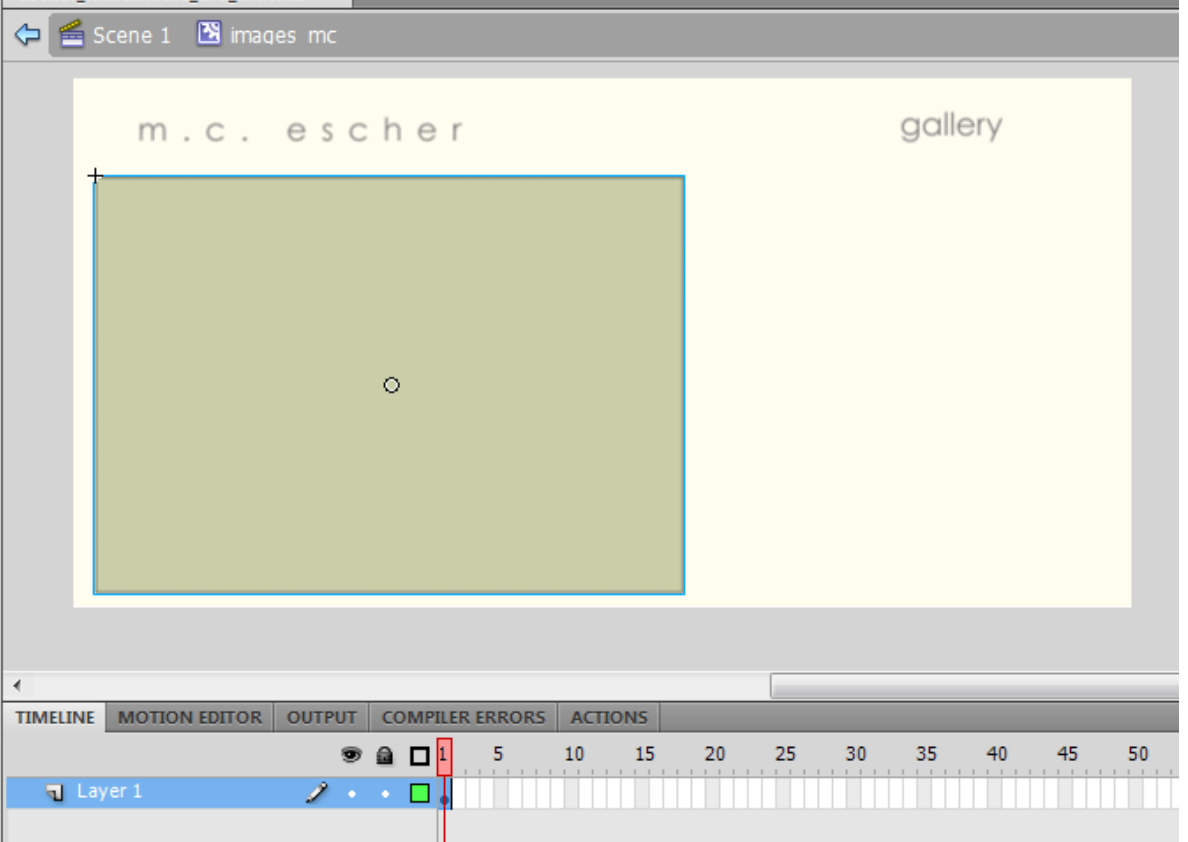

Πάνω αριστερά δείχνει ότι βρίσκεστε στο timeline του images\_mc που είναι μέσα στο κεντρικό timeline.

#### Σχεδίαση Βασικής Οθόνης "Gallery"  $(8/20)$

- Στο timeline του movie clip "images\_mc":
	- Αλλάξτε το όνομα του layer που υπάρχει σε "Image Background" (σημ. είναι το Layer που περιέχει ήδη το movie clip "image\_background")
	- Φτιάξτε τα υπόλοιπα layers που φαίνονται στην εικόνα.

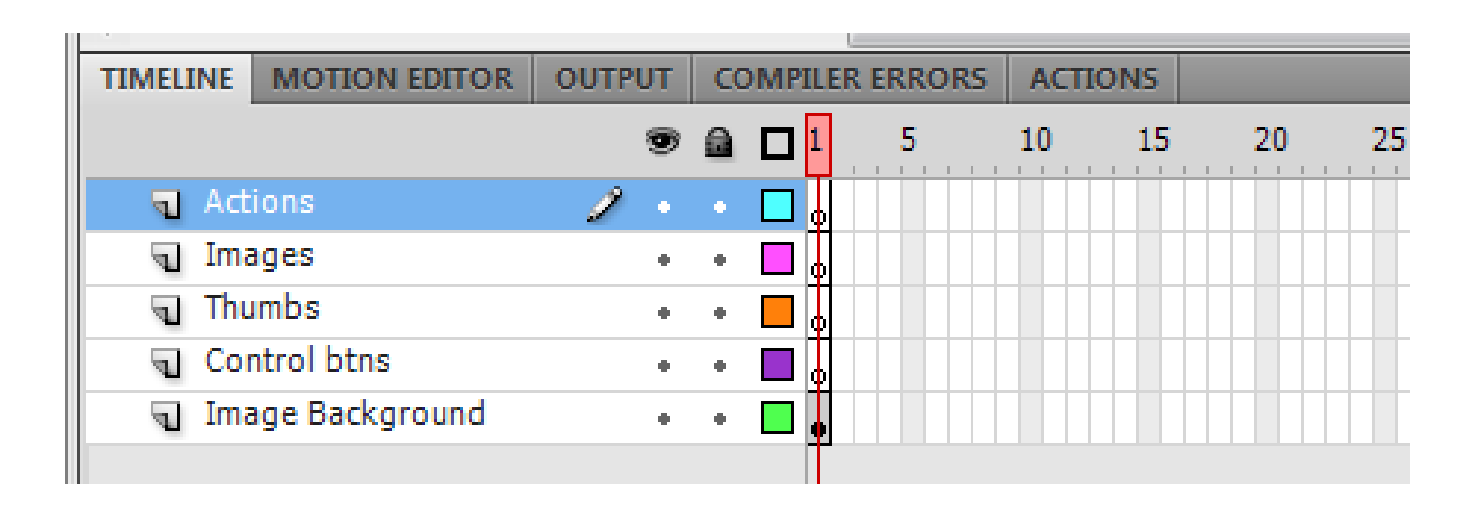

#### Σχεδίαση Βασικής Οθόνης "Gallery"  $(9/20)$

- Στόχος ενός image gallery είναι το κουμπί πλοήγησης να μας οδηγεί κάθε φορά στην επόμενη ή στην προηγούμενη εικόνα.
- Για να το πετύχετε αυτό, πρέπει κάθε εικόνα, που θέλετε να συμμετέχει στο Image gallery, να βρίσκετε σε δικό της Keyframe στο timeline.
- Στο συγκεκριμένο παράδειγμα έχουμε 4 εικόνες άρα χρειαζόμαστε 4 keyframes:
	- Επιλέξτε το Layer "Images".
	- Εισάγετε 3 νέα keyframes, όπως δείχνει η εικόνα. Τα keyframes αυτά είναι ακόμη άδεια. Θα γεμίσουν όταν τοποθετήσετε την εικόνα που αντιστοιχεί σε κάθε keyframe.

m.c. escher

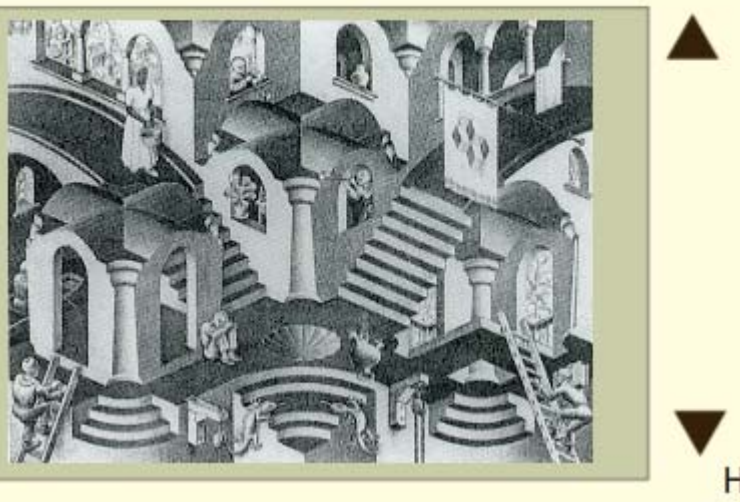

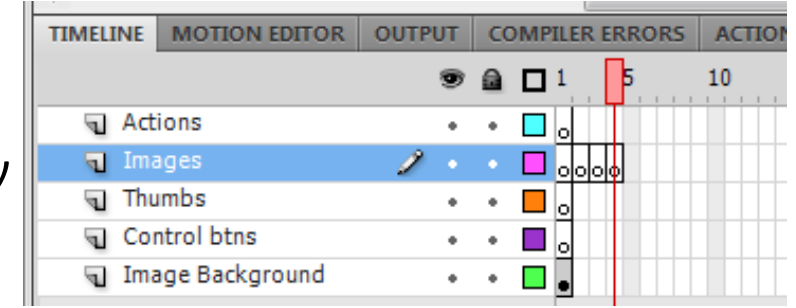

#### Σχεδίαση Βασικής Οθόνης "Gallery"  $(10/20)$

- Επειδή θέλετε η εικόνα του Image Background να βρίσκεται πίσω από κάθε φωτογραφία του gallery, επεκτείνετε το Layer "Image Background" μέχρι το frame 4.
- Στην συνέχεια θα τοποθετήσετε μία εικόνα σε κάθε keyframe.
	- Επιλέξτε το keyframe 1
	- Τοποθετείστε στη σκηνή το movie clip "img\_1" που βρίσκεται στο Library.

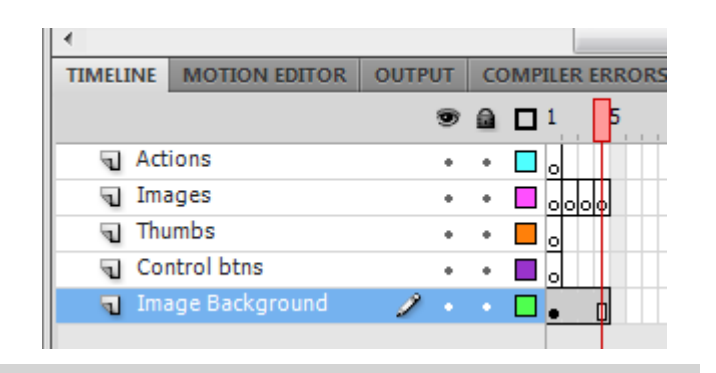

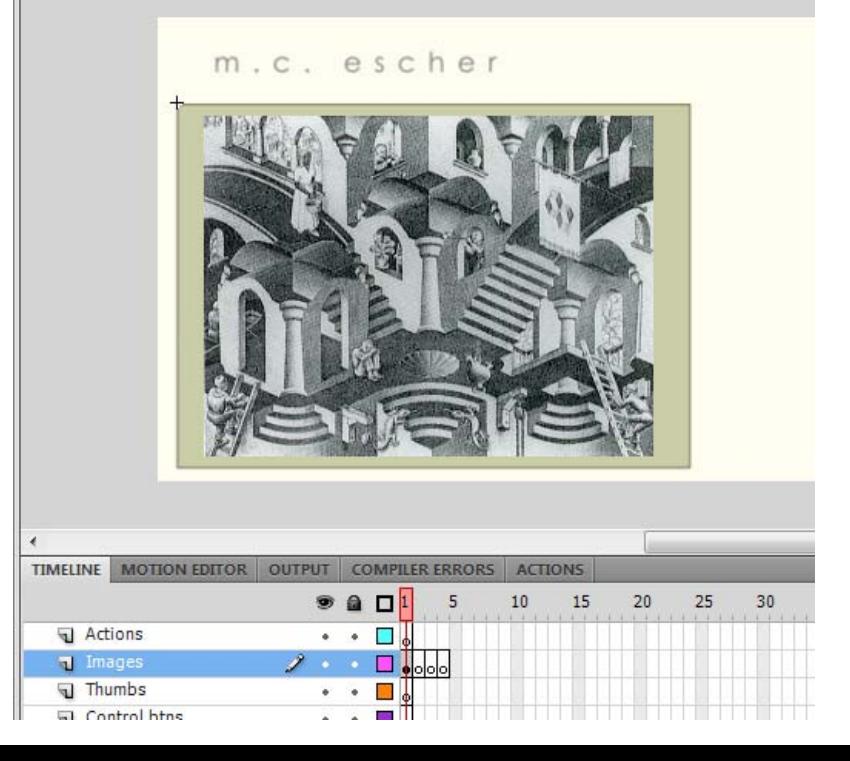

#### Σχεδίαση Βασικής Οθόνης "Gallery"  $(11/20)$

 Ακολουθήστε την ίδια διαδικασία για να τοποθετήσετε στο layer "Images" στο

**AELINE** 

Actions

**al** Images al Thumbs

- E Keyframe 2 το movie clip "img  $2$ "
- Keyframe 3 το movie clip "img\_3"
- Keyframe 4 το movie clip "img\_4"

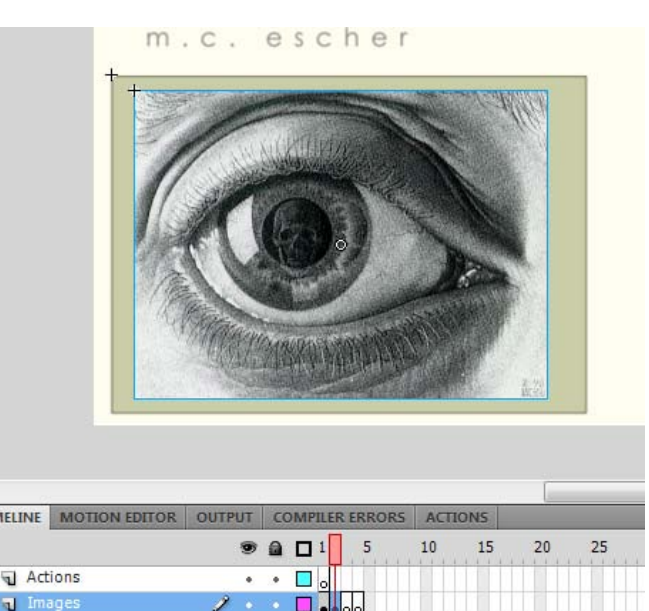

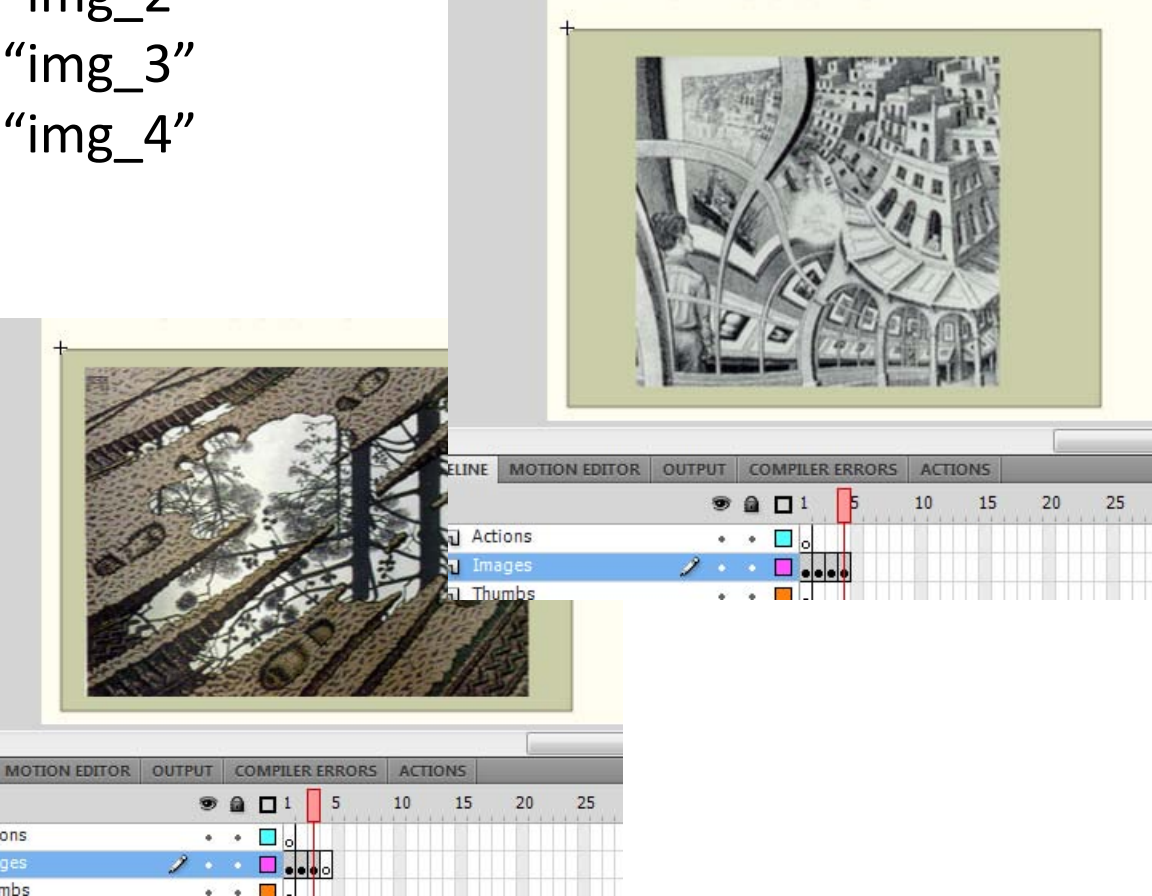

#### Σχεδίαση Βασικής Οθόνης "Gallery"  $(12/20)$

- Επιλέξτε το keyframe 1 στο Layer "Images", και στην καρτέλα Properties δώστε στο πεδίο Name: img1.
- Επαναλάβετε την διαδικασία και για τα υπόλοιπα Keyframes του layer "Images" δίνοντας αντίστοιχα τα ονόματα: img2, img3, img4.
- Μετά από αυτή τη διαδικασία σε κάθε keyframe πρέπει να εμφανίζεται μία κόκκινη σημαία.

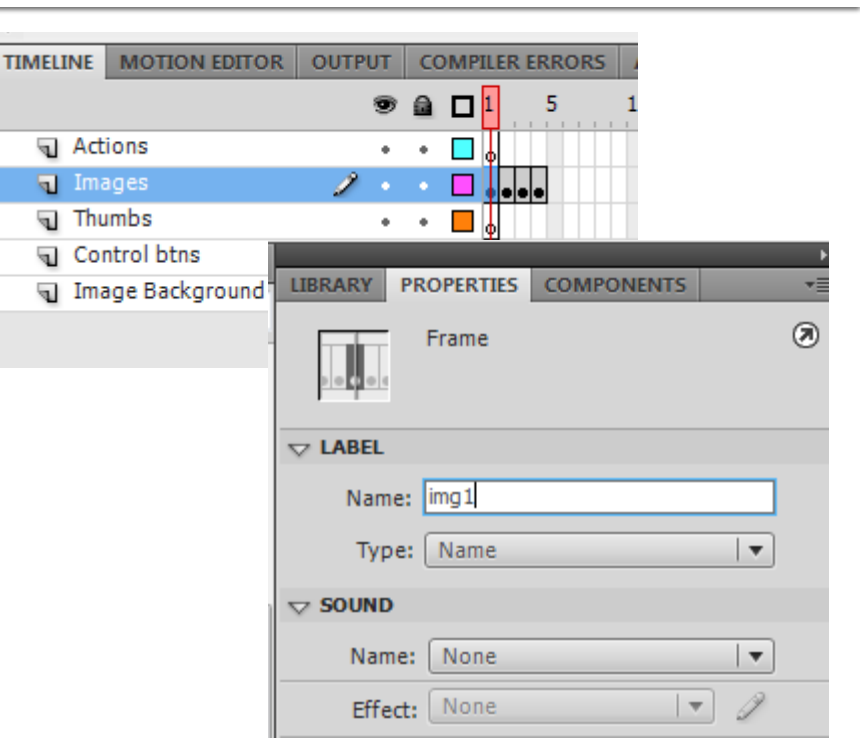

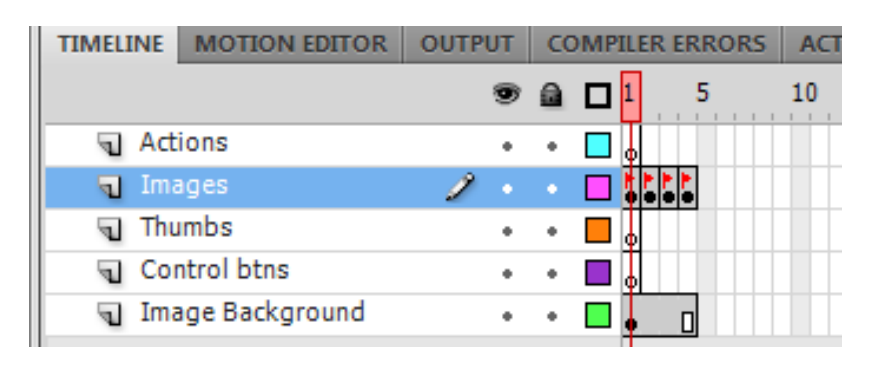

#### Σχεδίαση Βασικής Οθόνης "Gallery"  $(13/20)$

- Στη συνέχεια θα φτιάξετε τα κουμπιά πλοήγησης από εικόνα σε εικόνα.
	- 1. Επιλέξτε το frame 1 στο Layer "control btns".
	- 2. Επιλέξτε από το Library και εισάγετε στη σκηνή δύο φορές το movie clip "next\_up" , όπως φαίνεται στην εικόνα.

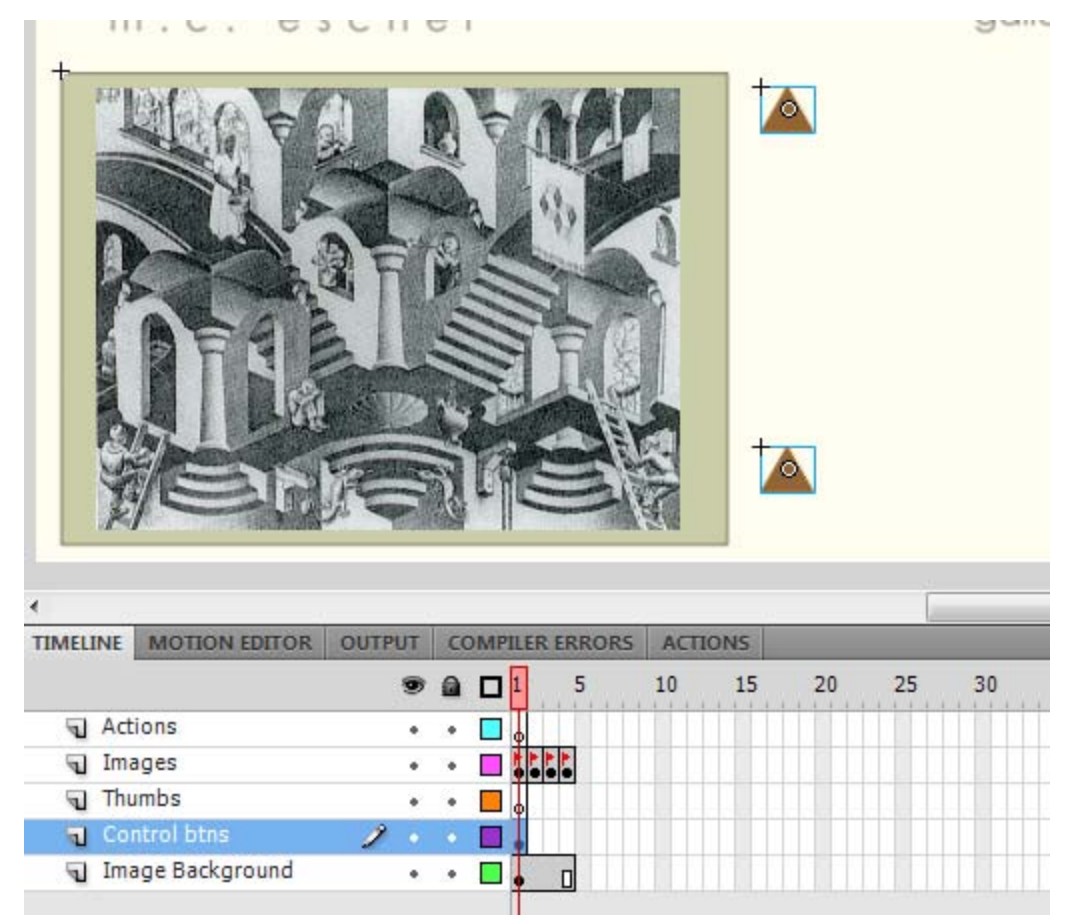

#### Σχεδίαση Βασικής Οθόνης "Gallery"  $(14/20)$

- Επιλέξτε, στη σκηνή, το βελάκι που βρίσκεται κάτω αριστερά και περιστρέψτε το όπως φαίνεται στην πάνω εικόνα, χρησιμοποιώντας το εργαλείο "Free Transform Tool".
- Στη συνέχεια επιλέξτε το movie clip "next\_up" που δείχνει η κάτω εικόνα και μετατρέψτε το σε κουμπί. Δώστε στο κουμπί το όνομα "prev\_btn".

Ακουλήθηστε την ίδια διαδικασία και για το άλλο βελάκι, στο οποίο θα δώσετε το όνομα "next\_btn".

L.C. escher

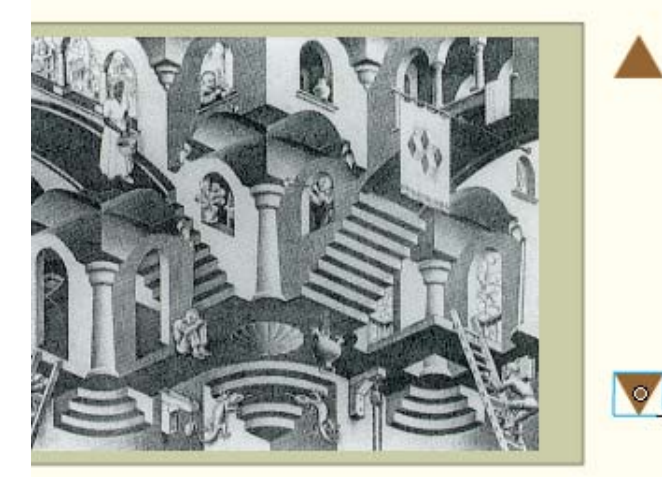

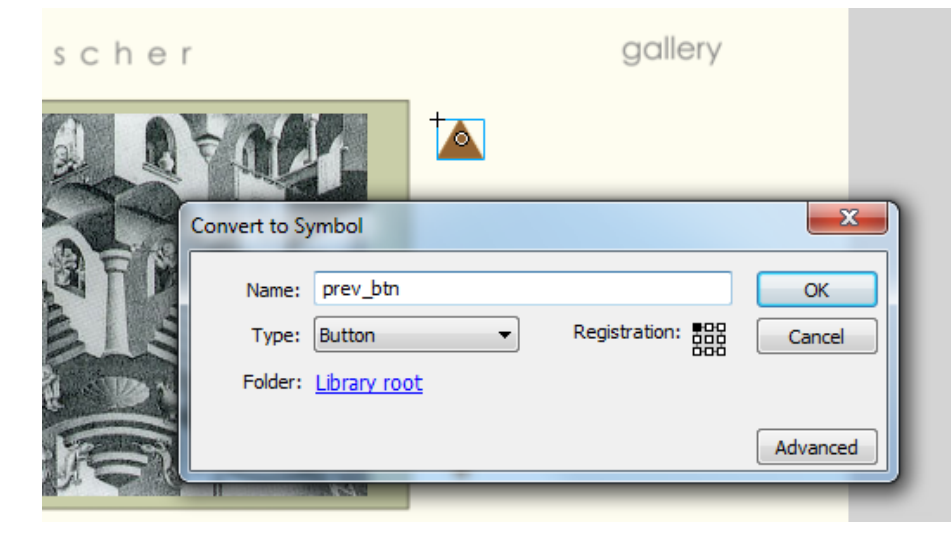

#### Σχεδίαση Βασικής Οθόνης "Gallery"  $(15/20)$

 Επεκτείνετε στο layer "Control bthns" τα frames μέχρι το frame 4 (επιλέγετε το frame 4 και με δεξί κλικ κάνετε "Insert frame").

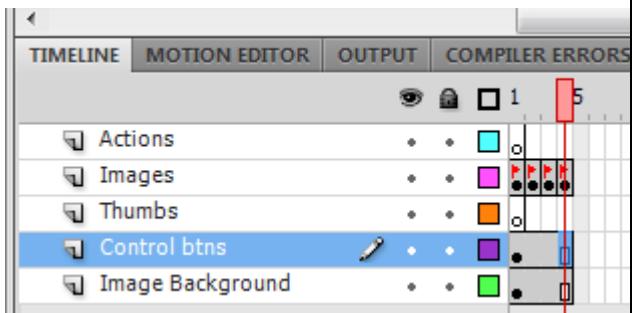

Στη συνέχεια θα πρέπει να εισάγετε τις εικόνες που θα αποτελούν τα thumbnails. Επιλέξτε το frame 1 στο layer "Thumbs".

Εισάγετε στη σκηνή το movie clip "img\_1\_small", όπως δείχνει η εικόνα, στην θέση και με τις διαστάσεις που υποδεικνύονται στην καρτέλα Properties.

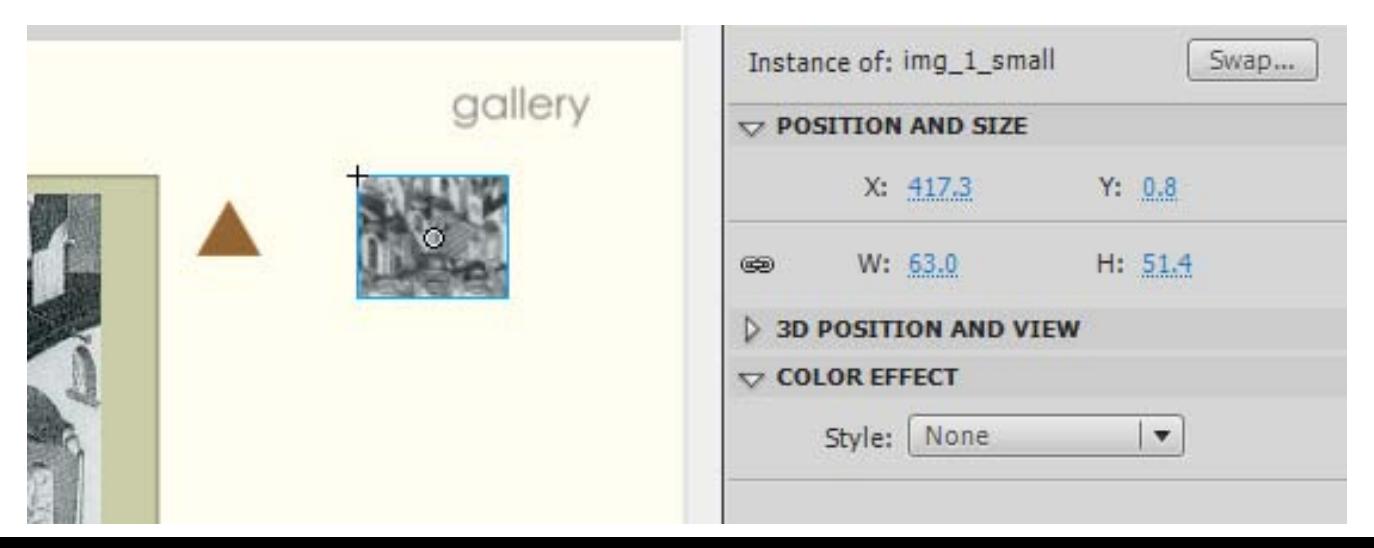

#### Σχεδίαση Βασικής Οθόνης "Gallery"  $(16/20)$

 Στο ίδιο layer, στο frame 1 εισάγετε διαδοχικά τα movie clips "img 2 small", "img 3 small" και "img 4 small". Η αριστερή εικόνα δείχνει τη θέση του mc "img\_2\_small", τα άλλα δύο mc είναι στοιχισμένα με τα πρώτα και έχουν την ίδια διάσταση με αυτά.

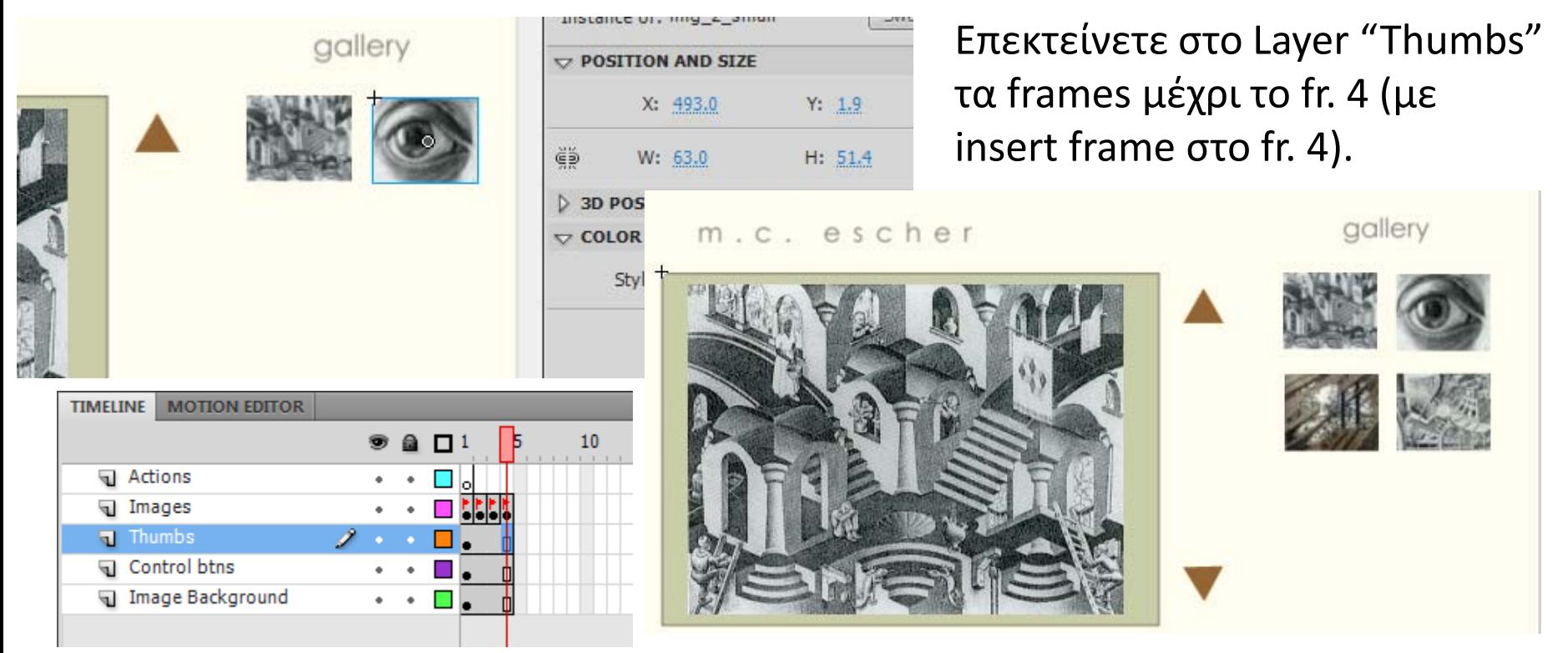

#### Σχεδίαση Βασικής Οθόνης "Gallery"  $(17/20)$

- Στο σημεία αυτό η οθόνη για την πλοήγηση στις εικόνες του Escher είναι έτοιμη και μένει να γραφούν τα κατάλληλα actions πλοήγησης:
	- Πηγαίνετε στο frame 1 του Layer "Control btns", και επιλέξτε στην σκηνή μόνο το κουμπί "prev\_btn".
	- Ανοίξτε το panel "Actions" (δεξί κουμπί  $\rightarrow$  Actions).
	- Επιβεβαιώστε ότι το κουμπί είναι επιλεγμένο στη σκηνή και ότι κάτω αριστερά στο παράθυρο του Actions εμφανίζεται το σύμβολο και το όνομα του κουμπιού.
	- Γράψτε τα παρακάτω Actions όπως φαίνονται στην διπλανή εικόνα.

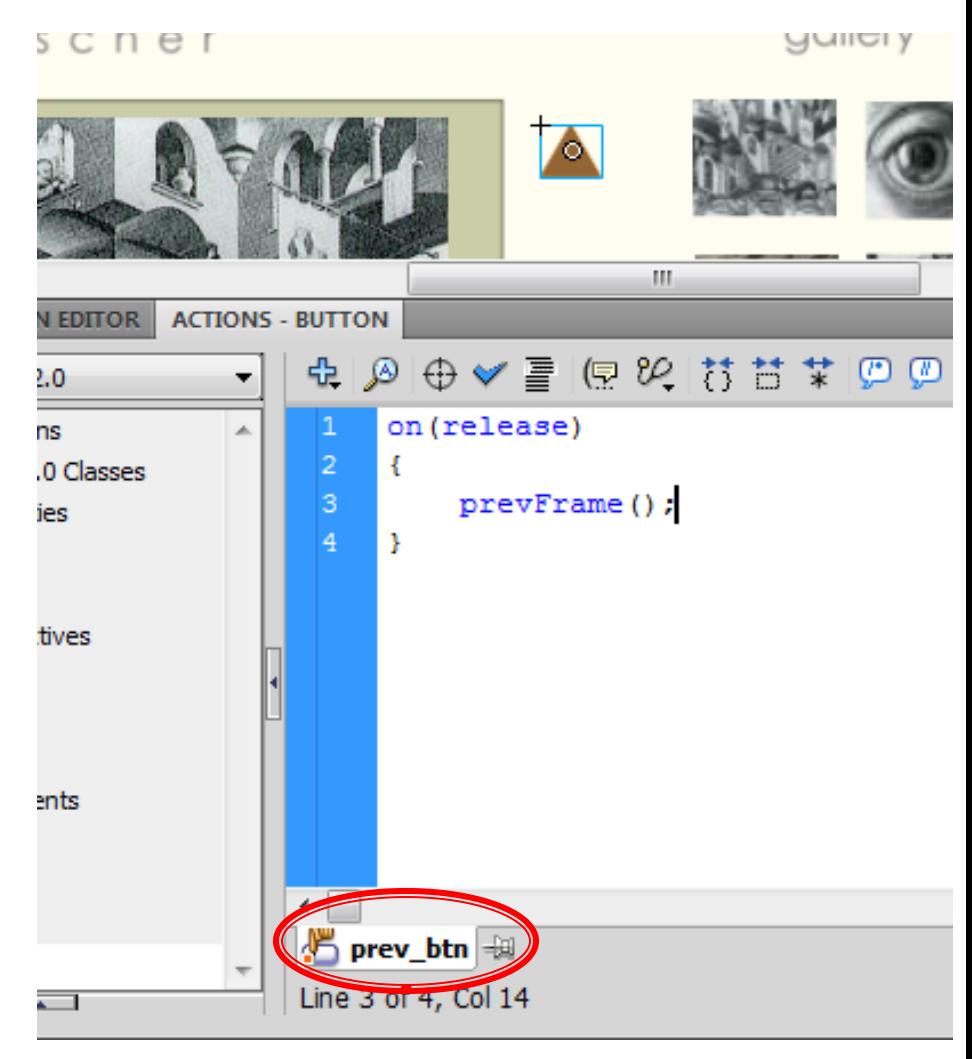

#### Σχεδίαση Βασικής Οθόνης "Gallery"  $(18/20)$

- Επαναλάβετε την ίδια διαδικασία και για το κουμπί "next btn" και γράψτε το action που δείχνει η πάνω εικόνα.
- Στη συνέχεια επιλέξτε στην σκηνή το movie clip "img1 small", μετατρέψτε το σε κουμπί (δεξί κλίκ  $\rightarrow$  convert to symbol (: όνομα=img1\_btn)) και γράψτε στο κουμπί το action που φαίνεται στην κάτω εικόνα.

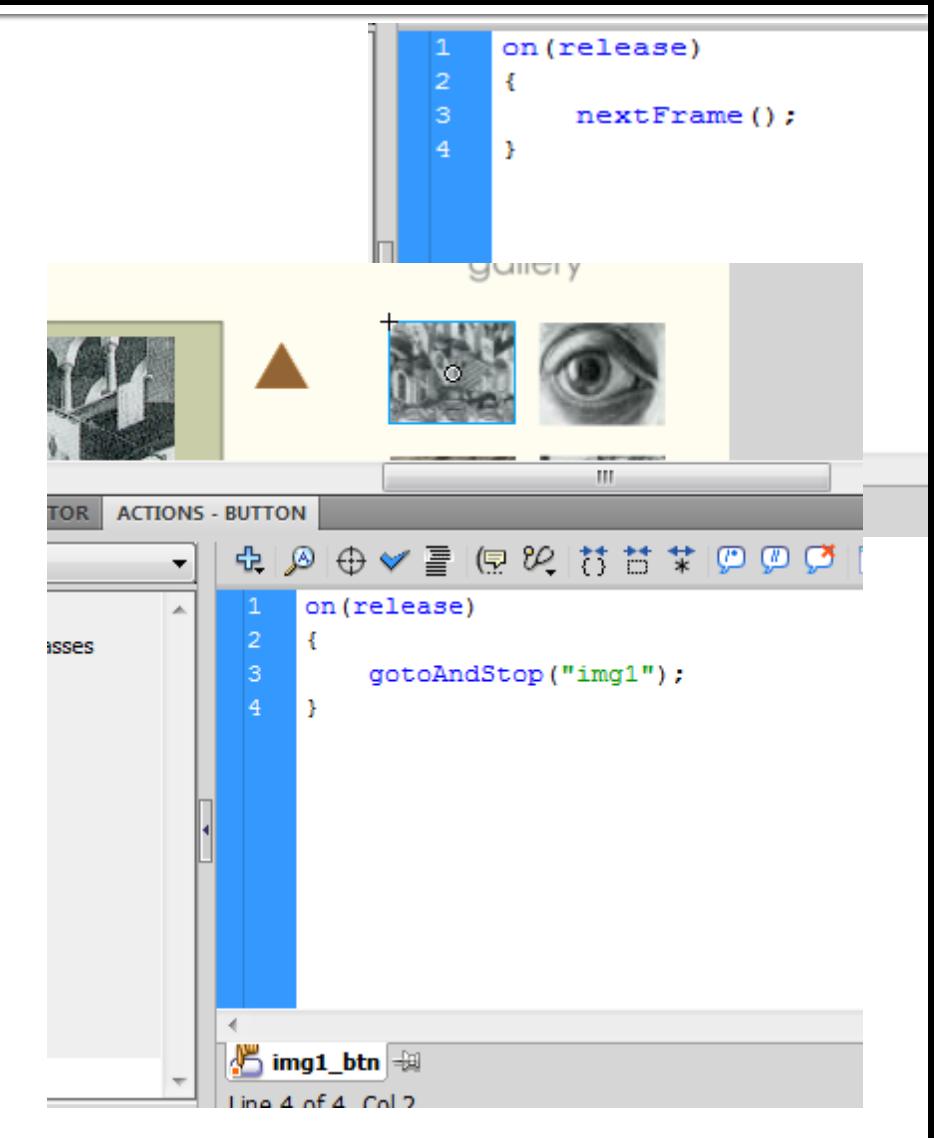

#### Σχεδίαση Βασικής Οθόνης "Gallery"  $(19/20)$

 Επαναλάβετε την διαδικασία και για τα υπόλοιπα movie clips στο Layer "Thumbs". Αντίστοιχα, σε κάθε ένα κουμπί θα γράψετε τα παρακάτω actions.

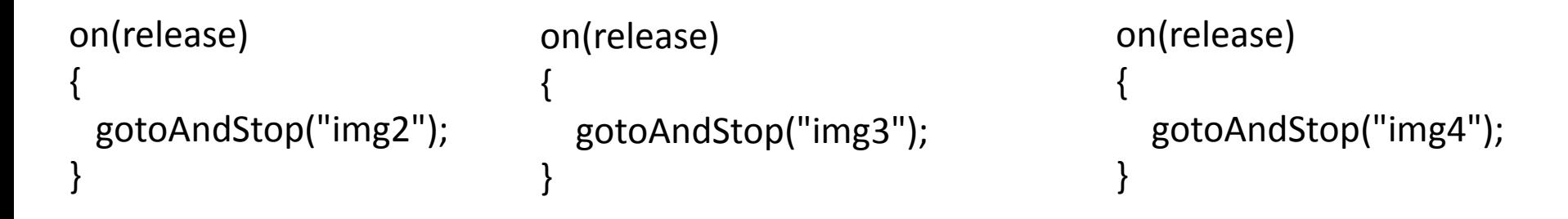

 Στη συνέχεια επιλέξτε το Keyframe 1 στο Layer "Actions", ανοίξτε το panel "Actions" και γράψτε:

stop();

#### Σχεδίαση Βασικής Οθόνης "Gallery"  $(20/20)$

- Η σχεδίαση του image gallery έχει ολοκληρωθεί. Τώρα πρέπει να προσθέσετε στην οθόνη του "Gallery" τα κουμπιά πλοήγησης "Biography", "Home" και "Video".
	- Γυρίστε στο κεντρικό timeline πατώντας το scene που βρίσκεται πάνω αριστερά στην επιφάνεια εργασίας σας.
	- $\blacksquare$  Εισάγετε ένα Keyrframe στο frame 70 του Layer "Control btns" το οποίο βρίσκεται στον φάκελο "Gallery Interface".
	- Επιλέξτε το Layer αυτό και εισάγετε από το Library, το κουμπί "Home\_btn", "Bio\_btn", και "videos\_btn", στο σημείο που δείχνει η εικόνα.

Η οθόνη του "Gallery" πρέπει να δείχνει όπως αυτή της εικόνας.

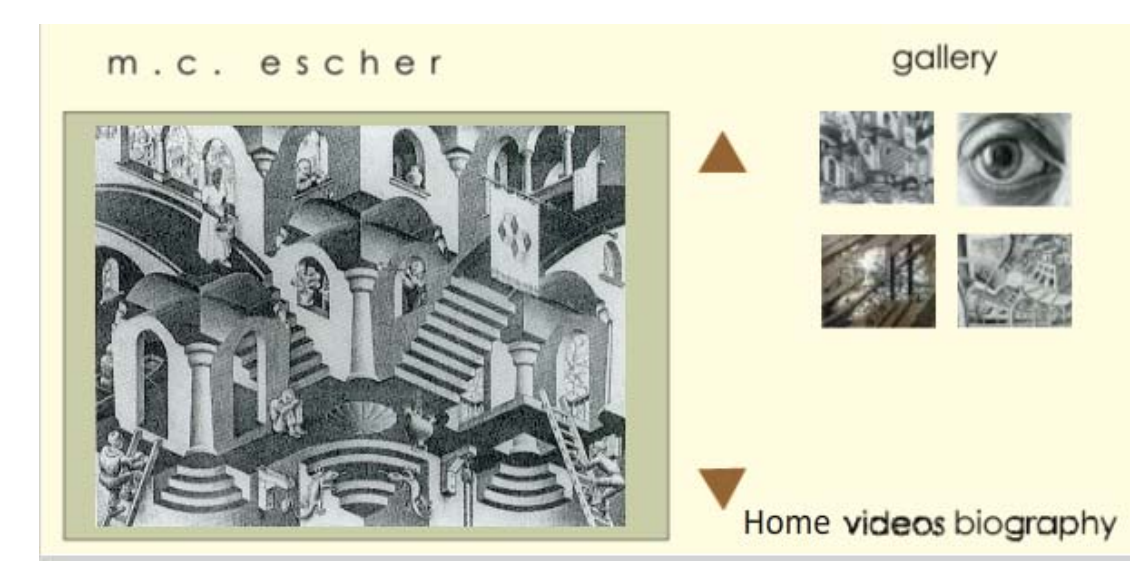
### Σχεδίαση Διάδρασης (1/4)

- Τώρα θα εισάγετε τα κατάλληλα actions για να μετακινήστε από την κεντρική οθόνη στην οθόνη Gallery, από την οθόνη Gallery στην οθόνη Biography και αντίστροφα.
	- Επιλέξτε το frame 60 στο Layer "Actions" του κεντρικού timeline και εισάγετε ένα Keyframe.
	- Στην καρτέλα "Properties" δώστε στο Keyframe το όνομα "gallery\_intrf".

Εισάγετε στο Layer "Actions" στο frame 70 ένα Keyframe. Με επιλεγμένο το Keyframe 70 ανοίξτε την καρτέλα Actions και γράψτε: stop();

To timeline πρέπει να δείχνει όπως αυτό της εικόνας.

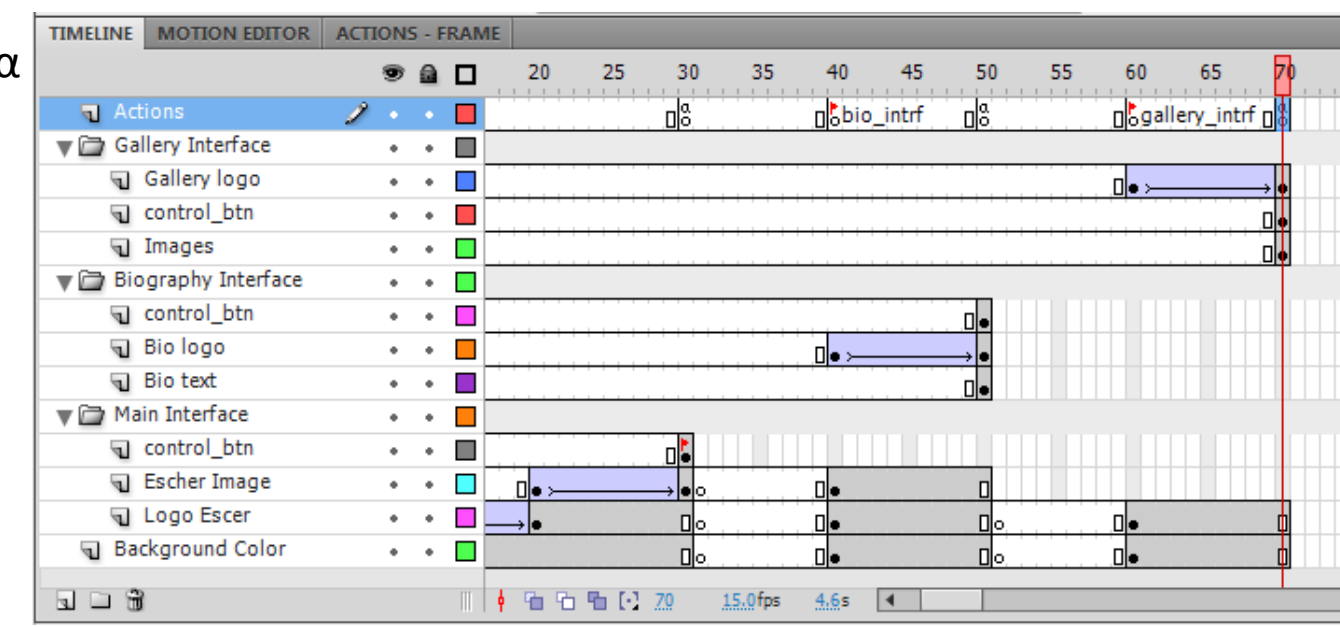

# Σχεδίαση Διάδρασης (2/4)

- Στο Layer "Control\_btns" του φακέλου "Main Interface" επιλέξτε το keyframe 30.
- Στην αντίστοιχη σκηνή επιλέξτε μόνο το αντικείμενο gallery, το οποίο πρέπει να είναι κουμπί.
- Με επιλεγμένο το αντικείμενο gallery ανοίξτε την καρτέλα Actions και γράψτε τα actions που φαίνονται στην εικόνα:
	- Προσοχή κάτω αριστερά στην καρτέλα να γράφει "gallery btn".

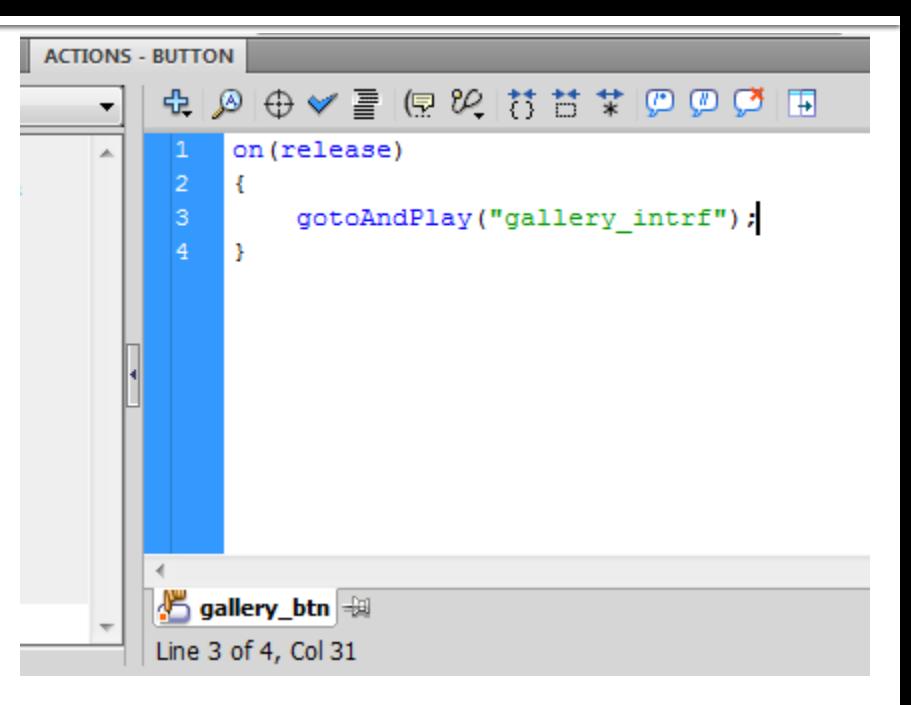

Γράψτε το ίδιο action στο κουμπί gallery που βρίσκεται στην οθόνη του "Biography".

# Σχεδίαση Διάδρασης (3/4)

- Επιλέξτε στο Layer "Control\_btns" του φακέλου "Gallery Interface" το keyframe 70.
- Στην αντίστοιχη σκηνή επιλέξτε μόνο το αντικείμενο "Home", το οποίο είναι κουμπί.
- Γράψτε στην καρτέλα Actions για το κουμπί Home το action που φαίνεται στην πάνω εικόνα.
- Παραμένοντας στην ίδια σκηνή (οθόνη) επιλέξτε, στη συνέχεια, το κουμπί bio\_btn (αντικείμενο "biography") και εισάγετε το action που φαίνεται στην κάτω εικόνα.

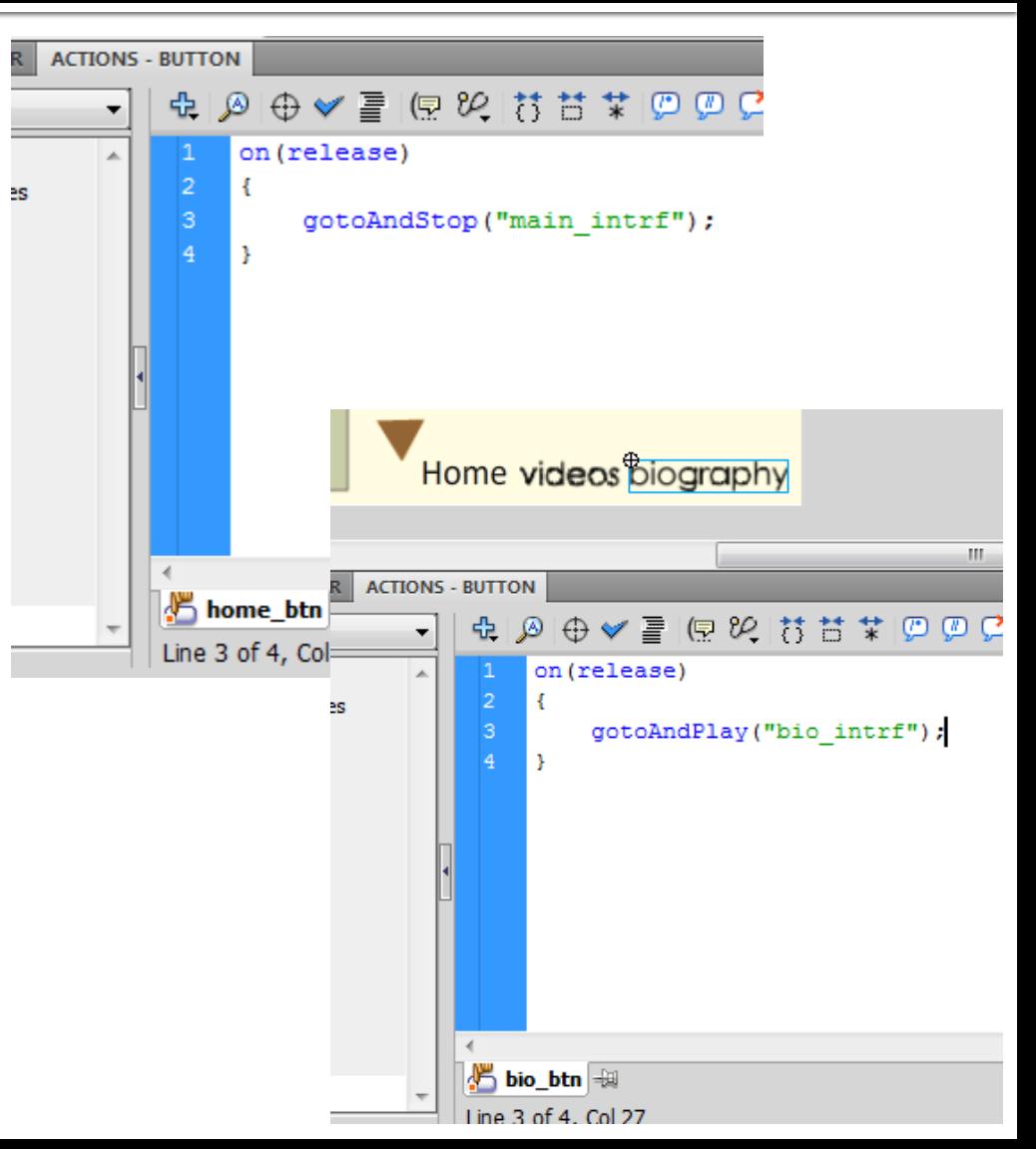

### Σχεδίαση Διάδρασης (4/4)

- Πλέον μπορείτε να πλοηγηθείτε από:
	- Την οθόνη "Main interface" στην οθόνη "Gallery" και "Biography" και αντίστροφα.
	- Την οθόνη "Biography" στην οθόνη "Gallery" και αντίστροφα.
- Στην οθόνη "Gallery" μπορείτε να πλοηγηθείτε με τα αντίστοιχα κουμπιά "prev\_btn" και "next btn" στις φωτογραφίες του Escher.
- Στην οθόνη "Gallery" μπορείτε να δείτε τις φωτογραφίες του Escher πατώντας πάνω στις μικ΄ρες εικόνες (thumbnails).

- Σειρά έχει τώρα η σχεδίαση της τελευταίας βασικής οθόνης, που αφορά στην εμφάνιση ενός video του Escher.
- Η οθόνη είναι της παρακάτω μορφής:

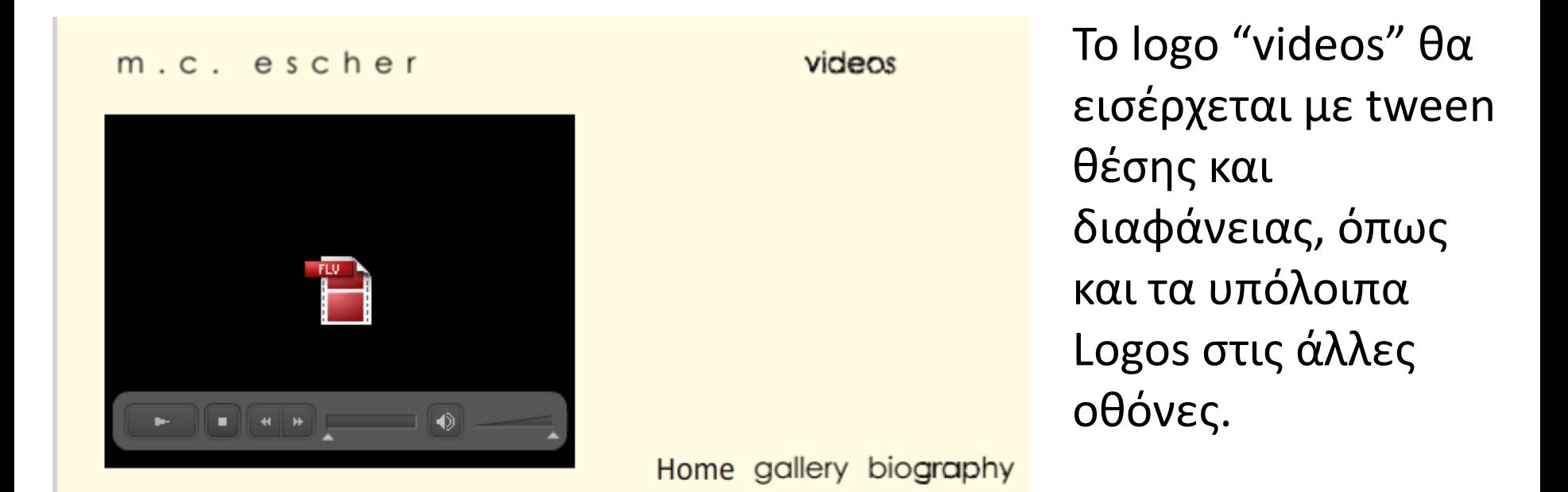

 Φτιάξτε στο timeline ένα φάκελο με το όνομα "Video Interface" και τοποθετείστε σε αυτό τα layers, που φαίνονται στην πάνω εικόνα. Επεκτείνετε τα Layers "Logo Escher" και "Background Color" μεταξύ των frames 80-90.

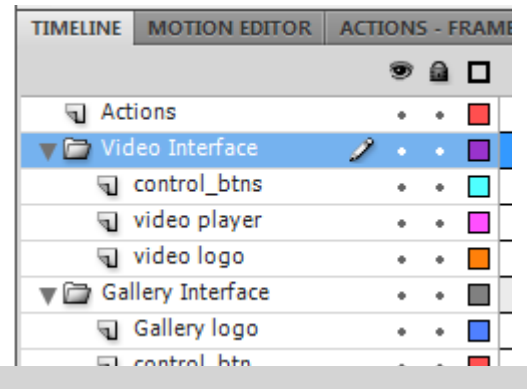

Φτιάξτε το tween θέσης και διαφάνειας (classic tween) για το "video" logo μεταξύ των frames 80 – 90.

> Προσοχή, το tween πρέπει να τοποθετηθεί στο layer "video logo".

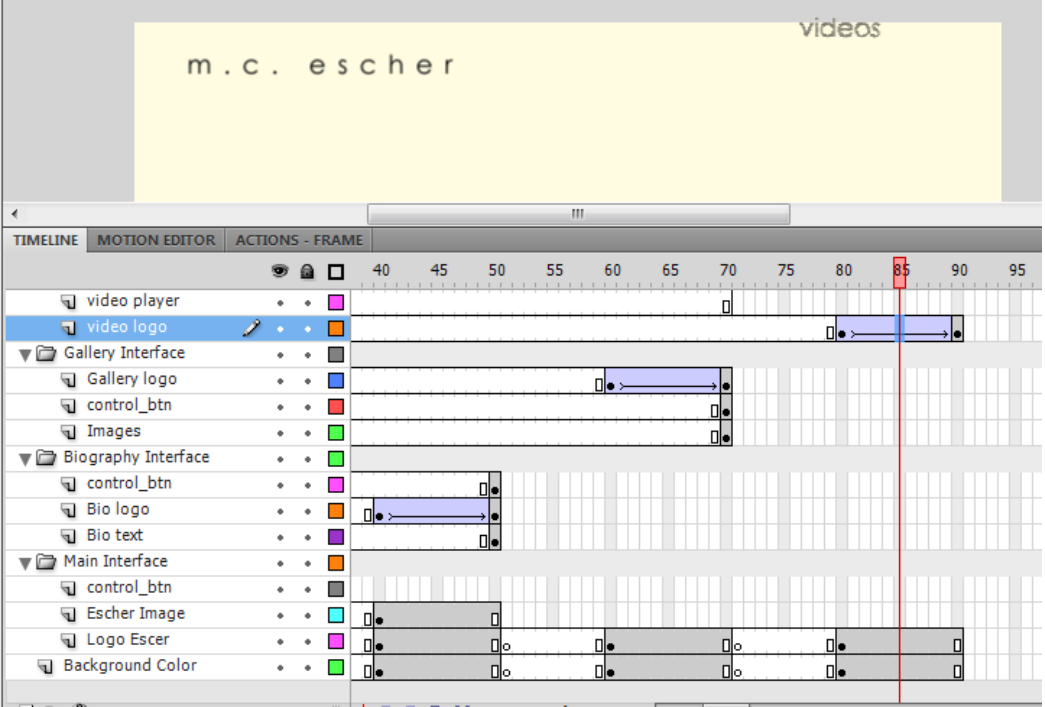

- Το flash περιέχει έτοιμα components για την εμφάνιση video. Αφού εισάγετε στη σκηνή σας ένα από αυτά, θα γράψετε τα κατάλληλα actions για συνδέσετε το βιντεάκι που βρίσκεται στον φάκελο videos της εργασίας σας με το component του video που είναι στη σκηνή σας.
- Αρχικά εισάγετε ένα keyframe στο frame 90 του Layer "video player".
- Από το μενού Window επιλέξτε το στοιχείο Components. Θα ανοίξει το παράθυρο Components.
- Με επιλεγμένο το Keyframe 90 στο layer "video player", σύρετε στη σκηνή το στοιχείο "FLVPlayback", στη θέση που δείχνει η εικόνα.

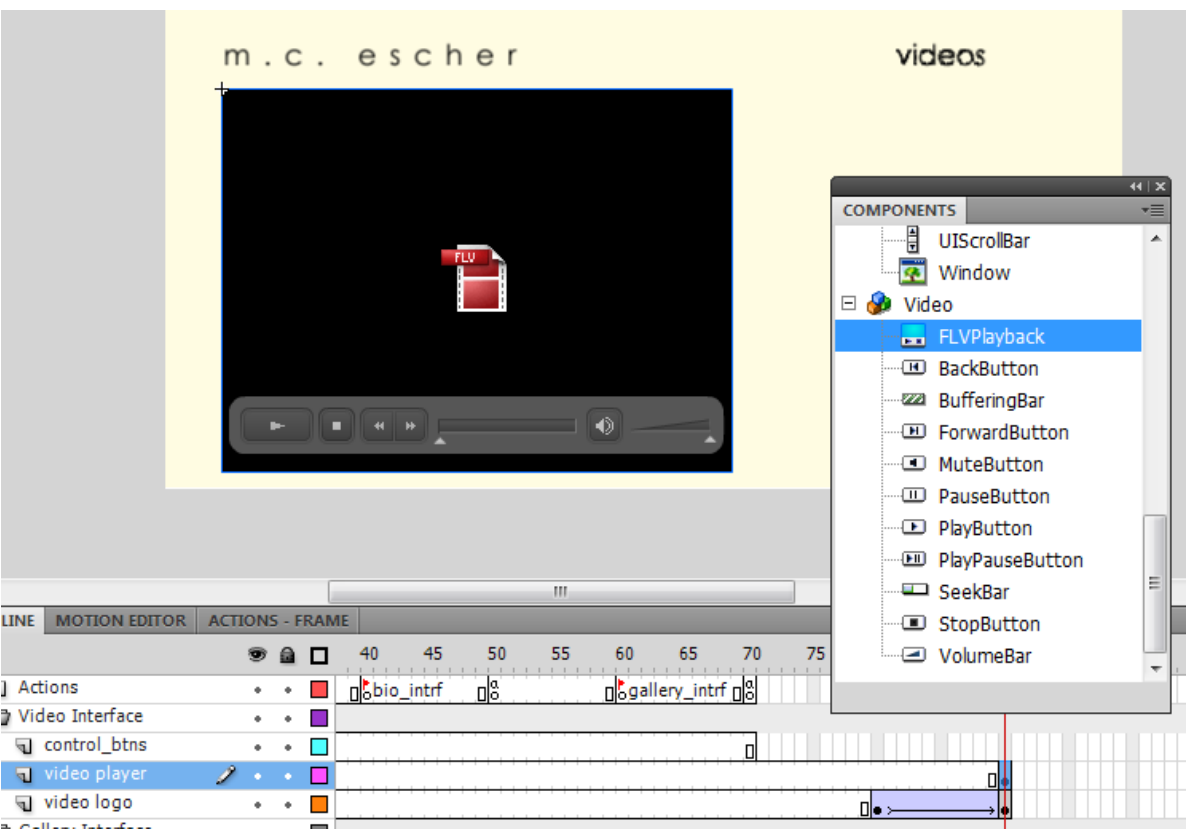

- Επιλέξτε το video component που βρίσκετε στη σκηνή και πηγαίνετε στην καρτέλα "Properties".
- Δώστε στο Instance name το όνομα vplayer. Ρυθμίστε την θέση και τις διαστάσεις του όπως φαίνεται στην εικόνα αριστερά.
- Από τα Properties πατήστε στο "component inspector" (δεξιά στην εικόνα). Αυτομάτως θα ανοίξει ο component inspector που αφορά στο vplayer αντικείμενο.

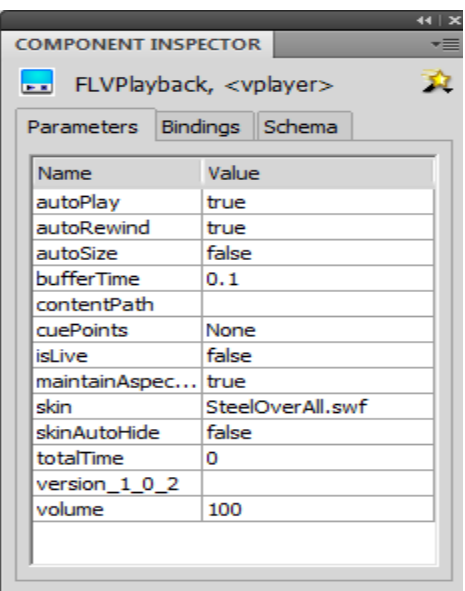

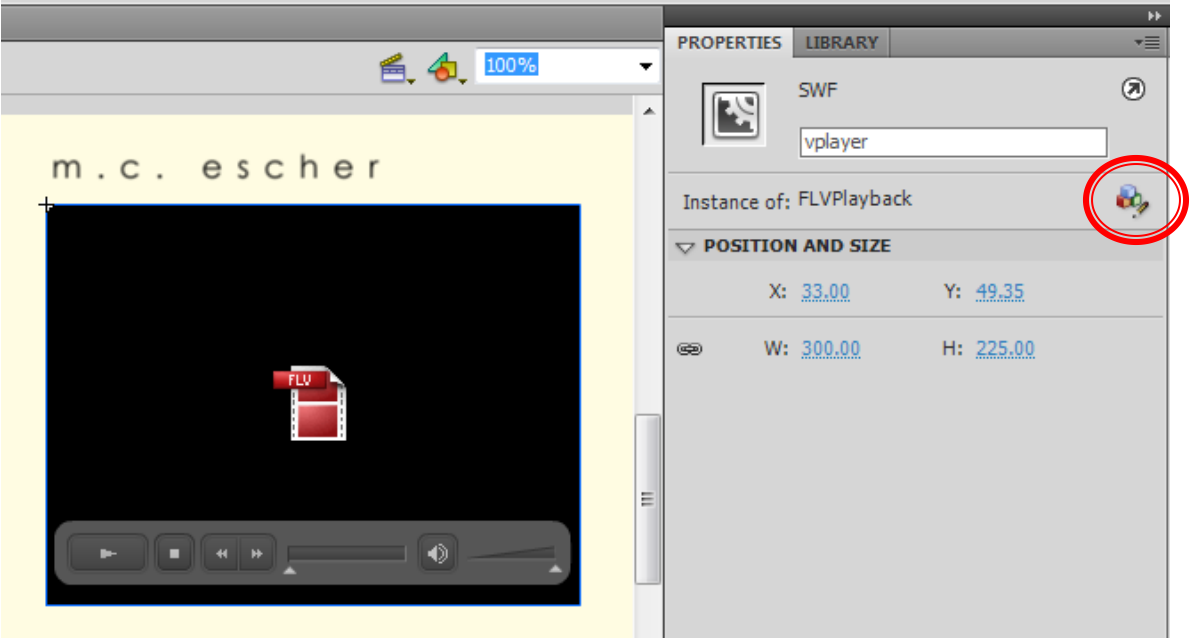

- Τώρα θα ρυθμίσετε τα στοιχεία που αφορούν το αντικείμενο vplayer από τον component inspector.
	- Επιλέξτε την καρτέλα Parameters του component inspector και βάλτε τα στοιχεία όπως φαίνονται στην εικόνα.
- Προσοχή στη καρτέλα πρέπει να γράφει το όνομα του video component, δηλαδή vplayer.
- **Tip**: Αν πατήσετε στο πλαίσιο "skin" θα ανοίξει ένα παράθυρο από όπου μπορείτε να επιλέξετε την μορφή και τα χρώματα του video player.

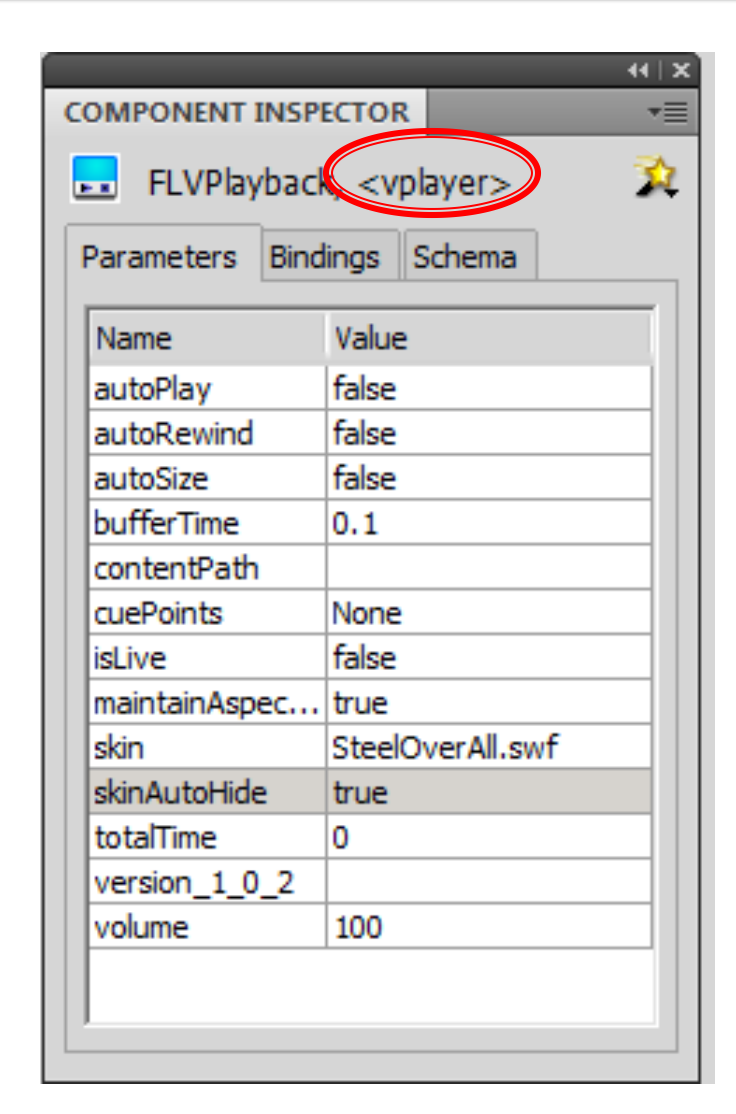

- Βάσει των στοιχείων που θέσατε στην καρτέλα Parameters, έχετε φτιάξει ένα video player που
	- Χρησιμοποιεί το skin SteelOverAll.swf
	- Δεν ξεκινάει αυτόματα (autoPlay = false), δηλαδή ο χρήστης όταν μπει στην οθόνη video πρέπει να πατήσει play για να παίξει το video.
	- Μόλις τελειώσει το video, δεν αρχίζει ξανά από την αρχή (autoRewind = false).
	- Όταν παίζει το video τα κουμπιά ελέγχου του εξαφανίζονται (skinAutoHide = true).
	- Ο ήχος του video είναι στο 100 (volume = 100).

- Απομένει τώρα να συνδέσετε το αντικείμενο vplayer με το βιντεάκι που έχετε για τον Escher:
- Εισάγετε στο Layer Actions στο frame 90 ένα Keyframe.
- Με επιλεγμένο το Keyframe 90 ανοίξτε την καρτέλα actions και εισάγετε τον παρακάτω κώδικα.

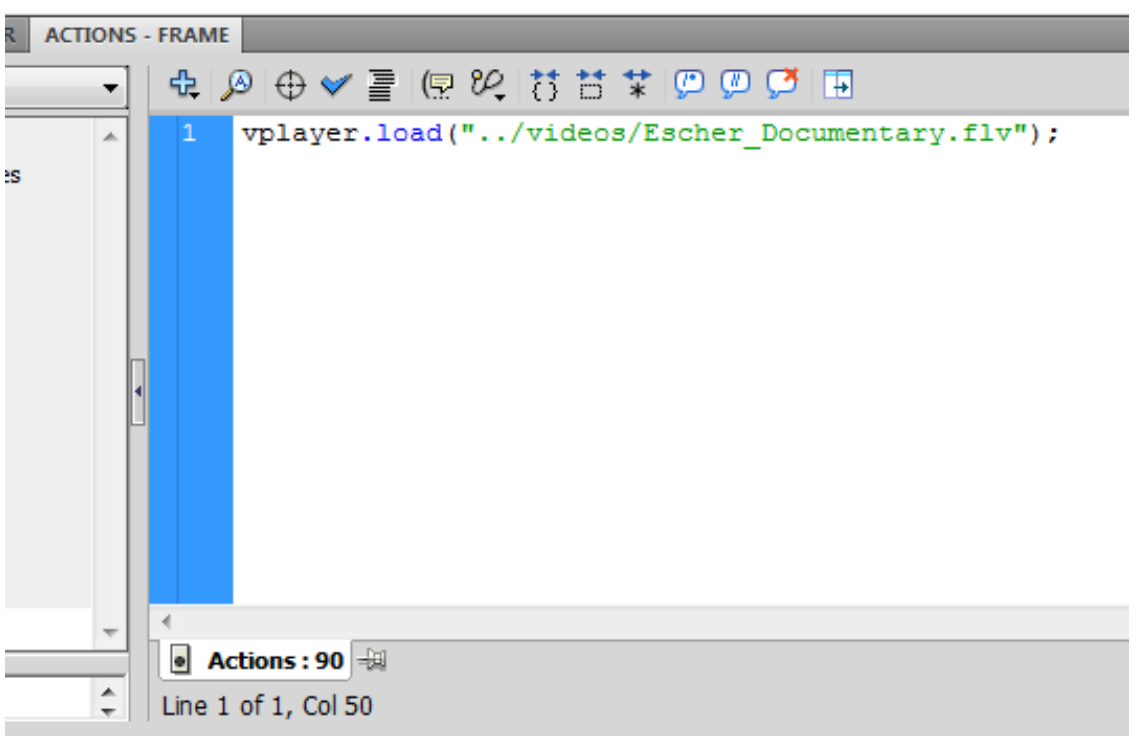

#### ΠΡΟΣΟΧΗ: Το flash παίζει μόνο video του τύπου flv

- Για να ολοκληρωθεί η βασική οθόνη του "Video" πρέπει να εισάγετε τα κατάλληλα κουμπιά για την διάδραση με τις υπόλοιπες οθόνες.
	- Εισάγετε στο Layer "Control\_btns" του φακέλου "Video Interface" ένα Keyframe στο frame 90.

Εισάγετε από το Library τα κουμπιά "home btn", "bio\_btn" και "gallery\_btn", όπως φαίνεται στην εικόνα.

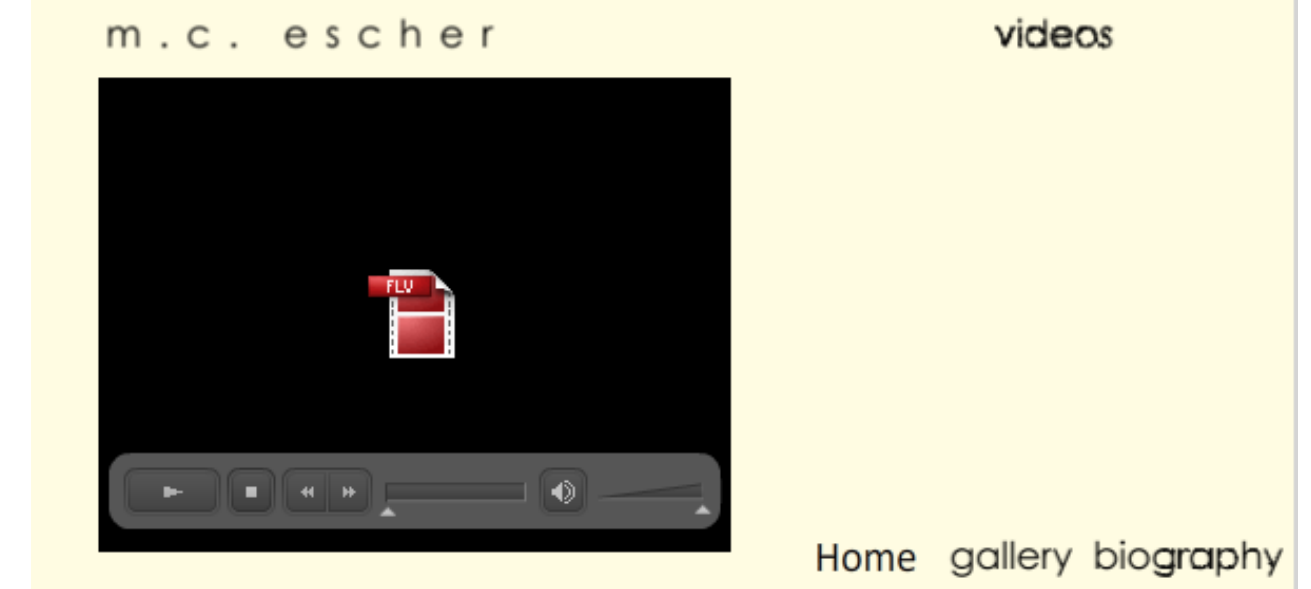

### Σχεδίαση Διάδρασης (1/3)

- Η οθόνη του video είναι έτοιμη και απομένει η εισαγωγή των κατάλληλων actions για την σύνδεση αυτής με τις υπόλοιπες οθόνες.
- Επιλέξτε το Layer "Actions" και εισάγετε ένα Keyframe στο frame 80.
- Δώστε στο Keyframe το όνομα video\_intrf.
- Επιλέξτε το Keyframe 90 και γράψτε στην πρώτη γραμμή του action panel (πριν από τα actions για το video) stop();

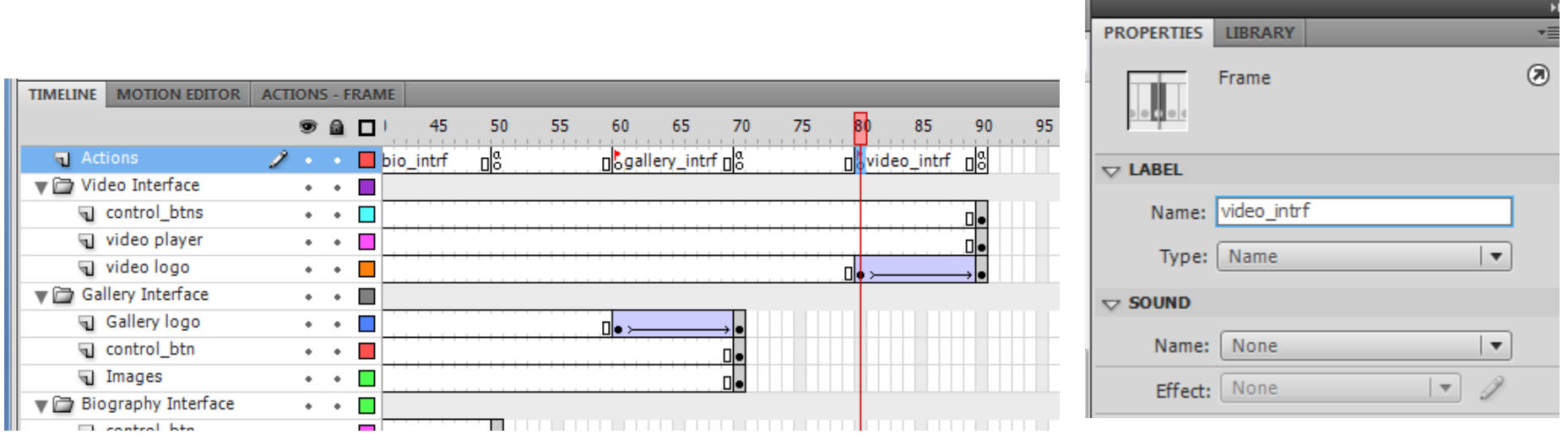

#### Σχεδίαση Διάδρασης (2/3)

- Επιλέξτε στο Layer "control btns" του φακέλου "Main interface" το στοιχείο "videos", που είναι κουμπί.
- Με επιλεγμένο μόνο το κουμπί video btn ανοίξτε την καρτέλα Actions και εισάγετε τον παρακάτω κώδικα.

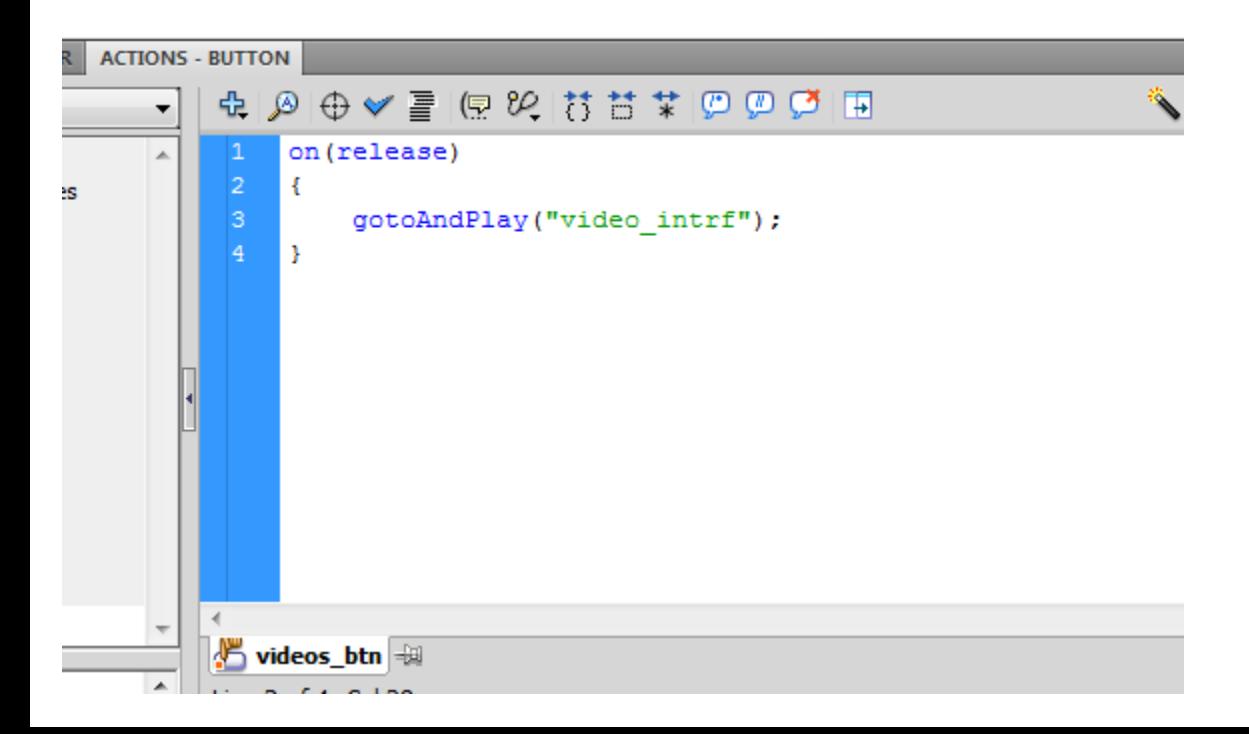

Εισάγετε το ίδιο action και στα κουμπιά video που υπάρχουν στις οθόνες "Gallery" και "Biography".

### Σχεδίαση Διάδρασης (3/3)

- Επιλέξτε το κουμπί "Home" που βρίσκετε στο Layer "Control\_btns" του φακέλου "Video Interface" και γράψτε το action της αριστερής εικόνας.
- Επιλέξτε στη συνέχεια στην ίδια σκηνή το κουμπί "biography" και γράψτε το actions της μεσαίας εικόνας.
- Το ίδιο κάντε και για το κουμπί "gallery" γράφοντας το action της δεξιάς εικόνας.

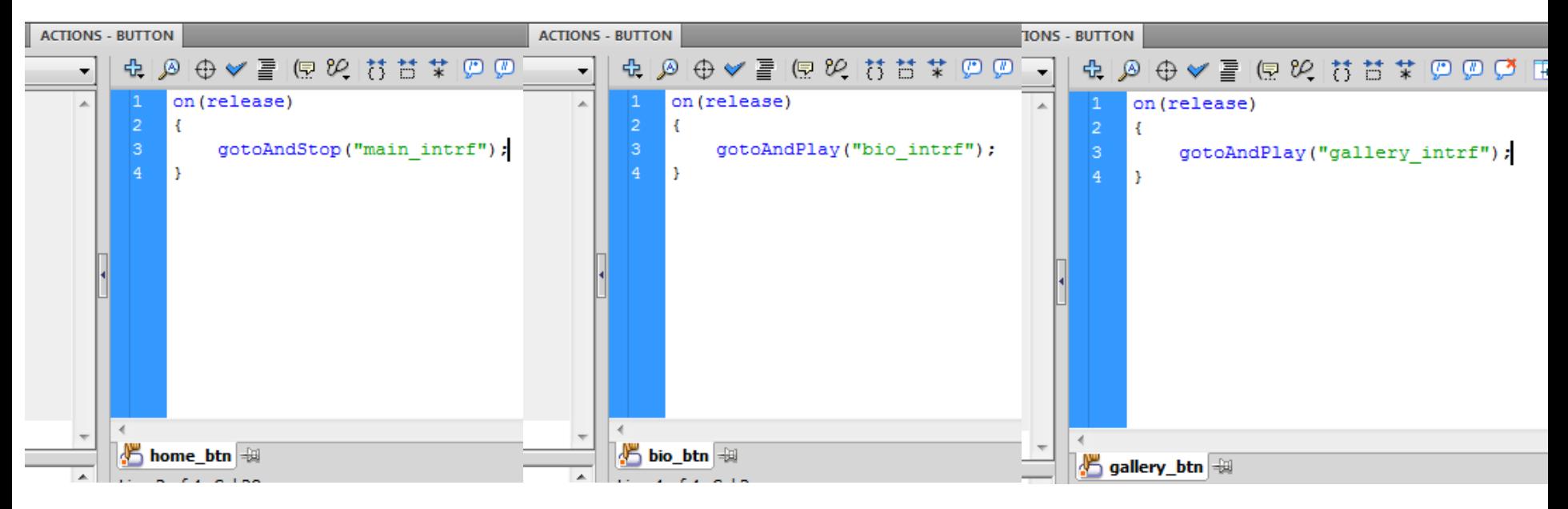

# Εισαγωγή Ήχου (1/)

- Στο σημείο αυτό μένει να εισάγετε έναν ήχο στην εφαρμογή που θα παίζει στο background, όσο ο χρήστης θα πλοηγείτε σε αυτήν.
- Μία τέτοια εργασία απαιτεί ένα κουμπί που θα σταματάει και θα ξεκινάει τον ήχο.
- Το κουμπί αυτό θα εμφανίζεται πρώτη φορά όταν θα εμφανιστεί η βασική οθόνη και θα υπάρχει σε όλες τις οθόνες στο ίδιο σημείο.
- Η βασική οθόνη με το κουμπί του ήχου θα είναι της παρακάτω μορφής:

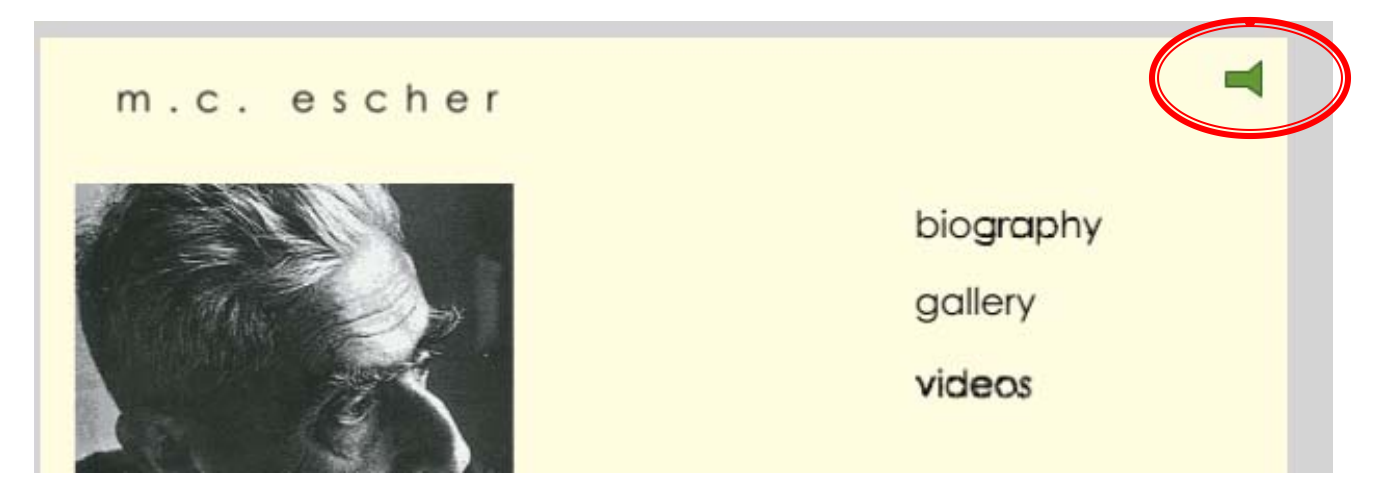

# Εισαγωγή Ήχου (2/)

- Αρχικά φτιάξτε έναν φάκελο που θα τον ονομάσετε "Sounds" και τοποθετείστε σε αυτόν δύο Layers όπως αυτά υποδεικνύονται από την εικόνα.
- Στο Layer "Sounds\_btn" εισάγετε ένα keyframe στο frame 30.
- Στο keyframe 30 θα τοποθετήσετε το κουμπί που ξεκινάει ή θα σταματάει τον ήχο.
	- Όταν θα ξεκινάει η εφαρμογή ο ήχος θα ακούγετε.

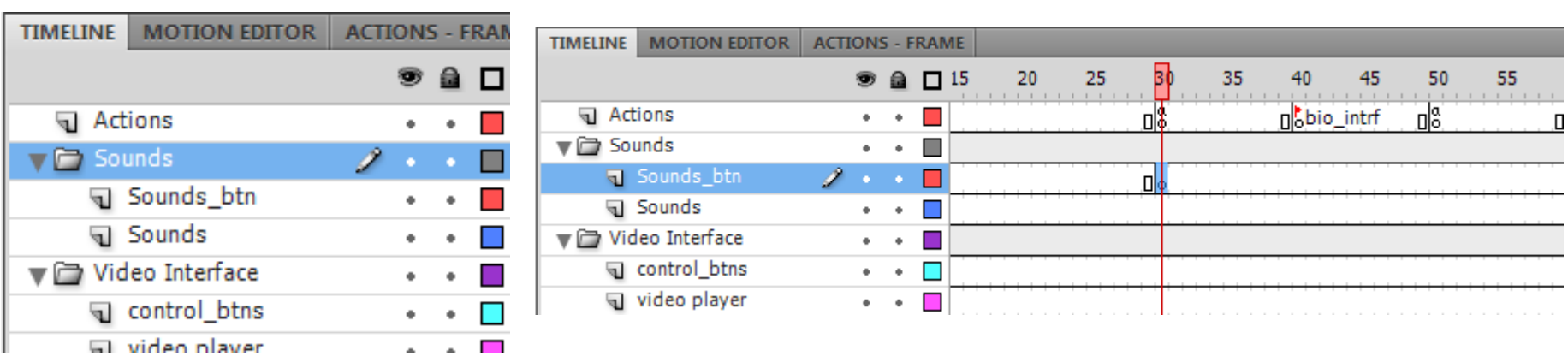

# Εισαγωγή Ήχου (3/)

- Επιλέξτε το Keyframe 30 στο Layer "Sounds btn" και φτιάξτε στη σκηνή m.c. escher ένα παραλληλόγραμμο, όπως φαίνεται στην εικόνα.
- Μετατρέψτε το αντικείμενο σε movie clip με το όνομα "sound\_mc".
- Κάντε διπλό κλικ πάνω στο movie clip "sound\_mc" που βρίσκετε στην σκηνή, για να δείτε το timeline του.
	- Η επιφάνεια εργασίας σας πρέπει να είναι σαν αυτή της κάτω εικόνας.
	- Μετονομάστε το Layer 1 σε "buttons"

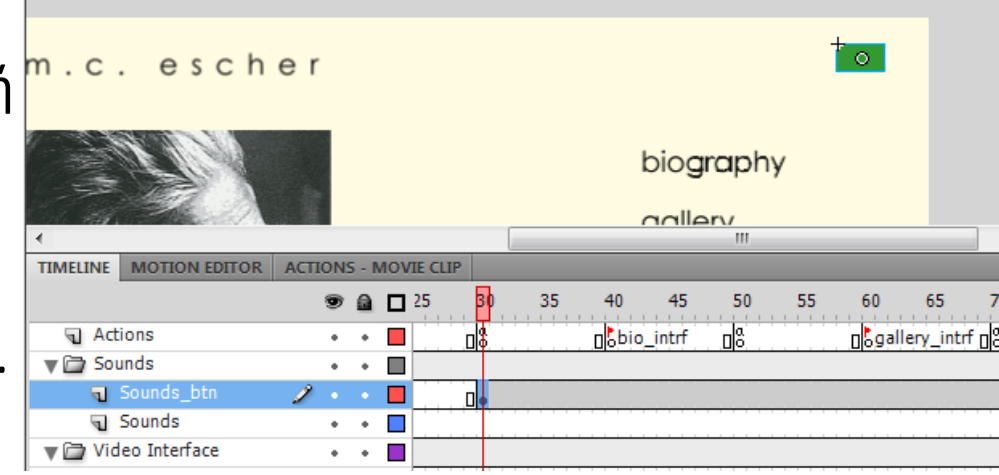

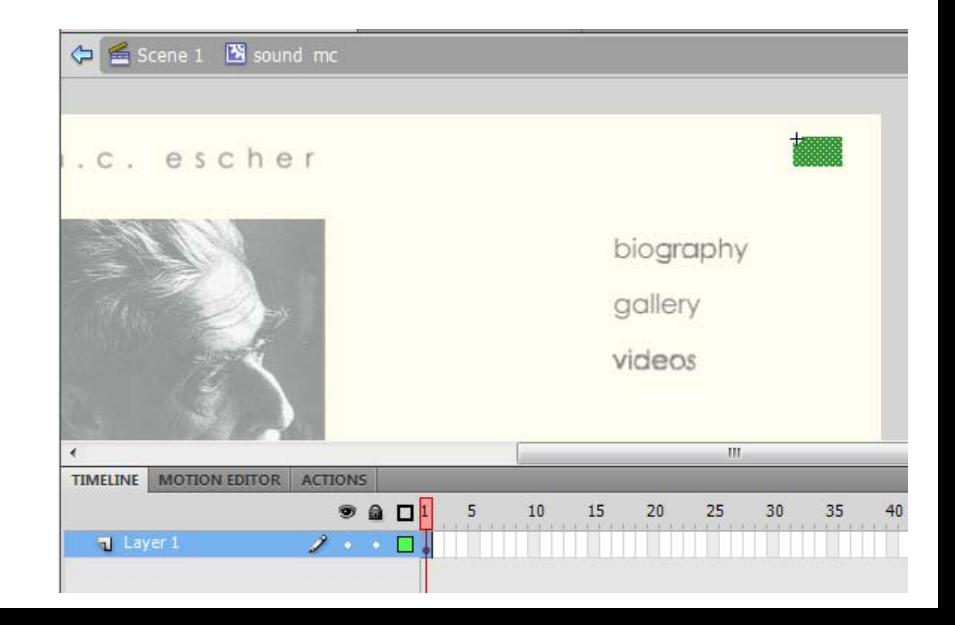

# Εισαγωγή Ήχου (3/)

- Από εδώ και πέρα θα δουλέψετε μέσα στο timeline και στην σκηνή του movie clip "sound\_mc".
	- Με τα εργαλεία του flash μετατρέψτε το παραλληλόγραμμο (τύπος shape) που φτιάξατε σε ένα αντικείμενο που έχει το σχήμα που δείχνει η εικόνα.
	- Αφού ολοκληρώσετε τη σχεδίαση του αντικειμένου shape, επιλέξτε το και μετατρέψτε το σε movie clip με το όνομα "sound state 1".

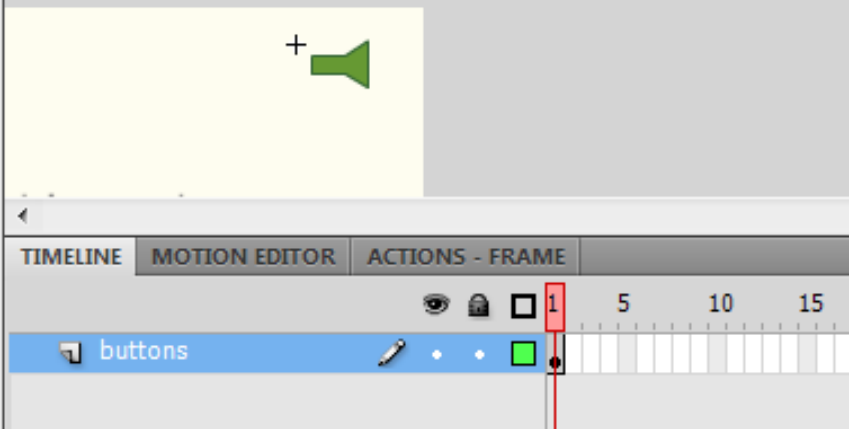

# Εισαγωγή Ήχου (4/)

- Στο Layer "buttons" εισάγετε ένα keyframe στο frame 2.
- Επιλέξτε το Keyframe 2 και σβήστε από την σκηνή το movie clip "sound state 1".
- Φτιάξτε στο σημείο εκείνο ένα νέο shape που έχει την μορφή που δείχνει η εικόνα
	- Μπορείτε, πριν σβήσετε το movie clip "sound\_state\_1", να μπείτε στο timeline αυτού και να κάνετε copy το shape που υπάρχει.

Μετατρέψτε το νέο shape που φτιάξατε σε movie clip με όνομα "sound\_state\_2"

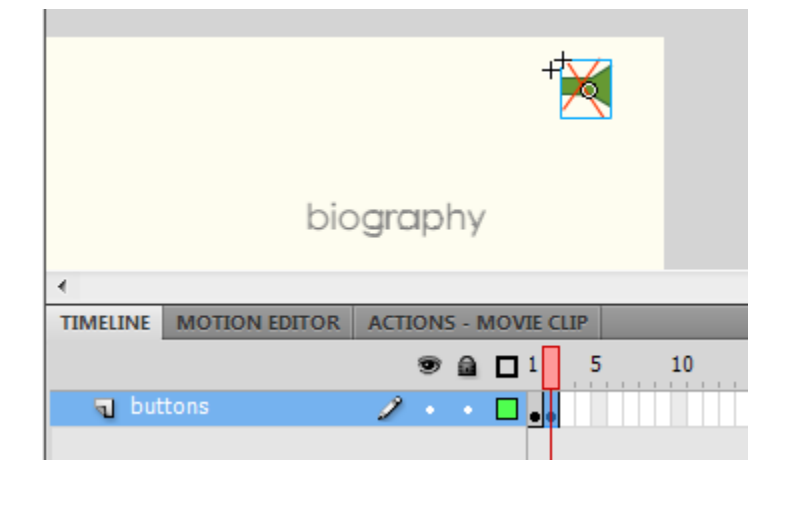

# Εισαγωγή Ήχου (5/)

- $\blacksquare$  Στο timeline του movie clip "sound mc", εισάγετε ένα νέο Layer, με το όνομα "actions".
- Στο layer actions, εισάγετε δύο Keyframe, ένα στο frame 1 και ένα στο frame 2.

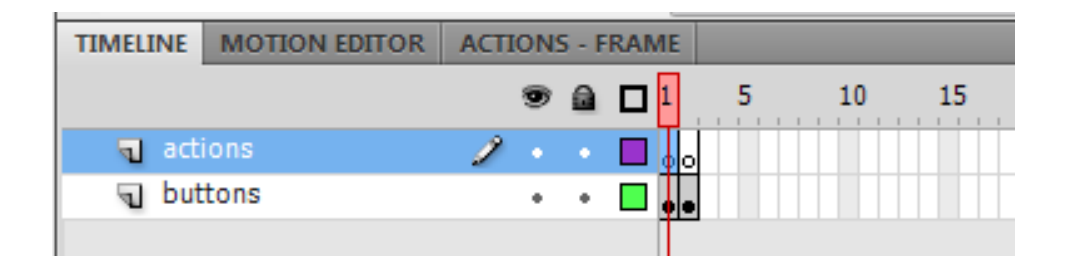

Στο σημείο αυτό έχετε φτιάξει ένα κουμπί για να ρυθμίζετε την κατάσταση ήχου της εφαρμογής. Για να μπορέσετε όμως να γράψετε τα κατάλληλα actions πρέπει πρώτα να εισάγετε το component ήχου.

### Εισαγωγή Ήχου (6/)

- Επιστρέψτε στο κεντρικό timeline.
- Από το μενού Window επιλέξτε το στοιχείο component, ώστε να ανοίξει το Panel με τα components του flash. Επιλέξτε το frame 1 στο Layer Sounds, και σύρετε στη σκηνή
	- το component "Media Display", στο σημείο που δείχνει η εικόνα.
		- Σημειώνουμε ότι το στοιχείο αυτό δεν θα φαίνεται στην εφαρμογή.

Επιλέξτε το στοιχείο media display που βρίσκετε στη σκηνή και από την καρτέλα Properties ρυθμίστε:

- $x = 24.35$ ,  $y=22.3$
- $w = 22$ ,  $h = 22.05$
- instance name : sound escher

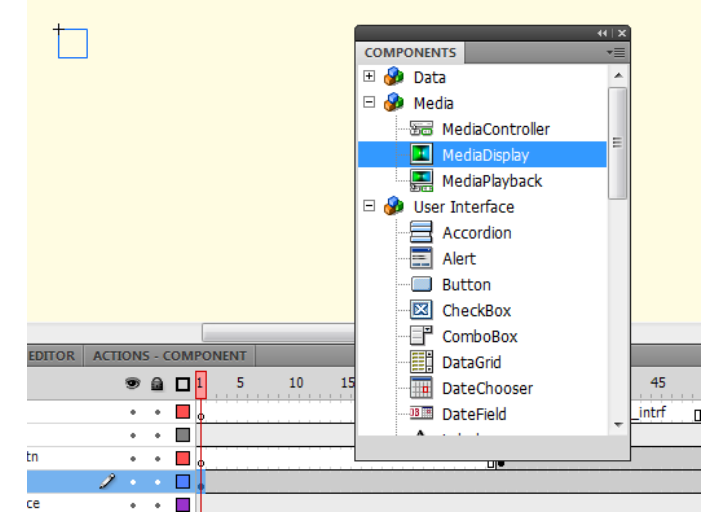

# Εισαγωγή Ήχου (7/)

 Τώρα πρέπει να συνδέσετε το αντικείμενο ήχου "sound escher" με τον ήχο που θέλετε να ακούγετε κατά την διάρκεια που θα παίζει η εφαρμογή. Ο ήχος αυτός βρίσκεται στον φάκελο sounds. **ACTIONS - FRAME** 

Επιλέξτε το keyframe 1 στο Layer "Sounds", ανοίξτε την καρτέλα actions και γράψτε το διπλανό κώδικα.

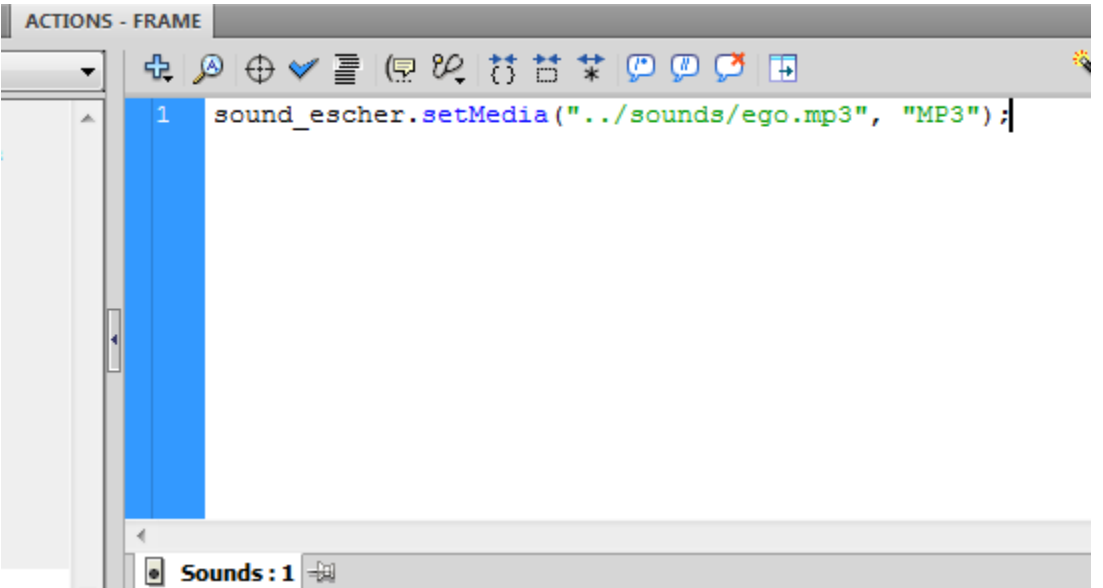

# Εισαγωγή Ήχου (8/)

- Πρέπει να συνδέσετε τώρα το κουμπί ήχου που φτιάξατε πριν, με το αντικείμενο ήχου "sound\_escher".
	- Επιλέξτε το keyframe 30 στο Layer "Sounds\_btn" και κάντε διπλό κλικ πάνω στο mc "sound\_mc" για να μπείτε στο timeline του.
	- Στο timeline του "sound\_mc", επιλέξτε το keyframe 1 στο layer actions και γράψτε τον παρακάτω κώδικα στην καρτέλα actions:

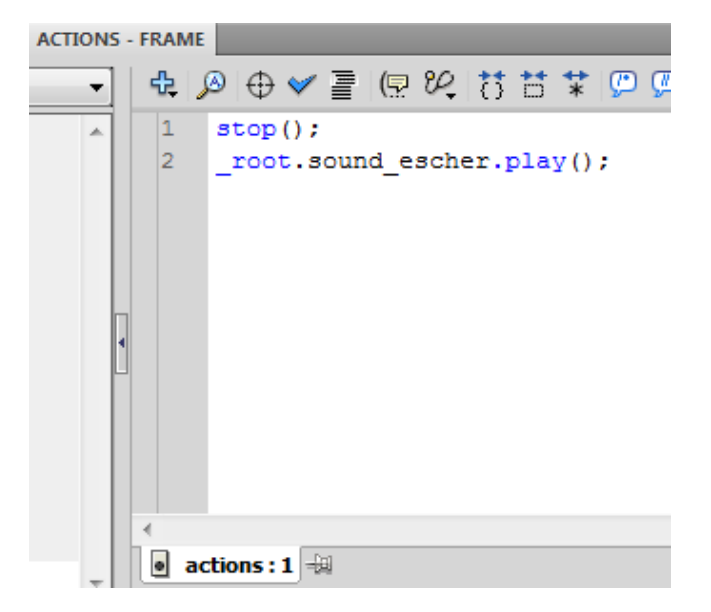

Με τον τρόπο αυτό «λέτε» στο πρόγραμμα ότι όσο το κουμπί είναι εμφανές στην οθόνη και έχει την μορφή του mc "sound\_state\_1", να παίζει τον ήχο του sound\_escher.<br>Με το stop σταματάτε το mc στο state 1 και δεν πάει αυτομάτως στο state 2.

# Εισαγωγή Ήχου (9/)

- Στο keyframe 2 εμφανίζεται το mc "sound\_state\_2" και ο ήχος πρέπει να σταματάει.
- Eπιλέξτε το keyframe 2 στο Layer actions και εισάγετε στην καρτέλα Actions τον κώδικα της διπλανής εικόνας.

Το timeline του mc "sound\_mc" θα μετακινηθεί στο fr. 2 όταν ο χρήστης πατήσει πάνω στο εικονίδιο του mc που βρίσκεται στις οθόνες της εφαρμογής σας.

Για να λειτουργήσει το sound\_mc σαν κουμπί, επιλέξτε το στη σκηνή, ανοίξτε την καρτέλα Actions και γράψτε το διπλανό κώδικα:

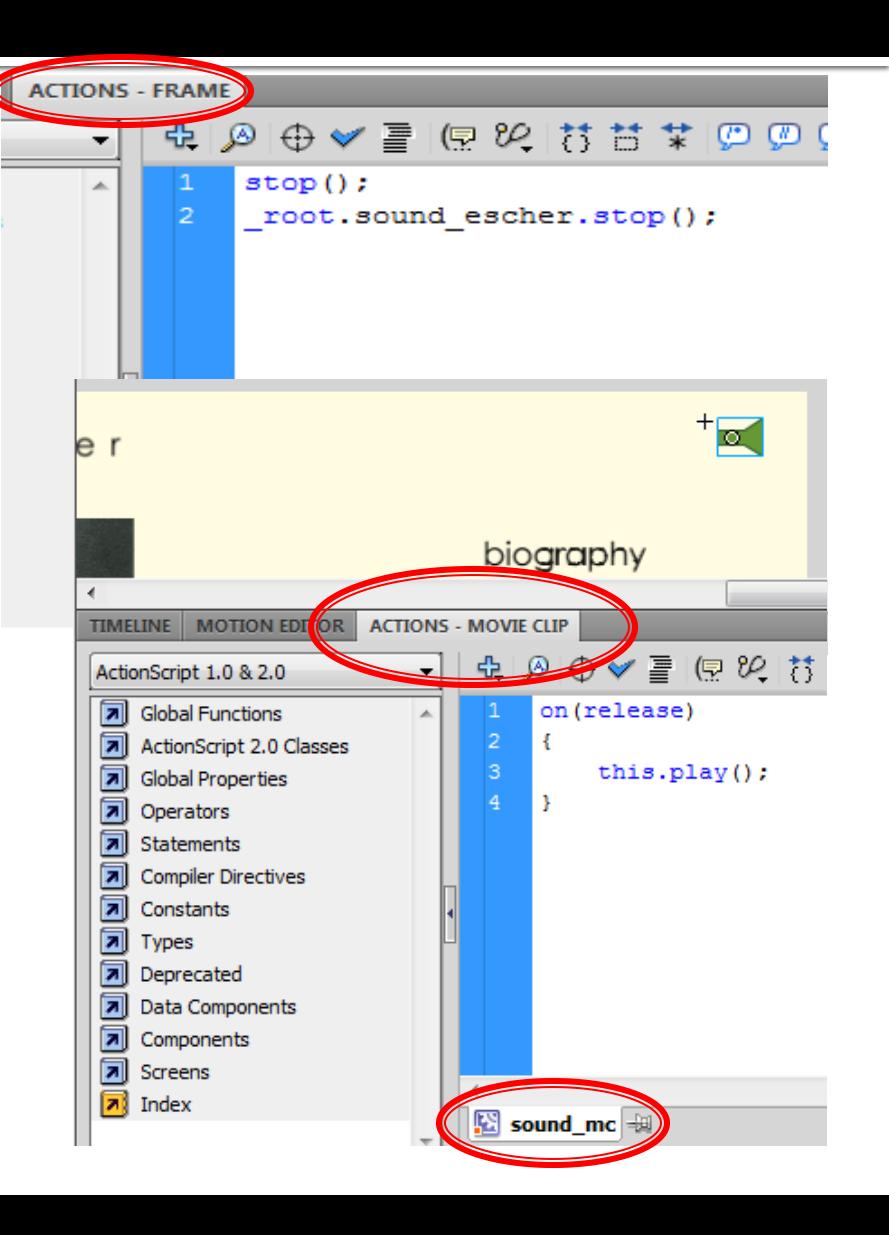

# Εισαγωγή Ήχου (10/)

- Εάν ξαναπατήσετε πάνω στο "sound\_mc" ο ήχος θα ξεκινήσει ξανά γιατί το timeline θα έχει πάει από το fr. 2 στο fr.1.
	- Βάσει των actions που γράψατε, όταν θα ενεργοποιηθεί ο ήχος το τραγούδι θα ξεκινήσει πάλι από την αρχή, γιατί στο keyframe 2 γράψατε: \_root.sound\_escher.stop();
		- Αν θέλετε ο ήχος να συνεχίζει από το σημείο που ο χρήστης τον απενεργοποίησε αντί για την παραπάνω γραμμή πρέπει να γράψετε: \_root.sound\_escher.pause();
		- Αν θέλετε το τραγούδι (ήχος) να συνεχίζει να παίζει αλλά απλά να μην ακούγετε, πρέπει να γράψετε: root.sound escher.volume = 0;

#### Πολυμεσική εφαρμογή

 Στο σημείο αυτό έχετε ολοκληρώσει μία πολυμεσική εφαρμογή παρουσίασης του καλλιτέχνη Escher, η οποία περιέχει κείμενο, εικόνες, video, και ήχο.

#### Βιβλιογραφία

1. Garrett, J.J. *The Elements of User Experience: User-Centered Design for the Web*. (New Riders Press: 2002).